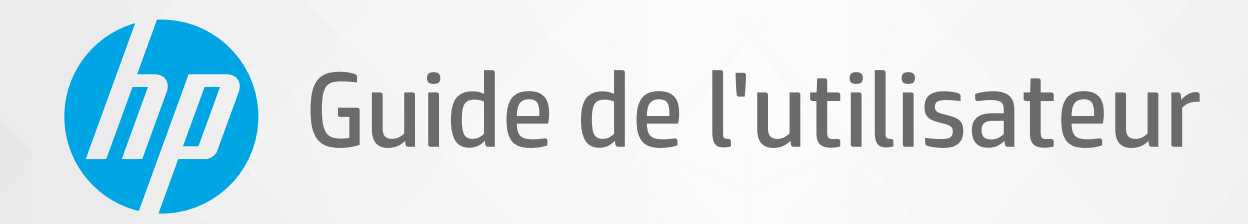

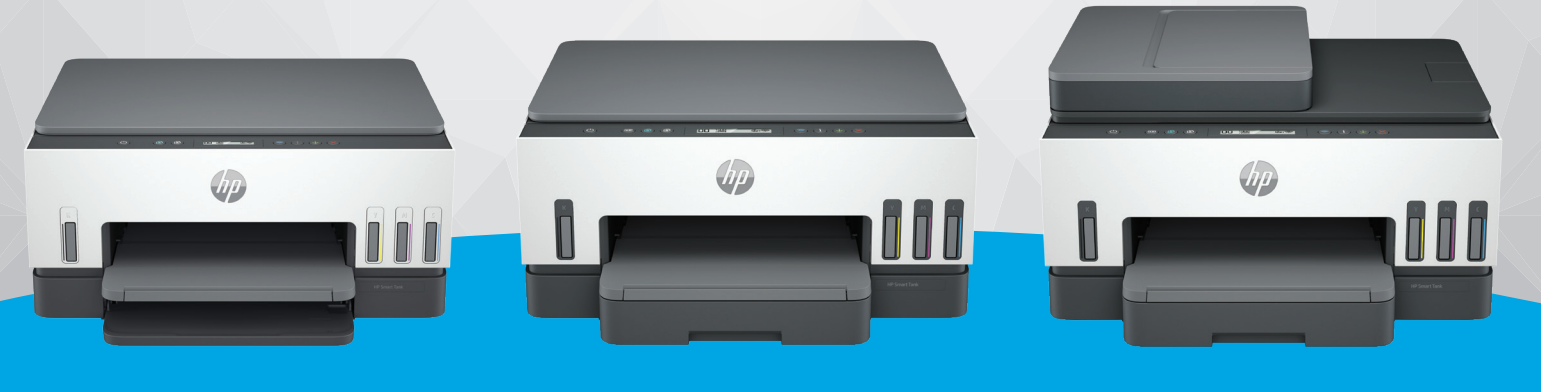

HP Smart Tank série 6000

HP Smart Tank série 7000

HP Smart Tank série 7300

# HP Smart Tank série

### Avis publiés par la société HP

#### Copyright et licence

LES INFORMATIONS CONTENUES DANS CE DOCUMENT PEUVENT FAIRE L'OBJET DE MODIFICATIONS SANS PRÉAVIS.

TOUS DROITS RÉSERVÉS. TOUTE REPRODUCTION, ADAPTATION OU TRADUCTION DE CE MATÉRIEL EST INTERDIT SANS L'ACCORD ÉCRIT PRÉALABLE DE HP, SAUF DANS LES CAS PERMIS PAR LA LÉGISLATION RELATIVE AUX DROITS D'AUTEUR. LES SEULES GARANTIES RELATIVES AUX PRODUITS ET SERVICES HP SONT ÉNONCÉES DANS LES DÉCLARATIONS DE GARANTIE EXPRESSE ACCOMPAGNANT CES PRODUITS ET SERVICES. AUCUN ÉLÉMENT DE CE DOCUMENT NE PEUT ÊTRE CONSIDÉRÉ COMME UNE GARANTIE SUPPLÉMENTAIRE. HP DÉCLINE TOUTE RESPONSABILITÉ QUANT AUX ÉVENTUELLES ERREURS OU OMISSIONS TECHNIQUES OU RÉDACTIONNELLES QUI POURRAIENT ÊTRE CONSTATÉES DANS LE PRÉSENT DOCUMENT.

© Copyright 2021 HP Development Company, L.P.

#### Marques déposées

Microsoft et Windows sont soit des marques soit des marques déposées de Microsoft Corporation aux États-Unis et/ou dans d'autres pays

Mac, OS X, macOS et AirPrint sont des marques déposées d'Apple, Inc. aux États-Unis et dans d'autres pays.

ENERGY STAR et le logo ENERGY STAR sont des marques déposées de l'agence américaine pour la protection de l'environnement (United States Environmental Protection Agency).

Android et Chromebook sont des marques de Google LLC.

iOS est une marque ou une marque déposée de Cisco aux États-Unis et dans d'autres pays, et est utilisée dans le cadre d'une licence.

#### Informations de sécurité

Respectez toujours les mesures de sécurité élémentaires lorsque vous utilisez ce produit afin de réduire les risques de blessures dues au feu ou à un choc électrique.

- Lisez attentivement toutes les instructions contenues dans la documentation livrée avec l'imprimante.

- Suivez tous les avertissements et toutes les instructions indiqués sur le produit.

- Débranchez cet appareil des prises murales avant de procéder à un nettoyage.

- N'installez jamais cet appareil près d'une source d'eau, ni si vous êtes mouillé.

- Installez l'appareil en toute sécurité sur une surface stable.

- Installez l'appareil dans un lieu protégé où personne ne puisse marcher sur le cordon ou trébucher sur celui-ci, et où le cordon ne puisse pas être endommagé.

- Si le produit ne fonctionne pas correctement, consultez la section Résolution de problèmes de ce guide.

- Le produit ne contient aucune pièce dont l'entretien puisse être réalisé par l'utilisateur. Confiez les opérations d'entretien et de réparation à un technicien qualifié.

# **Sommaire**

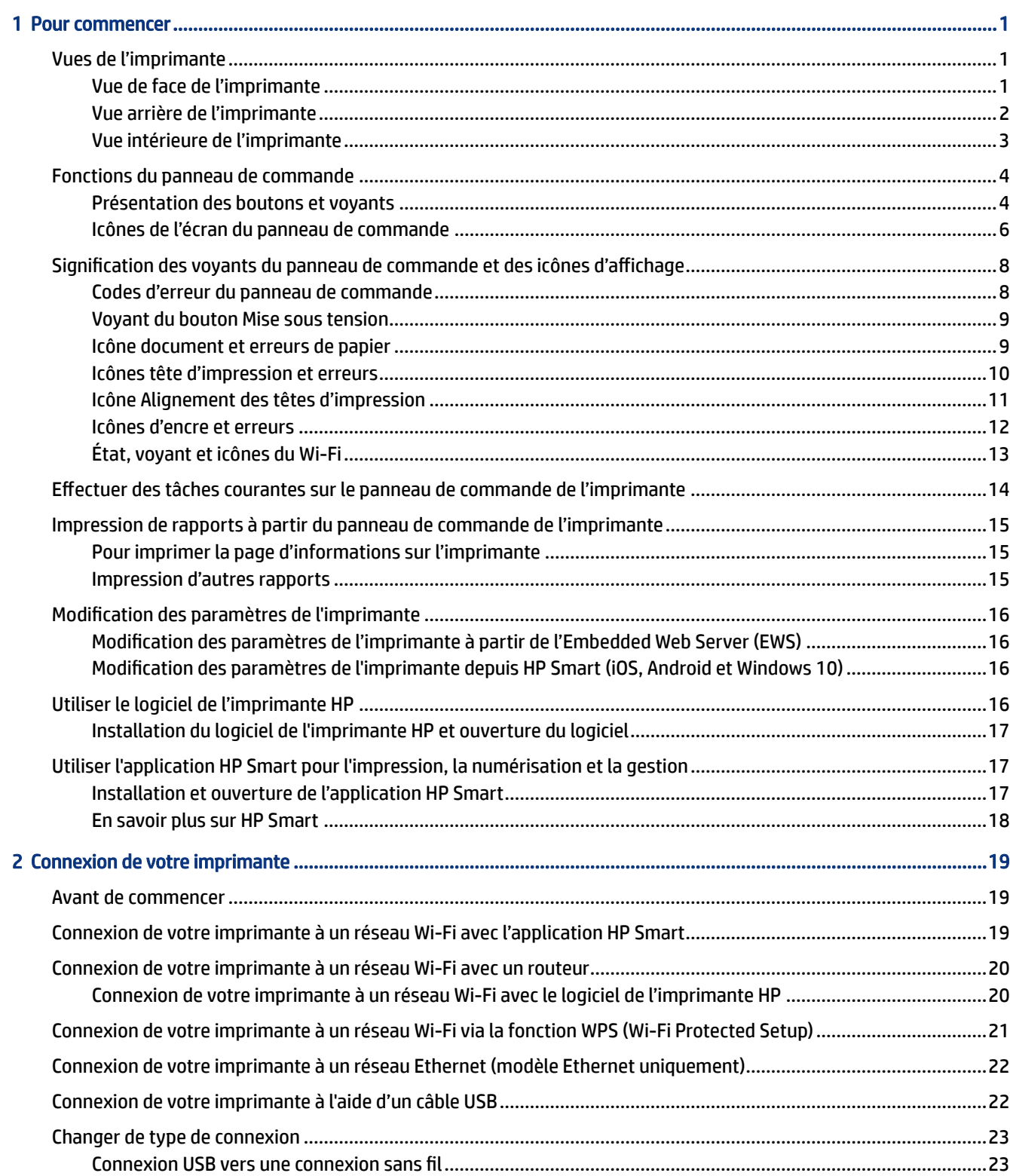

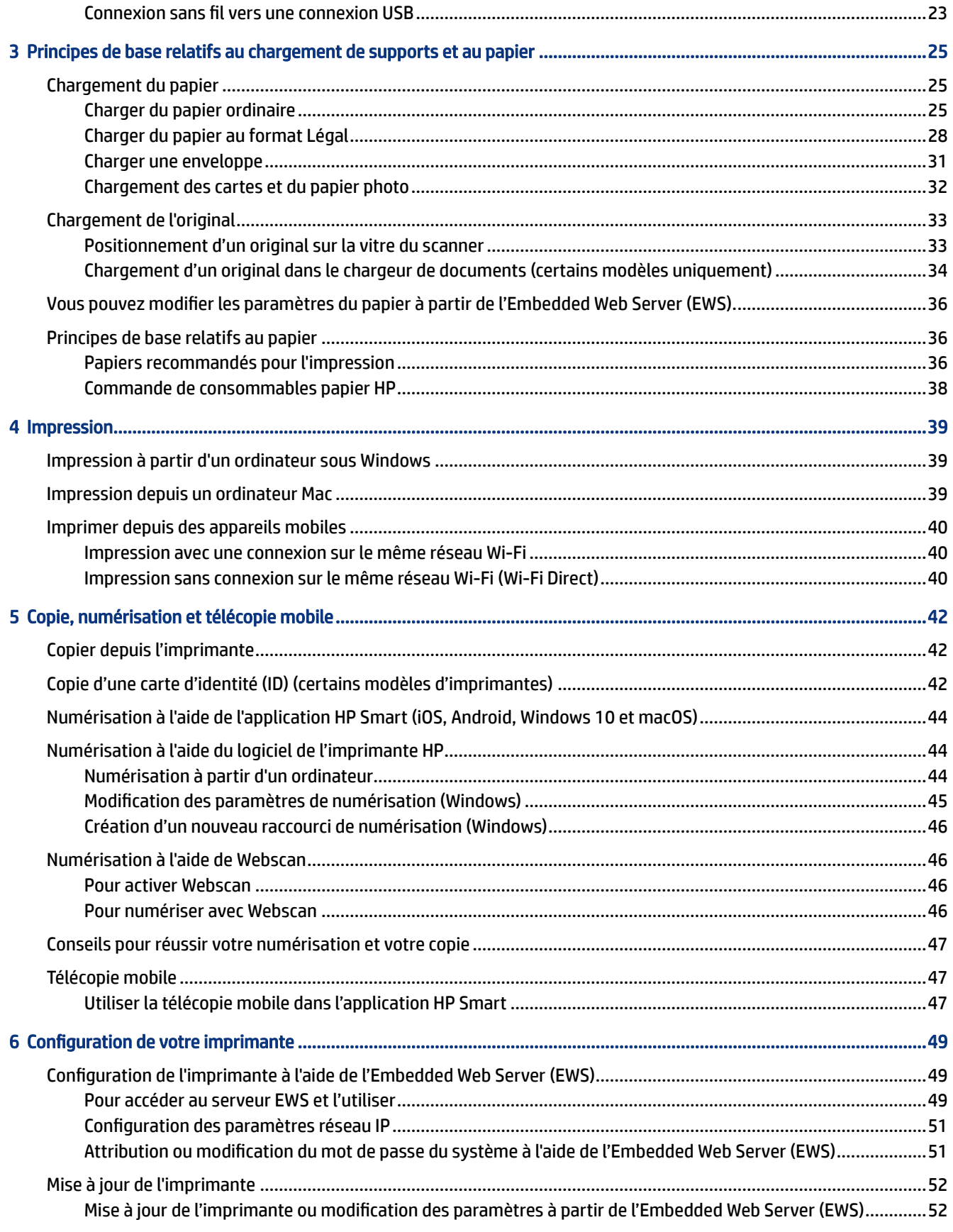

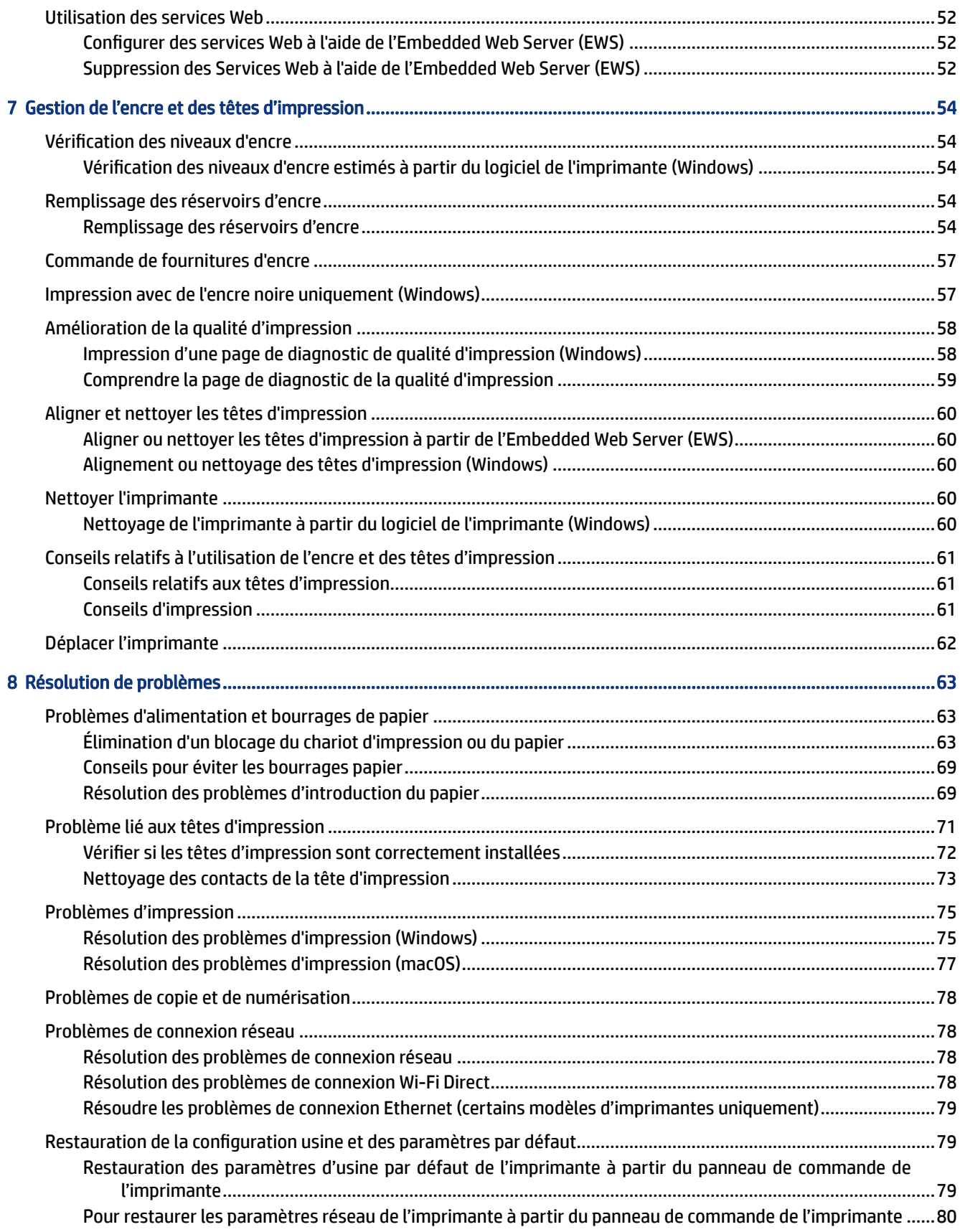

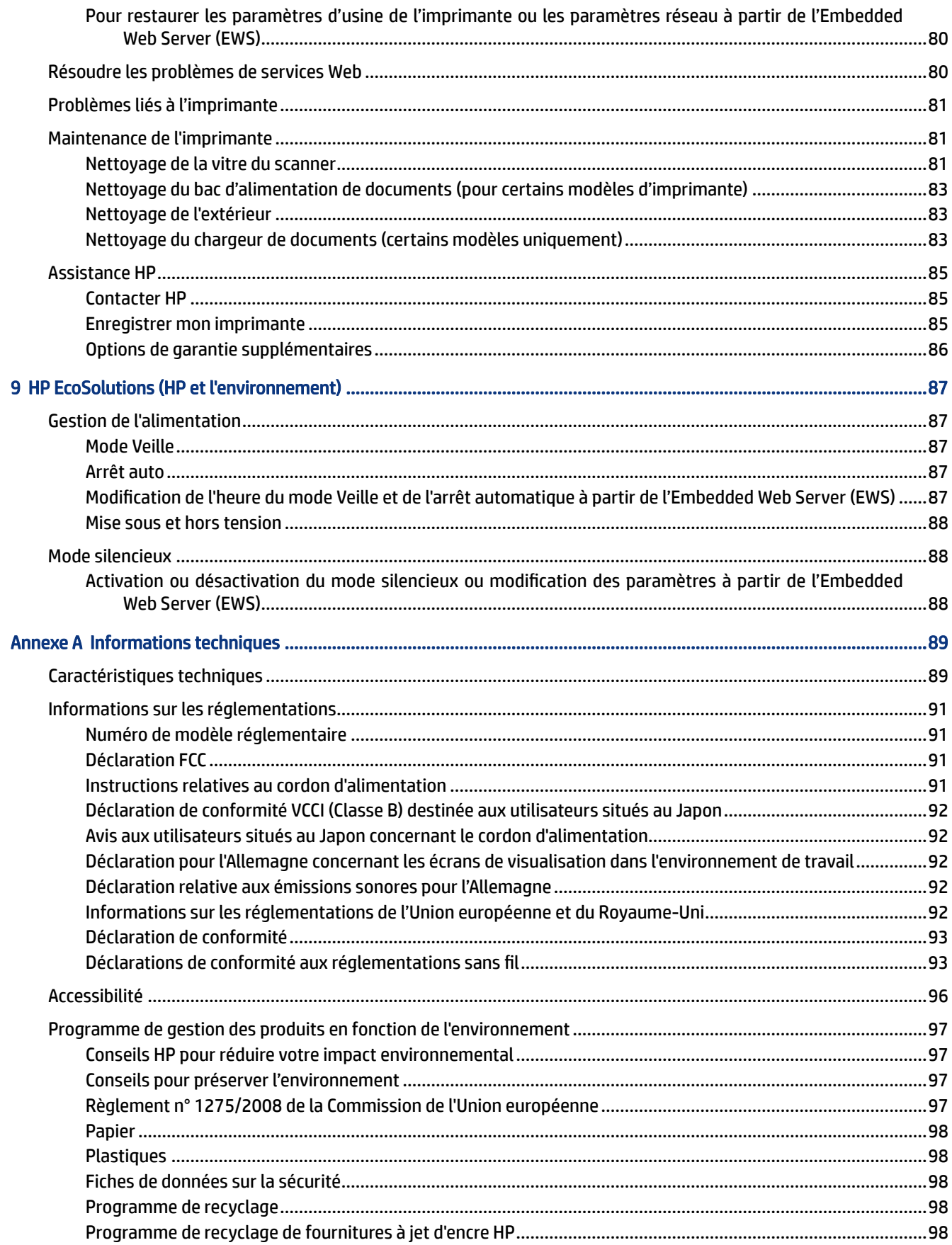

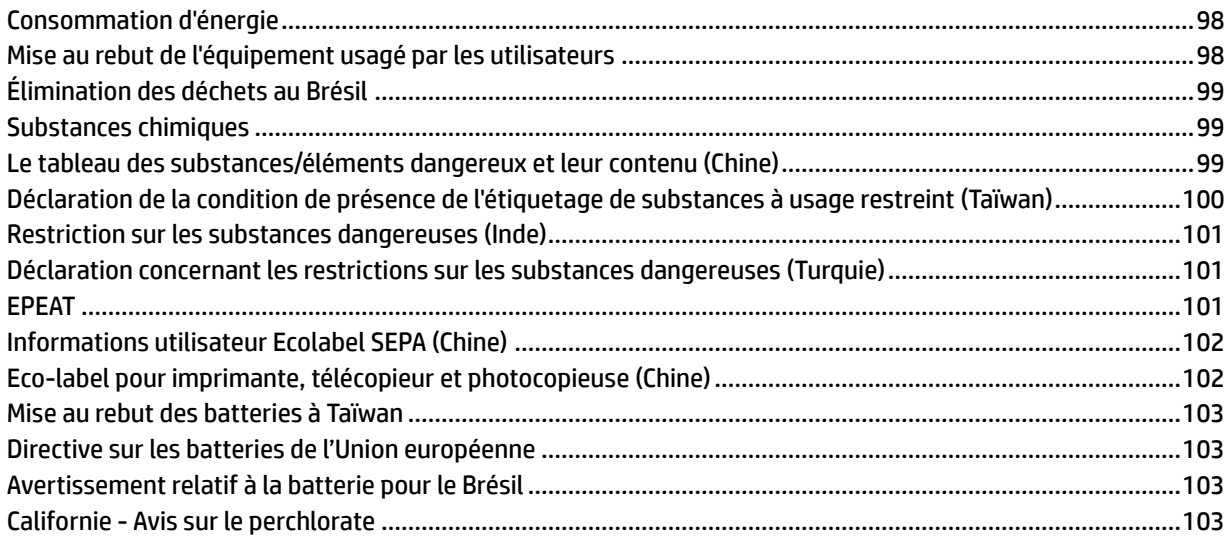

# <span id="page-10-0"></span>1 Pour commencer

Cette section décrit les pièces de l'imprimante, les fonctions du panneau de commande et autres fonctions de l'imprimante.

# Vues de l'imprimante

Cette rubrique décrit les pièces de l'imprimante.

### Vue de face de l'imprimante

**EX REMARQUE :** Les images et les détails de l'imprimante peuvent varier en fonction du modèle de votre imprimante et de votre pays/région.

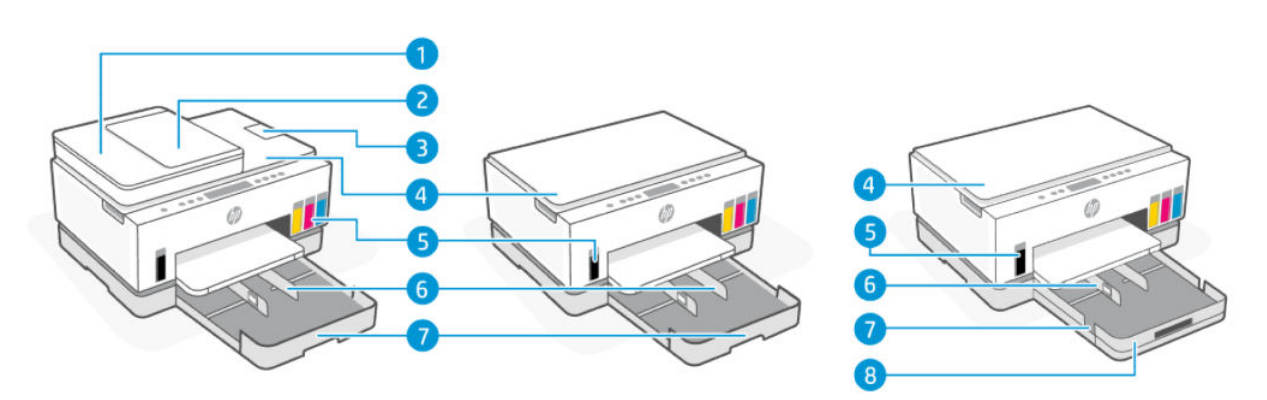

#### Tableau 1-1 Vue de face de l'imprimante -1

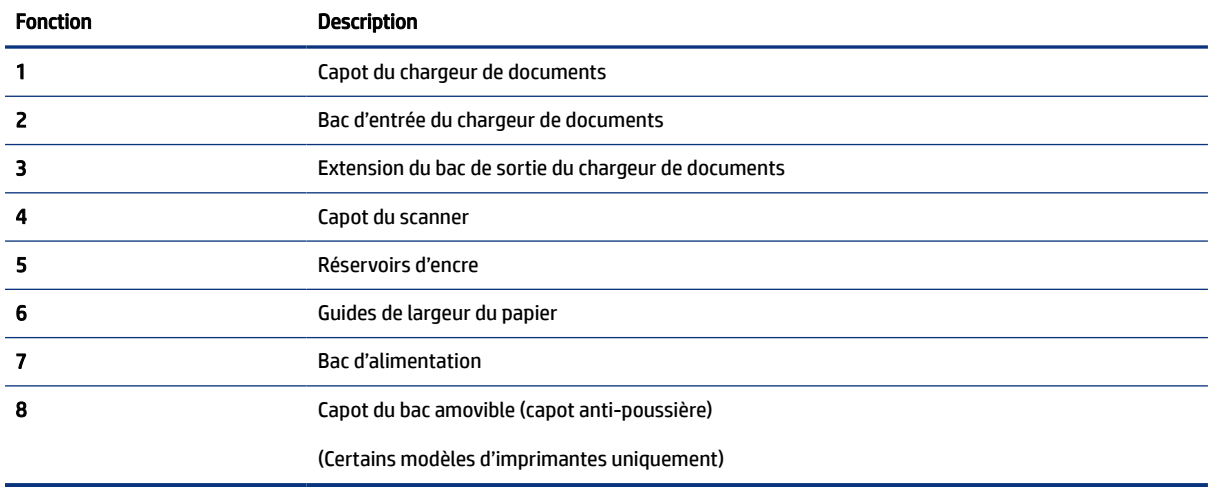

<span id="page-11-0"></span>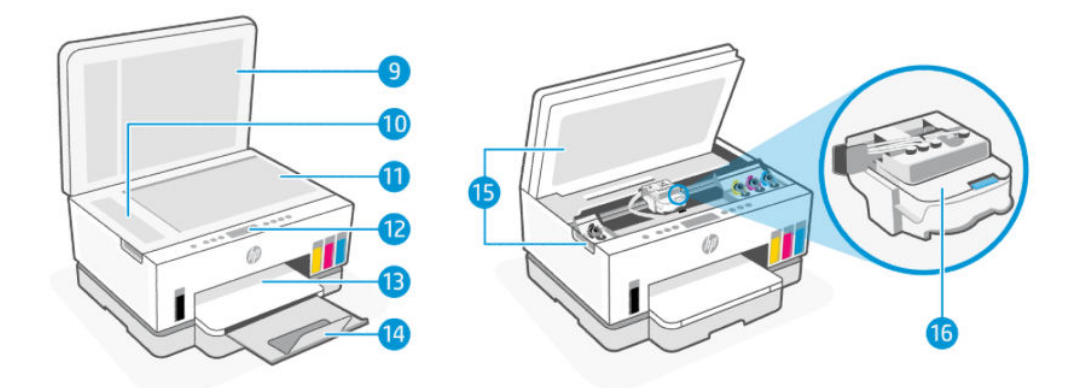

#### Tableau 1-2 Vue de face de l'imprimante -2

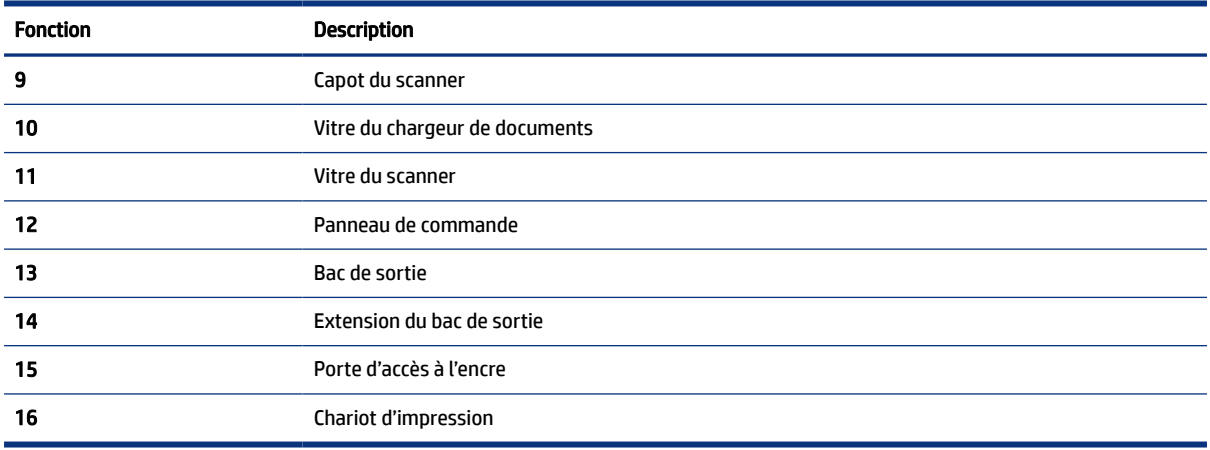

## Vue arrière de l'imprimante

REMARQUE : Les images et les détails de l'imprimante peuvent varier en fonction du modèle de votre imprimante et de votre pays/région.

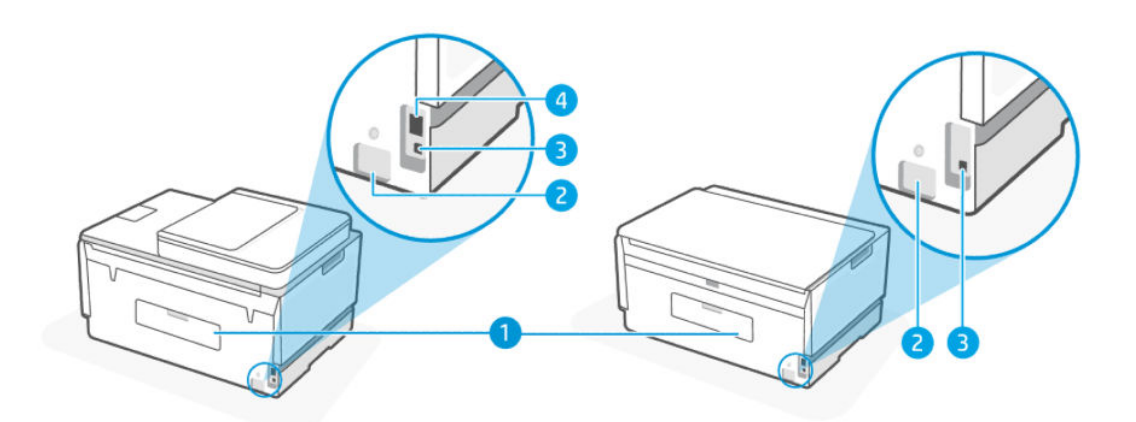

<span id="page-12-0"></span>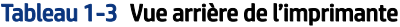

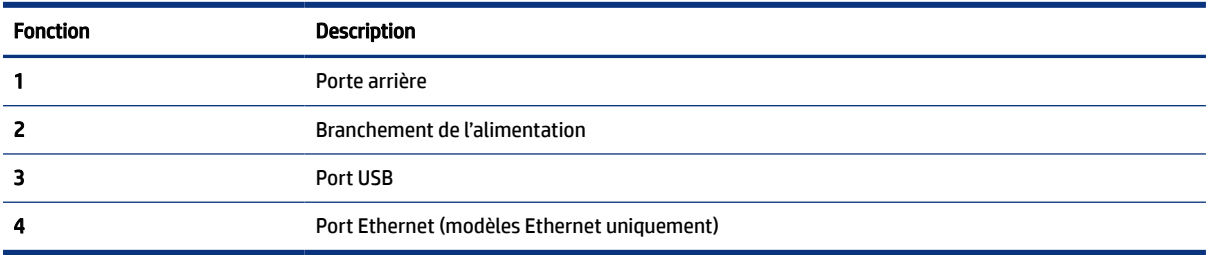

# Vue intérieure de l'imprimante

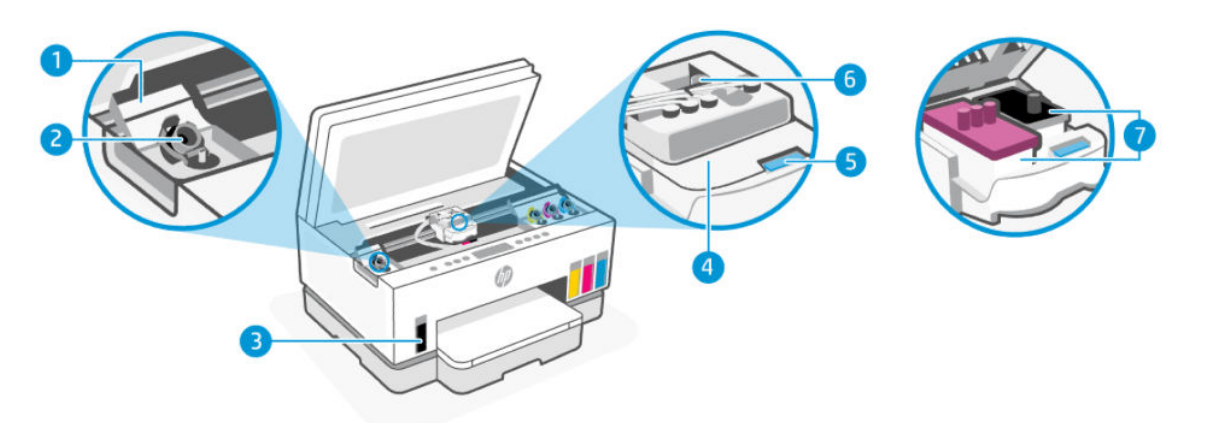

#### Tableau 1-4 Vue intérieure de l'imprimante

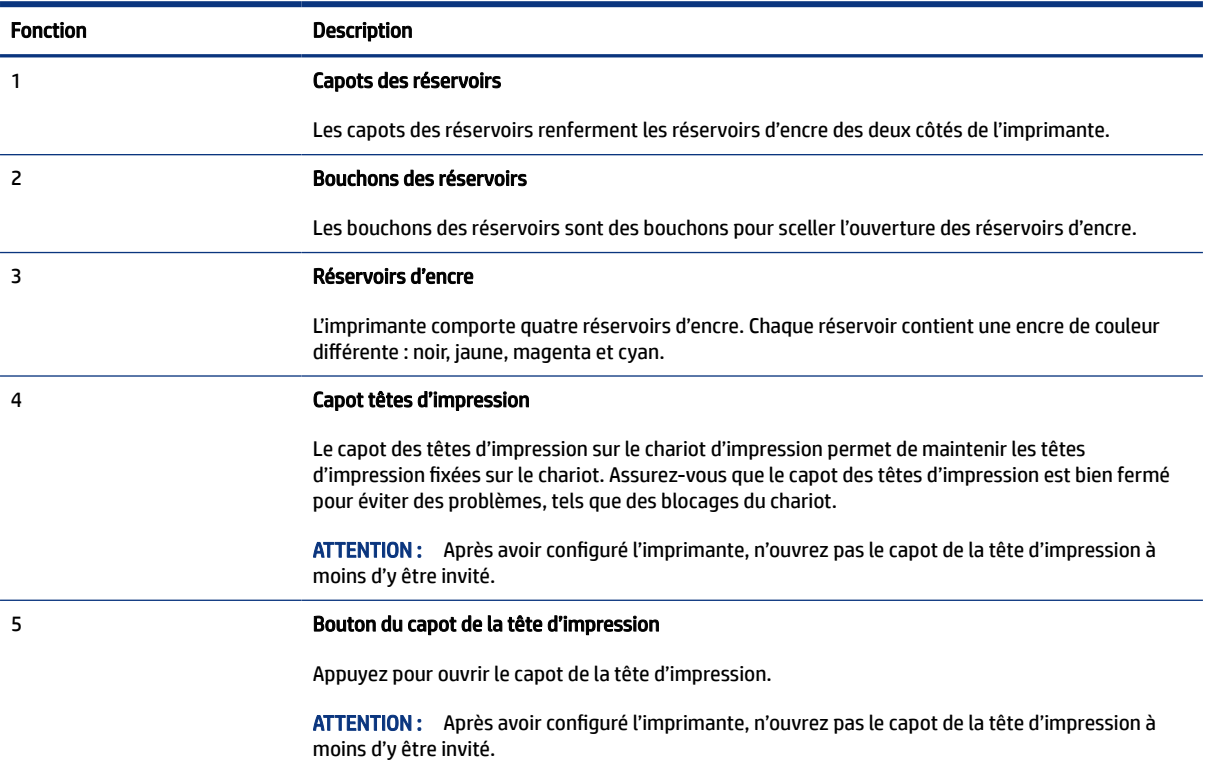

<span id="page-13-0"></span>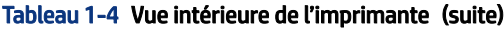

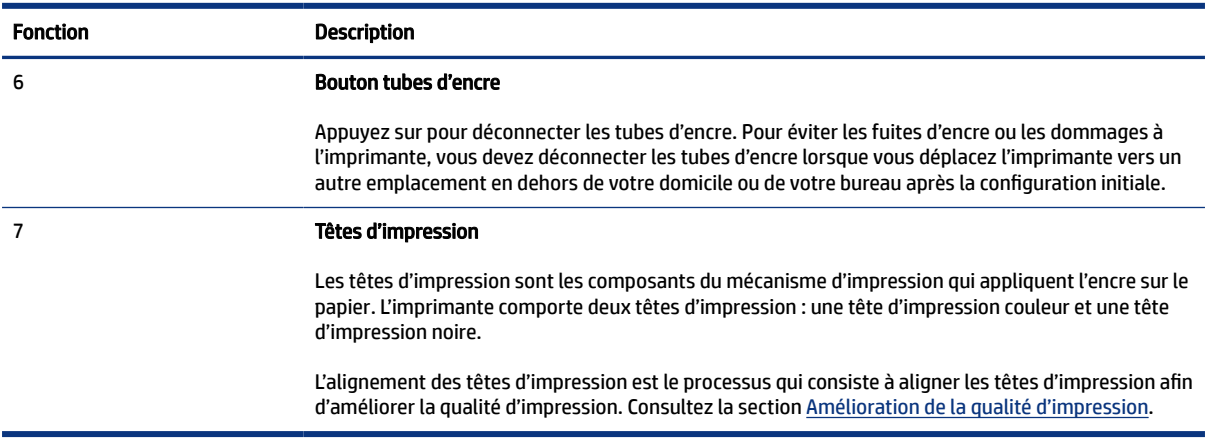

# Fonctions du panneau de commande

Cette rubrique décrit les fonctions du panneau de commande de l'imprimante.

### Présentation des boutons et voyants

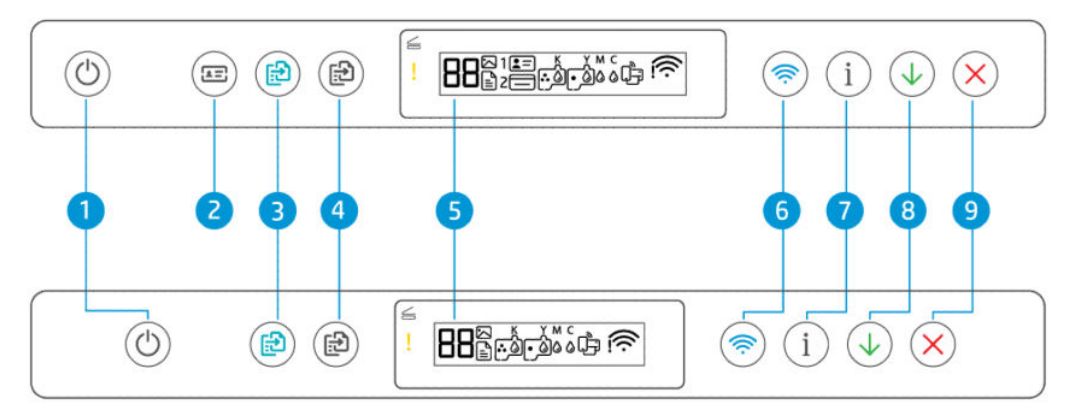

Tableau 1-5 Présentation des boutons et voyants

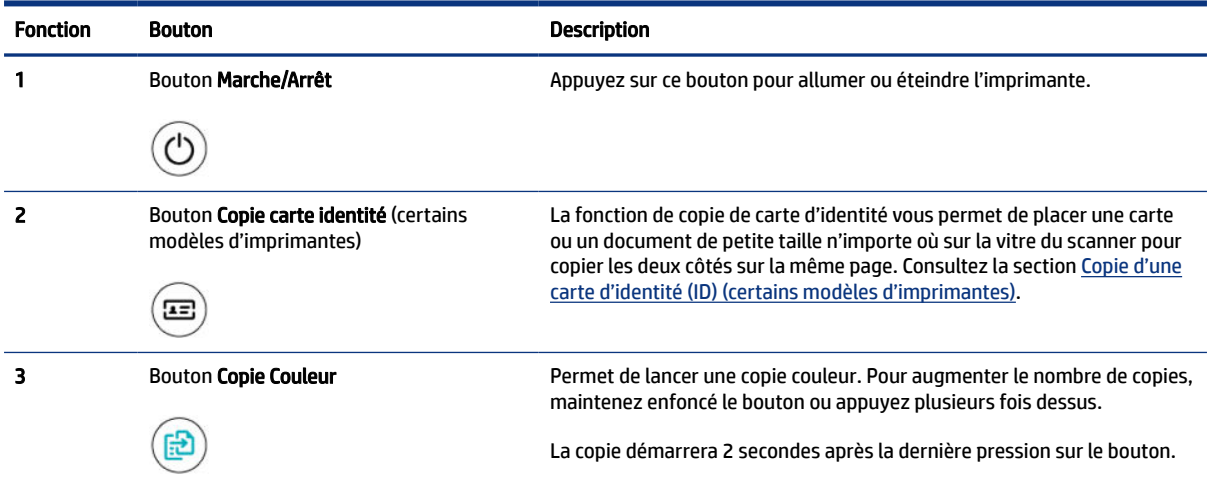

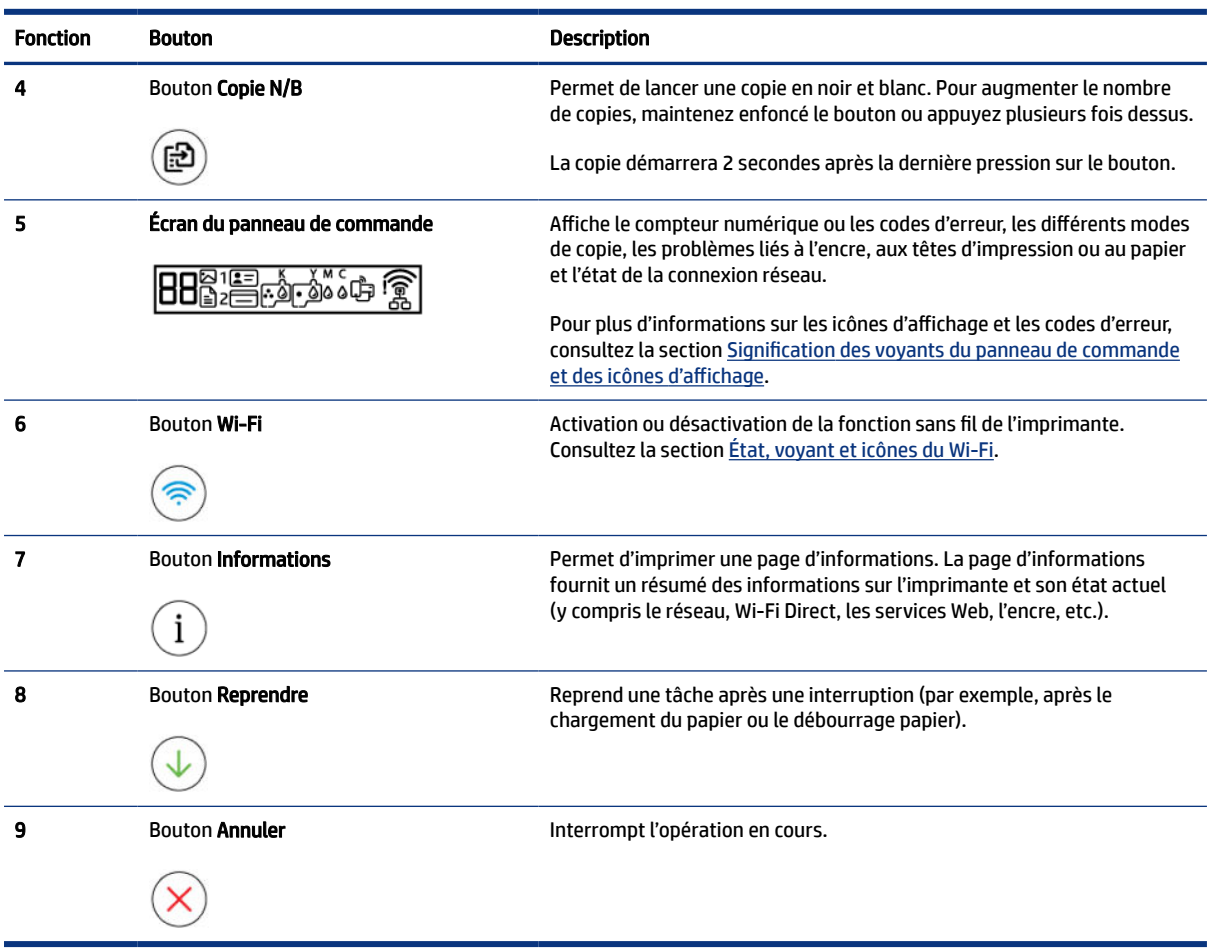

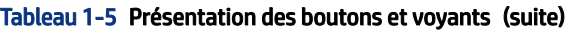

## <span id="page-15-0"></span>Icônes de l'écran du panneau de commande

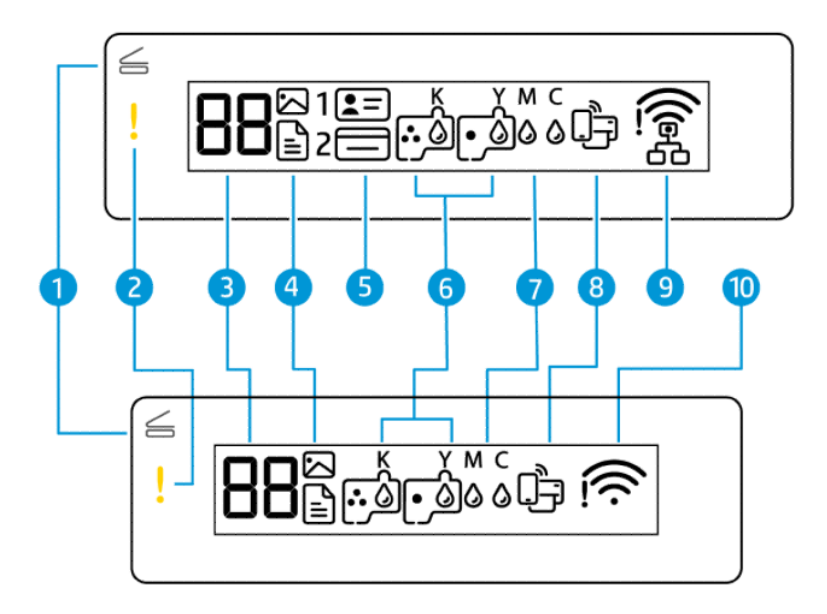

**REMARQUE :** Pour plus d'informations sur les voyants des boutons, les icônes d'affichage et les codes d'erreur, veuillez consulter la section Signification des voyants du panneau de commande et des icônes d'affichage.

| <b>Fonction</b> | <b>Icône</b>                | <b>Description</b>                                                                                                    |
|-----------------|-----------------------------|----------------------------------------------------------------------------------------------------|
|                 | Voyant Capot ouvert         | Ce voyant s'allume dans l'une des situations suivantes :                                                                                                    |
|                 |                             | Mode copie d'identité (certains modèles d'imprimante) : Soulevez le capot du<br>scanner, retournez la carte, puis appuyez sur le bouton de copie qui clignote<br>ou est allumé pour copier et imprimer. Consultez la section Copie d'une carte<br>d'identité (ID) (certains modèles d'imprimantes).                           |
|                 |                             | Pendant l'alignement des têtes d'impression : Soulevez le capot du scanner,<br>$\bullet$<br>placez la page d'alignement imprimée face vers le bas sur la vitre du scanner,<br>puis appuyez sur le bouton de copie clignotant pour numériser la page.<br>Consultez la section <i>Icône Alignement des têtes d'impression</i> . |
| 2               | Voyant Avertissement        | Indique un état d'erreur ou un avertissement.                                                                                                    |
|                 |                             |                                                                                                    |
| 3               | Icône Compteur<br>numérique | Indique le compteur numérique lorsque vous copiez des documents, affiche<br>la lettre A lorsque l'imprimante exécute le processus d'alignement des têtes<br>d'impression et affiche la lettre E et un nombre lorsque l'imprimante présente                                                                                    |
|                 |                             | un état d'erreur.                                                                                                    |
|                 |                             | Consultez la section Codes d'erreur du panneau de commande.                                                                                                    |
| 4               | Icône Document              | L'icône Document apparaît lorsque l'imprimante est en mode Copie de document<br>pour la copie sur papier ordinaire. Si le voyant Avertissement est allumé ou                                                                                                    |
|                 |                             | clignote, cela indique également des erreurs liées au papier. Consultez la section<br>Icône document et erreurs de papier.                                                                                                    |

Tableau 1-6 Icônes de l'écran du panneau de commande

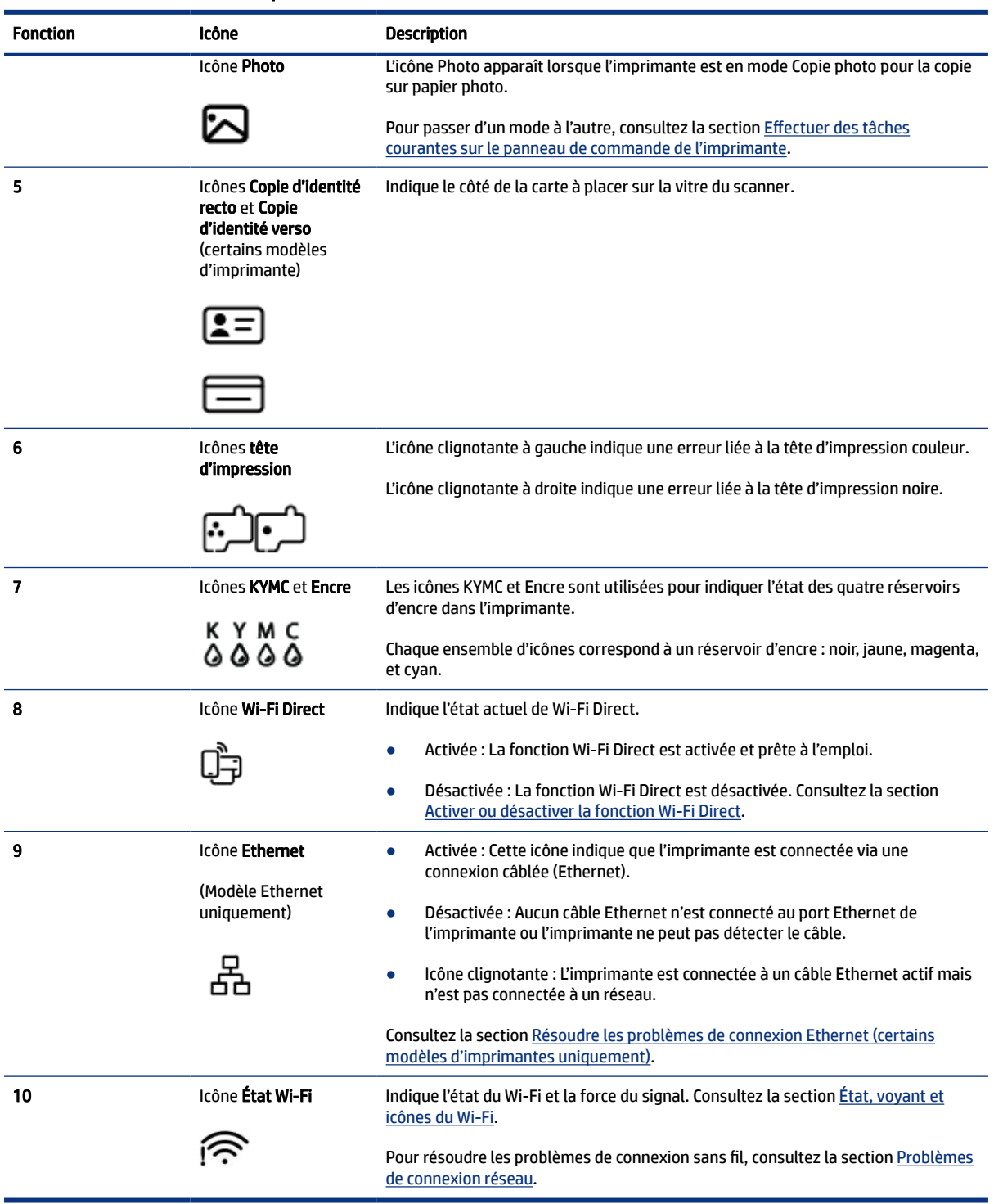

#### Tableau 1-6 Icônes de l'écran du panneau de commande (suite)

# <span id="page-17-0"></span>Signification des voyants du panneau de commande et des icônes d'affichage

Cette rubrique décrit les fonctions du panneau de commande de l'imprimante.

### Codes d'erreur du panneau de commande

Cette rubrique décrit les codes d'erreurs sur l'écran de l'imprimante.

Si l'icône Compteur numérique sur l'écran de l'imprimante alterne entre la lettre E et un nombre, elle indique que l'imprimante est en état d'erreur. La lettre E et le nombre fonctionnent comme codes d'erreur.

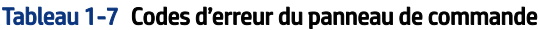

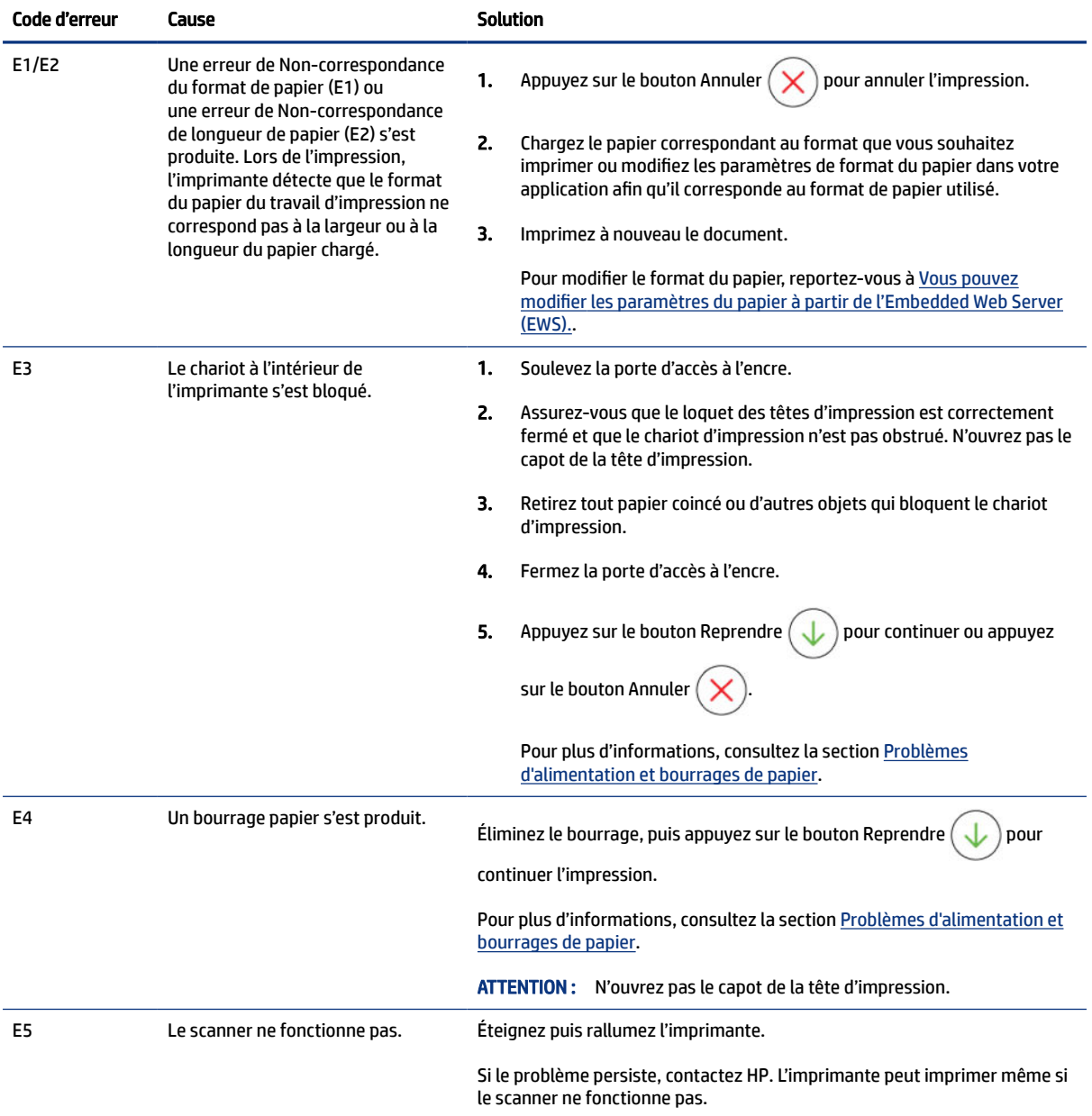

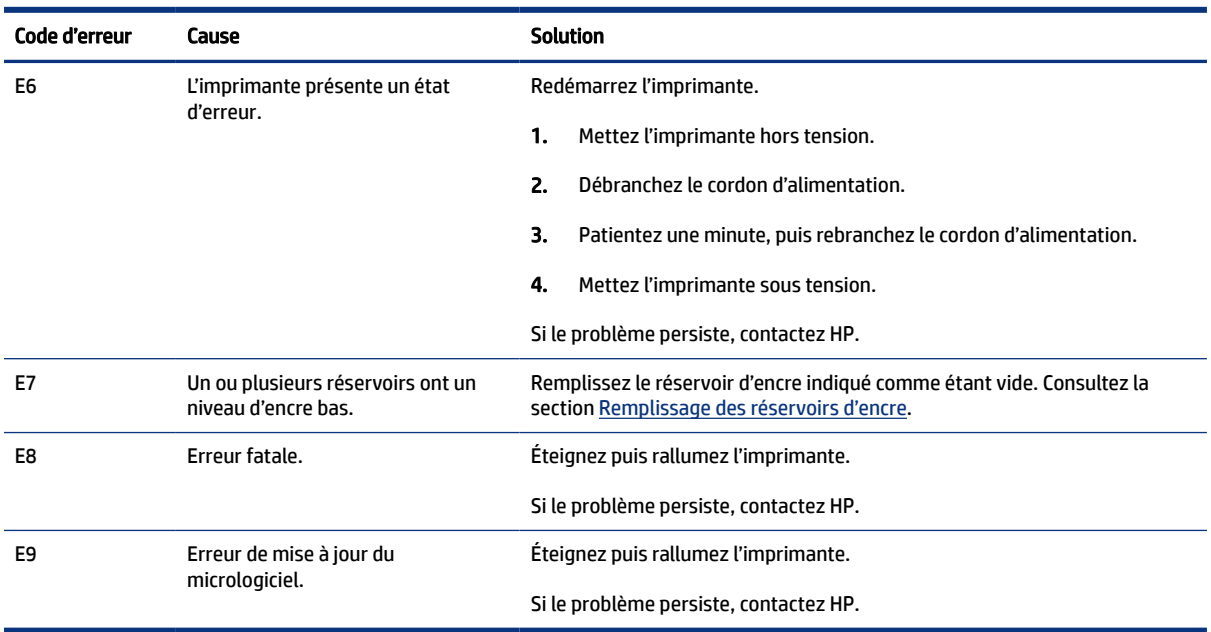

#### <span id="page-18-0"></span>Tableau 1-7 Codes d'erreur du panneau de commande (suite)

### Voyant du bouton Mise sous tension

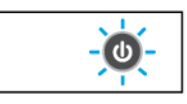

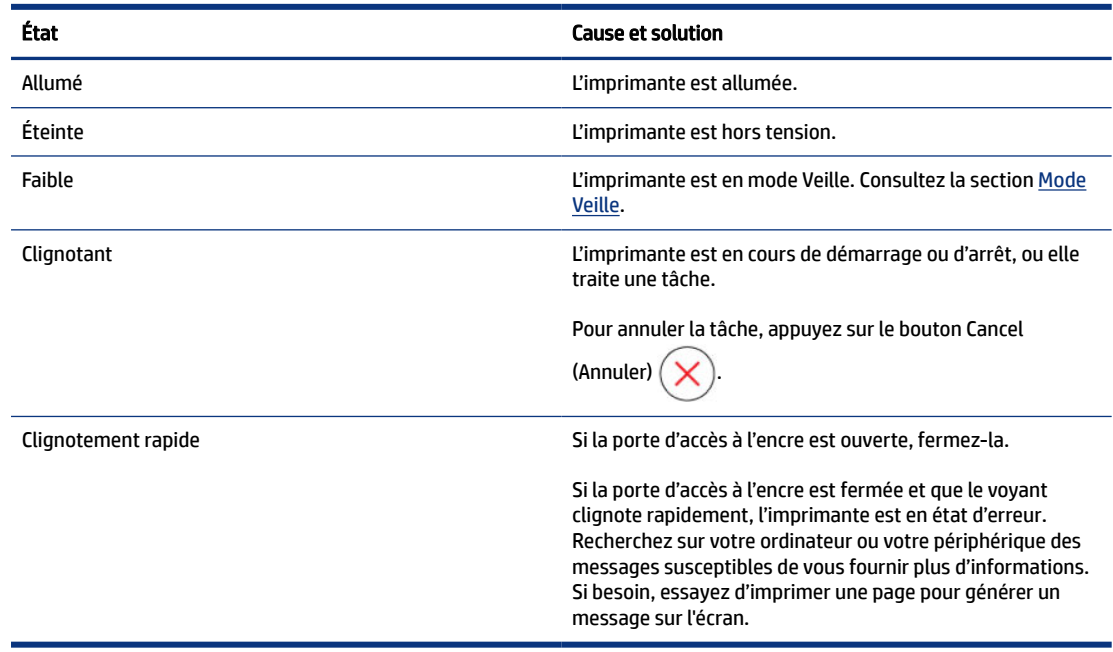

### Icône document et erreurs de papier

[En cas d'erreurs liées à l'incompatibilité ou aux bourrages papier, consultez la section Codes d'erreur du](#page-17-0)  panneau de commande.

<span id="page-19-0"></span>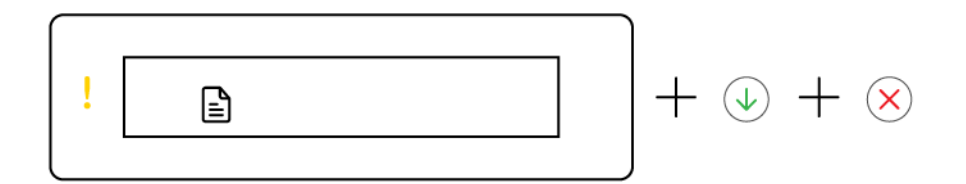

● Le voyant Avertissement et l'icône Document clignotent.

Les voyants Reprendre et Annuler sont allumés.

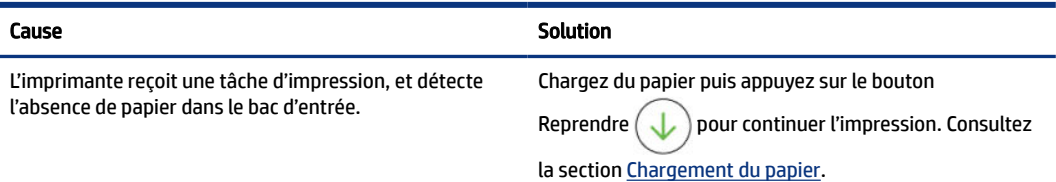

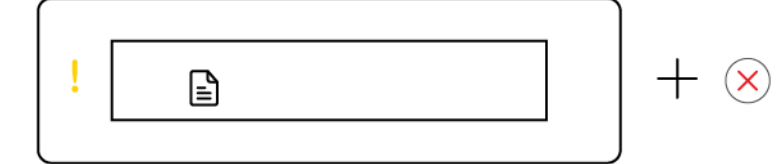

● Le voyant Avertissement et l'icône Document clignotent.

Le voyant Reprendre est éteint. Le voyant Annuler peut être allumé.

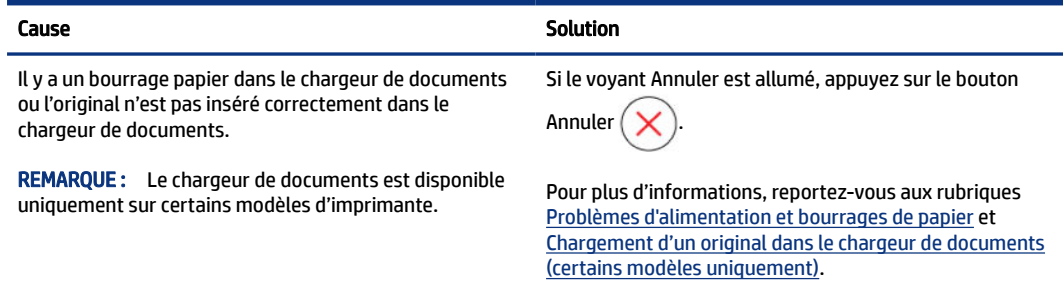

## Icônes tête d'impression et erreurs

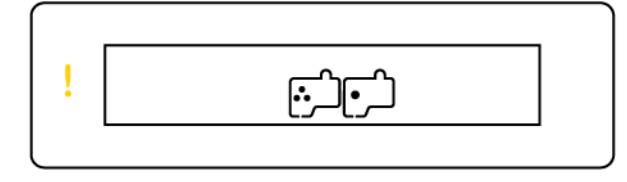

● Le voyant Avertissement et une ou les deux icônes de tête d'impression clignotent.

<span id="page-20-0"></span>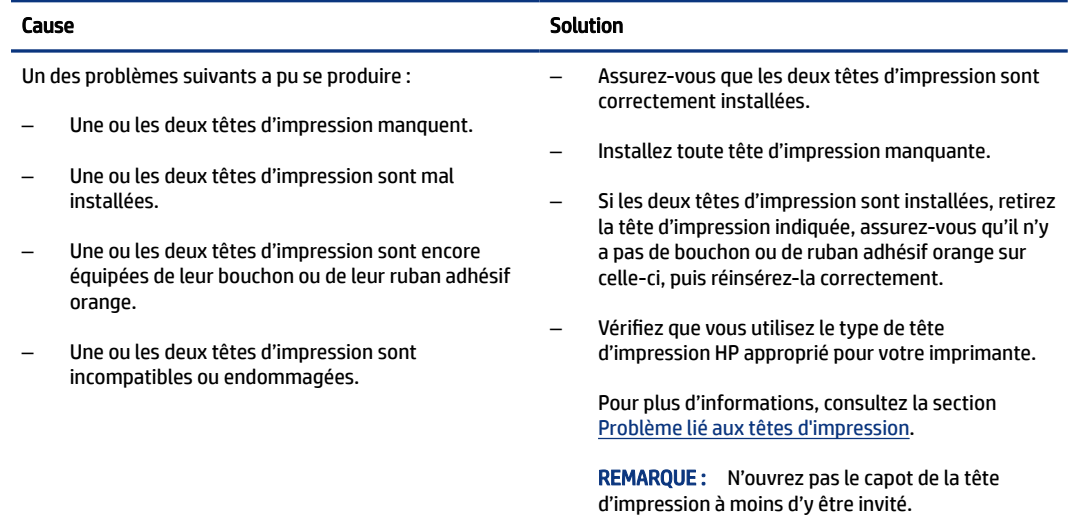

### Icône Alignement des têtes d'impression

日/日/決

L'icône Compteur numérique affiche la lettre A, la lettre A clignotante ou une « animation d'hippodrome ».

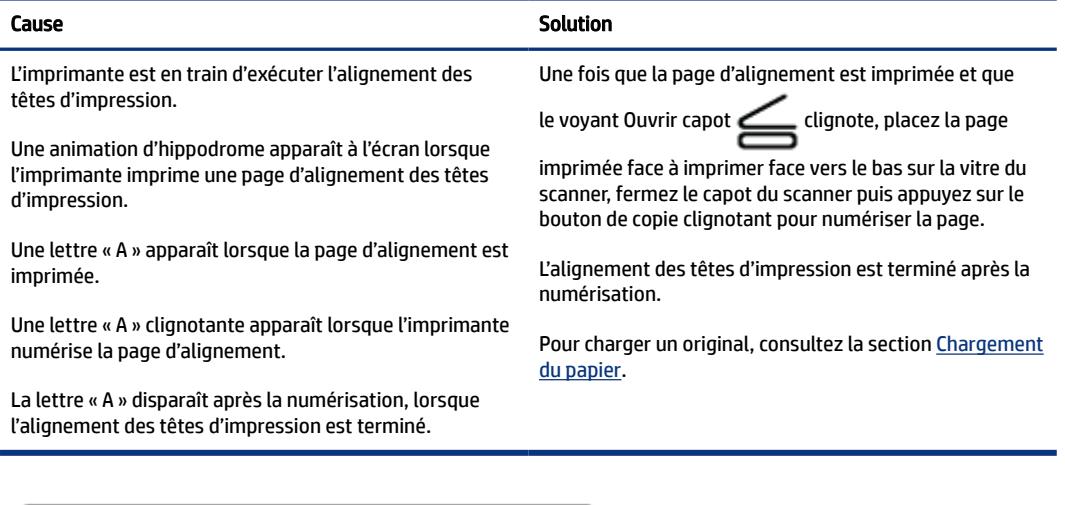

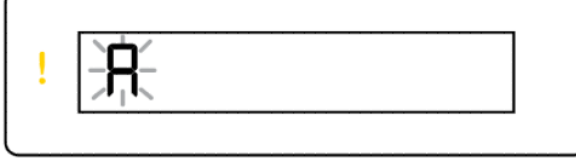

 $+$   $\circledA$ 

● L'icône Compteur numérique affiche une lettre A clignotante. Le voyant Avertissement et le voyant Reprendre clignotent.

<span id="page-21-0"></span>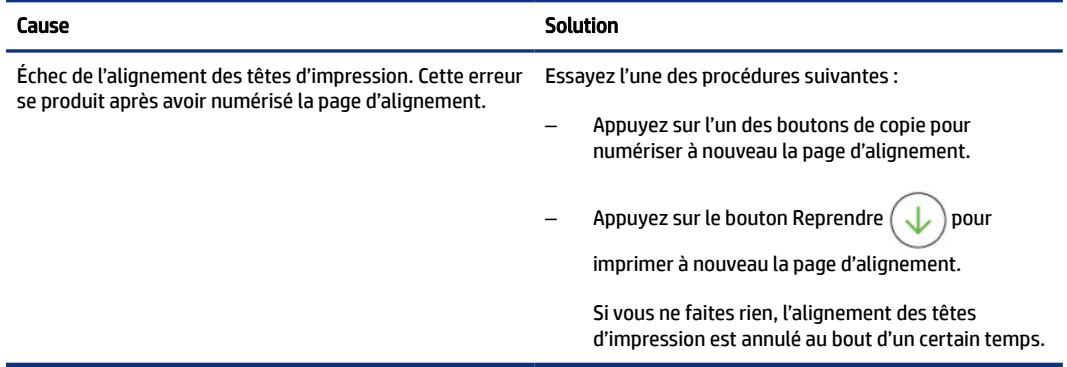

### Icônes d'encre et erreurs

Pour remplir les réservoirs d'encre, consultez la section [Remplissage des réservoirs d'encre.](#page-63-0)

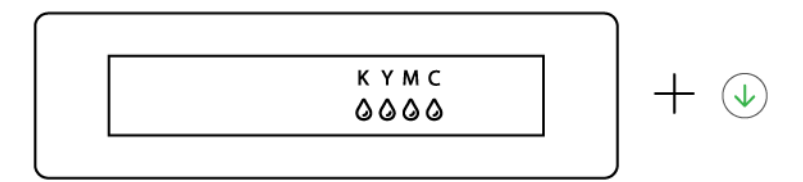

● Une ou plusieurs icônes d'encre et le voyant Reprendre sont allumés.

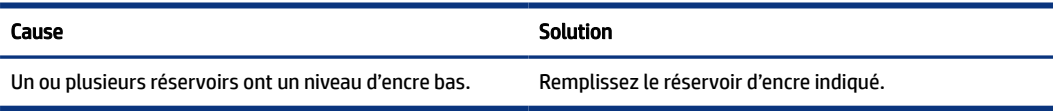

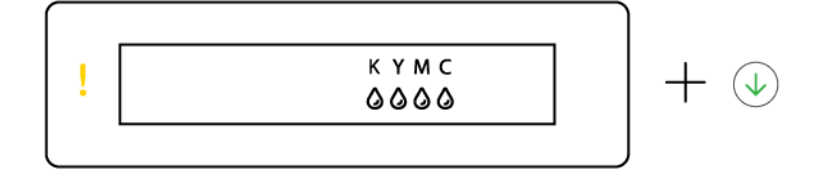

● Le voyant Avertissement est allumé, une ou plusieurs icônes d'encre clignotent et le voyant Reprendre est allumé.

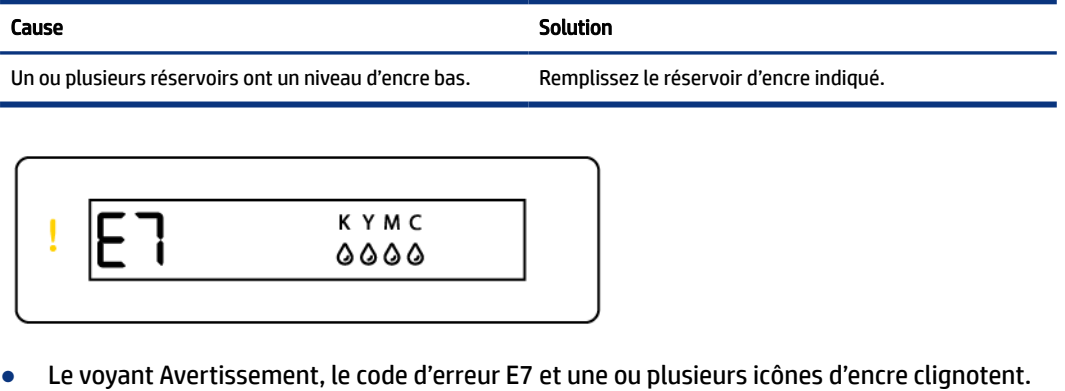

<span id="page-22-0"></span>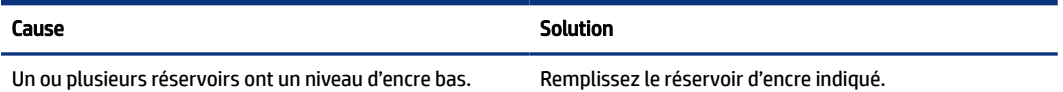

# État, voyant et icônes du Wi-Fi

Le voyant Wi-Fi et les icônes d'état sans fil sur l'écran du panneau de commande fonctionnent ensemble pour indiquer l'état d'une connexion sans fil.

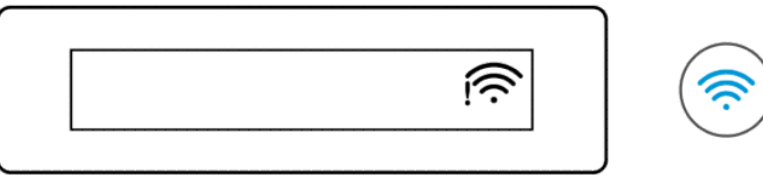

#### Tableau 1-8 État, voyant et icônes du Wi-Fi

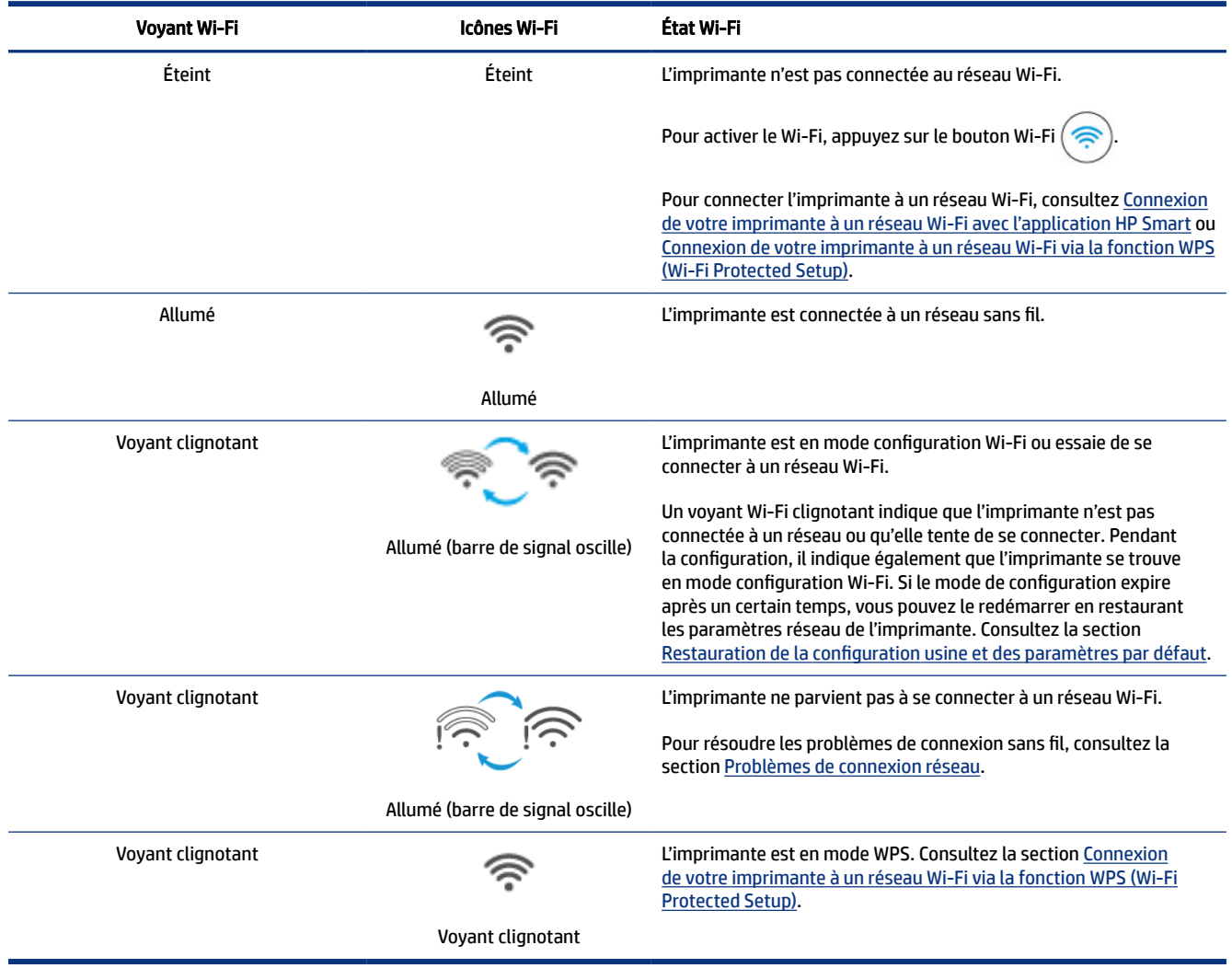

# <span id="page-23-0"></span>Effectuer des tâches courantes sur le panneau de commande de l'imprimante

#### Pour activer ou désactiver la fonction sans fil de l'imprimante

Lorsque la fonction sans fil de l'imprimante est activée, le bouton Wi-Fi du panneau de commande de l'imprimante doit être allumé.

- **•** Si le voyant Wi-Fi bleu est éteint, appuyez sur le bouton Wi-Fi  $\circledast$  pour l'allumer.
- Pour désactiver la fonction Wi-Fi, appuyez à nouveau sur le bouton.

#### Accéder au mode Bouton-Poussoir WPS (Wi-Fi Protected Setup)

- Appuyez sur le bouton Wi-Fi (  $\Leftrightarrow$  ) et maintenez-le enfoncé pendant au moins 3 secondes.
- REMARQUE : Pour les autres tâches répertoriées dans le tableau suivant, veillez à placer l'imprimante en mode d'assistance avant d'utiliser des combinaisons de boutons.

#### Placer l'imprimante en mode assistance

• Appuyez sur le bouton Informations  $\begin{pmatrix} i \end{pmatrix}$  maintenez-le enfoncé pendant au moins 5 secondes.

Tous les voyants des boutons du panneau de commande de l'imprimante s'allumeront.

#### Quitter le mode d'assistance de l'imprimante

• Appuyez sur le bouton Annuler  $\left( \right. \times \right.$ 

Tous les voyants des boutons s'éteindront s'il n'y a pas d'erreur d'imprimante.

#### Tableau 1-9 Effectuer des tâches courantes à partir du panneau de commande de l'imprimante

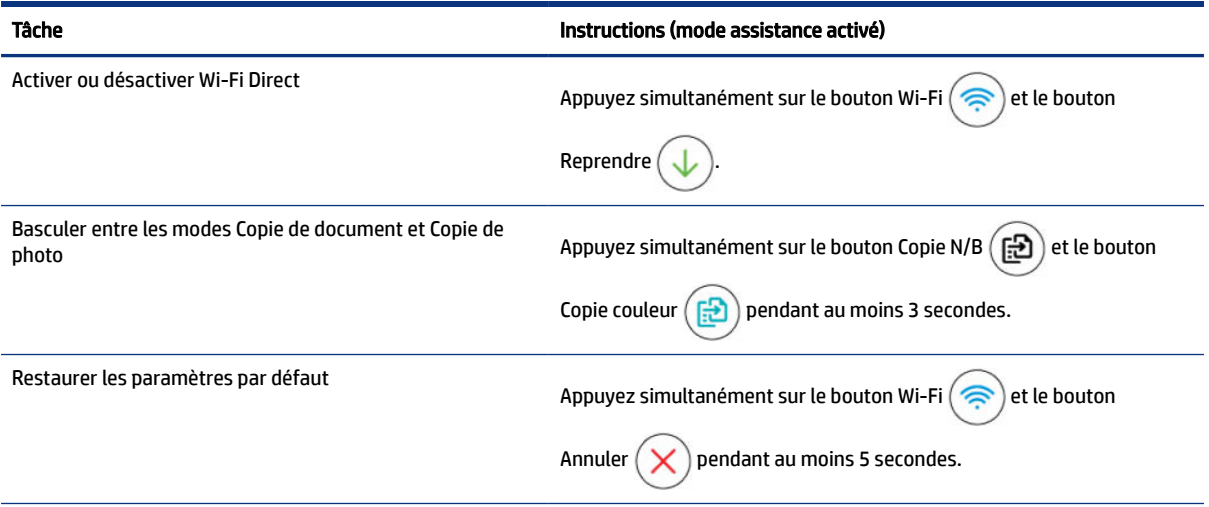

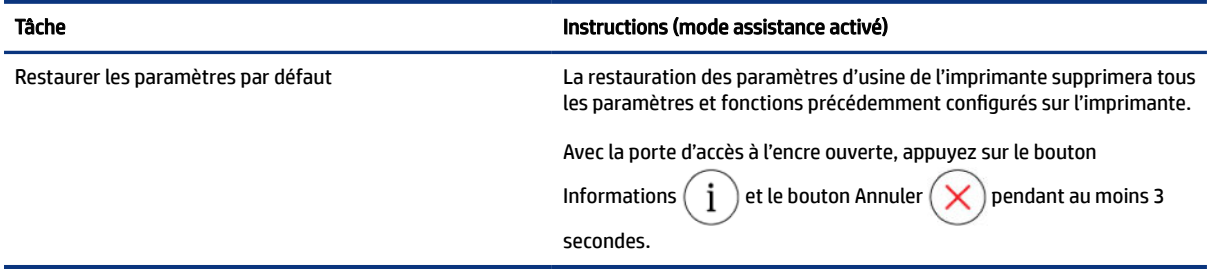

#### <span id="page-24-0"></span>Tableau 1-9 Effectuer des tâches courantes à partir du panneau de commande de l'imprimante (suite)

# Impression de rapports à partir du panneau de commande de l'imprimante

Cette rubrique décrit les rapports de l'imprimante et comment les imprimer.

### Pour imprimer la page d'informations sur l'imprimante

Dans le panneau de commande de l'imprimante, appuyez sur le bouton Informations  $\binom{1}{1}$ 

La page d'informations fournit un résumé des informations sur l'imprimante et son état actuel (y compris le réseau, Wi-Fi Direct, les services Web, l'encre, etc.).

### Impression d'autres rapports

- 1. Placez l'imprimante en mode d'assistance depuis le panneau de commande de l'imprimante. Pour ce faire, maintenez enfoncé le bouton Informations  $\binom{1}{1}$  pendant 5 secondes jusqu'à ce que les boutons du panneau de commande s'allument.
- 2. Consultez les instructions suivantes pour imprimer le rapport souhaité.

#### Tableau 1-10 Imprimer des rapports

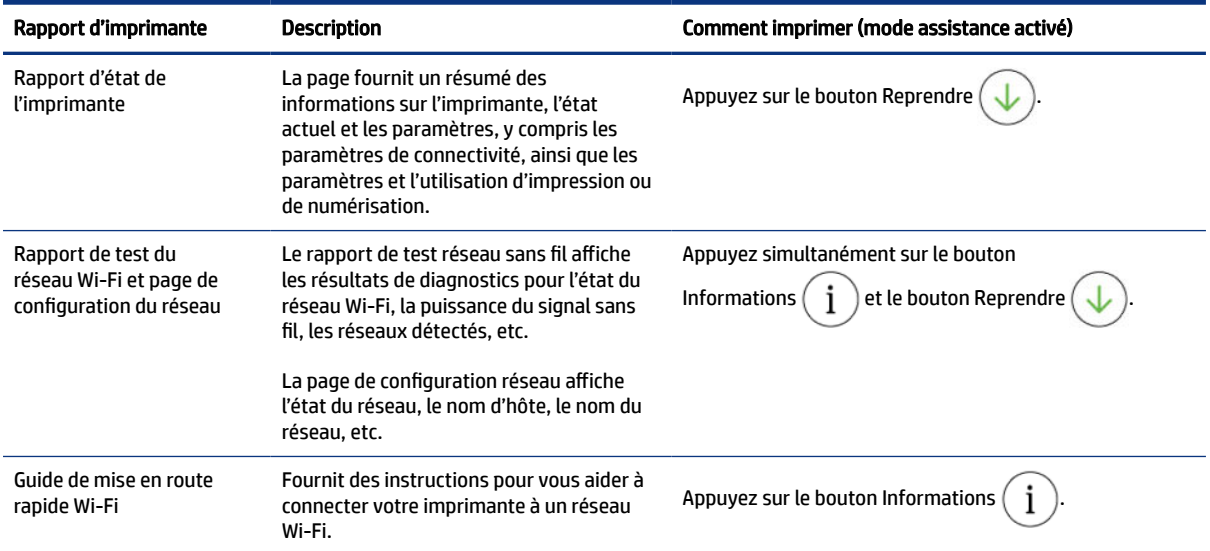

#### <span id="page-25-0"></span>Tableau 1-10 Imprimer des rapports (suite)

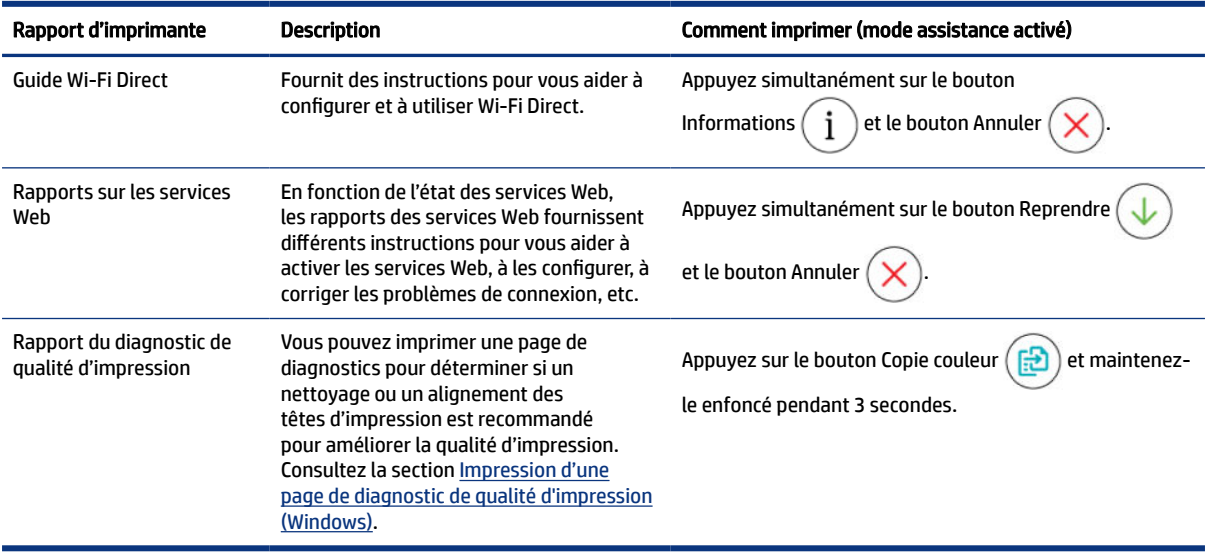

# Modification des paramètres de l'imprimante

REMARQUE : Vous pouvez également consulter ou modifier les paramètres de l'imprimante en utilisant le logiciel de l'imprimante HP. Consultez la section Utiliser le logiciel de l'imprimante HP.

### Modification des paramètres de l'imprimante à partir de l'Embedded Web Server (EWS)

- 1. Ouvrez le serveur EWS. Consultez la section [Pour accéder au serveur EWS et l'utiliser.](#page-58-0)
- 2. Recherchez un paramètre. Ou cliquez sur la fonction ou l'onglet souhaité, puis sélectionnez un paramètre dans le menu de gauche.
- 3. Apportez les modifications nécessaires.

### Modification des paramètres de l'imprimante depuis HP Smart (iOS, Android et Windows 10)

- 1. Ouvrez l'application HP Smart sur votre ordinateur ou votre périphérique mobile. Consultez la section [Utiliser l'application HP Smart pour l'impression, la numérisation et la gestion.](#page-26-0)
- 2. Sélectionnez votre imprimante, puis cliquez ou appuyez sur Paramètres imprimante.
- 3. Sélectionnez l'option souhaitée et apportez les modifications nécessaires.

# Utiliser le logiciel de l'imprimante HP

Vous pouvez utiliser le logiciel de l'imprimante HP pour configurer les paramètres de l'imprimante, vérifier les niveaux d'encre estimés, commander des consommables, entretenir l'imprimante, résoudre des problèmes d'impression, etc.

● Si vous utilisez l'application HP Smart au lieu du logiciel de l'imprimante, reportez-vous à la section [Utiliser l'application HP Smart pour l'impression, la numérisation et la gestion.](#page-26-0)

- <span id="page-26-0"></span>L'application ou le logiciel doit être installé sur chaque périphérique pour pouvoir imprimer.
- Windows 7 Service Pack 1 (SP1) est requis pour installer le logiciel de l'imprimante HP.

### Installation du logiciel de l'imprimante HP et ouverture du logiciel

- 1. Visitez Installation du logiciel de l'imprimante HP et ouverture du logiciel pour télécharger le logiciel et l'installer sur votre ordinateur.
- 2. Ouvrez le logiciel.
	- Windows 10 : Sur le bureau de l'ordinateur, cliquez sur Démarrer, sélectionnez HP dans la liste des applications, puis sélectionnez l'icône portant le nom de votre imprimante.
	- Windows 7 : Sur le bureau de l'ordinateur, cliquez sur Démarrer, sélectionnez Tous les programmes, cliquez sur HP et sur le dossier de votre imprimante, puis sélectionnez l'icône portant le nom de votre imprimante.

# Utiliser l'application HP Smart pour l'impression, la numérisation et la gestion

L'application HP Smart peut vous aider à exécuter différentes tâches d'impression, y compris les actions suivantes :

- Configurer et connecter votre imprimante.
- Imprimer et numériser des documents et des photos.
- Partager des documents par e-mail et d'autres applications.
- Gérer les paramètres de l'imprimante, vérifier l'état de l'imprimante, imprimer des rapports et commander des consommables.

#### **EXP REMARQUE :**

- HP Smart est prise en charge sur les périphériques mobiles et les ordinateurs exécutant iOS, Android, Windows 10, et macOS (versions 10.14, 10.15, et 11.0).
- Il se peut que l'application HP Smart ne soit pas disponible dans toutes les langues. Il se peut que certaines fonctions ne soient pas disponibles sur tous les modèles d'imprimantes.

### Installation et ouverture de l'application HP Smart

- 1. Rendez-vous sur le site Installation et ouverture de l'application HP Smart pour télécharger et installer HP Smart sur votre périphérique.
- REMARQUE : Périphériques iOS, Android, Windows 10, et macOS : Vous pouvez également télécharger l'application HP Smart depuis les boutiques d'applications respectives du périphérique.
- 2. Une fois l'application HP Smart installée, ouvrez-la.
	- iOS/Android : À partir du bureau du périphérique mobile ou du menu de l'application, appuyez sur HP Smart.
- <span id="page-27-0"></span>● Windows 10 : À partir du bureau de l'ordinateur, cliquez sur Démarrer, puis sélectionnez HP Smart dans la liste des applications.
- macOS : À partir de la barre de lancement, sélectionnez l'application HP Smart.
- 3. Connectez votre imprimante en mode sans fil grâce à l'application HP Smart. Consultez la section [Connexion de votre imprimante à un réseau Wi-Fi avec l'application HP Smart.](#page-28-0)
- 4. Lorsque vous y êtes invité, créez un compte HP et enregistrez l'imprimante.

Lorsque vous êtes invité à saisir un mot de passe au cours du processus, saisissez le code PIN indiqué sur une étiquette dans la zone d'accès à l'encre ou la zone d'accès aux cartouches.

### En savoir plus sur HP Smart

Pour apprendre à connecter, imprimer et numériser avec l'application HP Smart, rendez-vous sur le site web de votre périphérique :

- iOS/Android : [www.hp.com/go/hpsmart-help](https://www.hp.com/go/hpsmart-help/)
- Windows 10 : [www.hp.com/go/hpsmartwin-help](https://www.hp.com/go/hpsmartwin-help/)
- macOS: [www.hp.com/go/hpsmartmac-help](https://www.hp.com/go/hpsmartmac-help/)

# <span id="page-28-0"></span>2 Connexion de votre imprimante

Cette section décrit les différentes façons de connecter votre imprimante.

# Avant de commencer

#### **EX REMARQUE :**

- [Pour activer ou désactiver la fonction sans fil de l'imprimante, consultez la section Effectuer des tâches](#page-23-0)  courantes sur le panneau de commande de l'imprimante .
- Pour résoudre les problèmes de connexion réseau, consultez Résolution des problèmes de connexion réseau.

Vérifiez les points suivants :

- Le réseau Wi-Fi est configuré et fonctionne correctement.
- L'imprimante et les ordinateurs qui l'utilisent sont connectés au même réseau (sous-réseau).

Lors de la connexion de l'imprimante, vous pouvez être invité à entrer le nom du réseau Wi-Fi (SSID) et un mot de passe Wi-Fi.

- Le nom du réseau Wi-Fi est le nom de votre réseau Wi-Fi.
- Le mot de passe Wi-Fi empêche d'autres personnes de se connecter à votre réseau Wi-Fi sans votre autorisation. Suivant le niveau de sécurité requis, votre réseau Wi-Fi utilise une clé WPA ou un code de sécurité WEP.

Si vous n'avez pas modifié le nom de réseau ni la clé de sécurité depuis l'installation de votre réseau Wi-Fi, vous pouvez trouver ces données inscrites au dos ou sur le côté du routeur sans fil.

Si vous ne parvenez pas à trouver le nom de réseau ou le code de sécurité, ou que vous les avez oubliés, consultez la documentation fournie avec votre ordinateur ou votre routeur sans fil. Si vous ne parvenez toujours pas à connaître ces informations, contactez l'administrateur réseau ou la personne responsable de la configuration du réseau Wi-Fi.

# Connexion de votre imprimante à un réseau Wi-Fi avec l'application HP Smart

Installez l'application HP Smart sur votre ordinateur ou votre périphérique mobile et utilisez l'application pour configurer ou connecter l'imprimante à votre réseau Wi-Fi.

Pour des informations sur HP Smart y compris l'emplacement de téléchargement de l'application, consultez la section [Utiliser l'application HP Smart pour l'impression, la numérisation et la gestion.](#page-26-0)

- <span id="page-29-0"></span>1. Vérifiez que votre ordinateur ou votre périphérique mobile est relié à votre réseau Wi-Fi. Sur votre périphérique mobile, activez la fonction Bluetooth et les services de localisation.
- **EXTIBERARQUE :** HP Smart utilise la fonction Bluetooth pour la configuration de l'imprimante. Elle ne prend pas en charge la fonction Impression avec le Bluetooth.
- 2. Si la fonction Wi-Fi de votre imprimante était précédemment désactivée, assurez-vous de l'activer. Consultez la section [Effectuer des tâches courantes sur le panneau de commande de l'imprimante.](#page-23-0)
- 3. Si l'imprimante ne se trouve plus en mode de configuration Wi-Fi, restaurez les paramètres réseau de [l'imprimante. Consultez la section Pour restaurer les paramètres réseau de l'imprimante à partir du](#page-89-0)  panneau de commande de l'imprimante.
- **EXAREMARQUE :** Pour certaines imprimantes ou certains modèles, le voyant violet commence à clignoter dans la barre lumineuse d'état ou le voyant Wi-Fi clignote lorsque l'imprimante est en mode Configuration Wi-Fi. Consultez la section [État, voyant et icônes du Wi-Fi.](#page-22-0)
- 4. Ouvrez l'application HP Smart sur votre ordinateur ou votre périphérique mobile. Consultez la section [Utiliser l'application HP Smart pour l'impression, la numérisation et la gestion.](#page-26-0)
- 5. Cliquez ou appuyez sur l'icône  $\Box$  ou sur Ajouter une imprimante, puis choisissez l'option pour sélectionner ou ajouter une imprimante.

Suivez les instructions pour ajouter l'imprimante à votre réseau.

6. Lorsque vous y êtes invité, créez un compte HP et enregistrez l'imprimante.

Lorsque vous êtes invité à saisir un mot de passe au cours du processus, saisissez le code PIN indiqué sur une étiquette dans la zone d'accès à l'encre ou la zone d'accès aux cartouches.

 $\mathbb{P}$  **REMARQUE :** Si l'imprimante se connecte avec succès, le voyant Wi-Fi cesse de clignoter mais reste allumé.

# Connexion de votre imprimante à un réseau Wi-Fi avec un routeur

Cette rubrique décrit comment connecter votre imprimante à un réseau Wi-Fi avec un routeur.

### Connexion de votre imprimante à un réseau Wi-Fi avec le logiciel de l'imprimante HP

Pour connecter l'imprimante à un réseau WLAN 802.11 sans fil intégré, assurez-vous des points suivants :

Un réseau 802.11a/g/n sans fil comprenant un routeur ou un point d'accès sans fil.

**EXARQUE:** L'imprimante prend en charge des connexions de 2,4 GHz et 5 GHz.

- Vérifiez que votre ordinateur est connecté au même réseau Wi-Fi que celui auquel vous prévoyez de connecter l'imprimante.
- Le nom du réseau (SSID).
- La clé WEP ou la phrase de sécurité WPA (le cas échéant).

#### Connexion de votre imprimante en utilisant le logiciel de l'imprimante HP (Windows)

<span id="page-30-0"></span>Si vous souhaitez connecter l'imprimante au réseau sans fil à l'aide du logiciel HP, placez l'imprimante en mode de configuration Wi-Fi en restaurant les paramètres réseau de l'imprimante. Consultez la section Restauration de la configuration usine et des paramètres par défaut.

1. Dans le logiciel de l'imprimante HP (disponible à partir du menu Start (Démarrer)), cliquez sur Tools (Outils).

Pour plus d'informations sur le logiciel, reportez-vous à la section [Utiliser le logiciel de l'imprimante HP.](#page-25-0)

- 2. Cliquez sur Device Setup & Software (Configuration du périphérique & Logiciel).
- 3. Cliquez sur **Connect a new device** (Connecter un nouveau périphérique).
- 4. Select Manual Setup (Configuration manuelle), sélectionnez l'option sans fil puis suivez les instructions à l'écran.

# Connexion de votre imprimante à un réseau Wi-Fi via la fonction WPS (Wi-Fi Protected Setup)

Cette méthode de configuration Wi-Fi peut être utilisée si votre routeur est doté d'un bouton WPS.

Si le routeur ne possède pas ce bouton, il est recommandé que vous connectiez l'imprimante à l'aide de l'application HP Smart. Consultez la section [Résolution des problèmes de connexion réseau.](#page-87-0)

- 1. Assurez-vous que votre routeur et votre imprimante ne sont pas trop éloignés les uns des autres.
- 2. Depuis le panneau de commande de l'imprimante, appuyez et maintenez enfoncé le bouton Wi-Fi ( pendant au moins 3 secondes pour démarrer la fonction WPS.
- 3. Appuyez sur le bouton WPS de votre routeur.
- **EXP REMARQUE :** 
	- Assurez-vous d'appuyer sur le bouton WPS situé sur le routeur dans les 2 minutes.
	- Si l'imprimante se connecte avec succès, le voyant Wi-Fi cesse de clignoter mais reste allumé.
- 4. Ouvrez l'application HP Smart sur votre ordinateur ou votre périphérique mobile. Consultez la section [Utiliser l'application HP Smart pour l'impression, la numérisation et la gestion.](#page-26-0)
- 5. Cliquez ou appuyez sur l'icône  $\leftarrow$  ou sur Ajouter une imprimante, puis choisissez l'option pour sélectionner ou ajouter une imprimante.

Suivez les instructions pour ajouter l'imprimante à votre réseau.

6. Lorsque vous y êtes invité, créez un compte HP et enregistrez l'imprimante.

Lorsque vous êtes invité à saisir un mot de passe au cours du processus, saisissez le code PIN indiqué sur une étiquette dans la zone d'accès à l'encre ou la zone d'accès aux cartouches.

# <span id="page-31-0"></span>Connexion de votre imprimante à un réseau Ethernet (modèle Ethernet uniquement)

Si votre réseau Ethernet ne possède pas de connexion Internet, connectez l'imprimante en mode sans [fil à l'application HP Smart. Consultez la section Connexion de votre imprimante à un réseau Wi-Fi avec](#page-28-0)  l'application HP Smart.

- 1. Vérifiez que votre ordinateur est raccordé au routeur.
- 2. Connectez votre imprimante et votre routeur à l'aide d'un câble Ethernet. (Câble Ethernet vendu séparément.)

#### **EXP REMARQUE :**

- La connexion Wi-Fi est automatiquement désactivée lorsque vous branchez le câble Ethernet.
- Pour connecter l'imprimante sans fil, débranchez le câble Ethernet et connectez l'imprimante à votre [réseau Wi-Fi fil avec HP Smart. Consultez la section Connexion de votre imprimante à un réseau](#page-28-0)  Wi-Fi avec l'application HP Smart.
- 3. [Ouvrez l'application HP Smart sur votre ordinateur. Consultez la section Utiliser l'application HP Smart](#page-26-0)  pour l'impression, la numérisation et la gestion.
- 4. Cliquez ou appuyez sur l'icône  $\left(\begin{matrix} \perp \end{matrix}\right)$  ou sur Ajouter une imprimante, puis choisissez l'option pour sélectionner ou ajouter une imprimante.

Suivez les instructions pour ajouter l'imprimante à votre réseau.

5. Lorsque vous y êtes invité, créez un compte HP et enregistrez l'imprimante.

Lorsque vous êtes invité à saisir un mot de passe au cours du processus, saisissez le code PIN indiqué sur une étiquette dans la zone d'accès à l'encre ou la zone d'accès aux cartouches.

# Connexion de votre imprimante à l'aide d'un câble USB

- 1. Si nécessaire, retirez l'étiquette qui recouvre le port USB à l'arrière de l'imprimante.
- 2. Connectez l'imprimante et l'ordinateur à l'aide d'un câble USB.
- 3. [Ouvrez l'application HP Smart sur votre ordinateur. Consultez la section Utiliser l'application HP Smart](#page-26-0)  pour l'impression, la numérisation et la gestion.
- 4. Cliquez ou appuyez sur l'icône Plus  $(+)$  ou sur Ajouter une imprimante, puis choisissez l'option pour sélectionner ou ajouter une imprimante.

Suivez les instructions pour ajouter l'imprimante.

5. Lorsque vous y êtes invité, créez un compte HP et enregistrez l'imprimante.

Si vous êtes invité à saisir un mot de passe au cours du processus, saisissez le code PIN indiqué sur une étiquette dans la zone d'accès à l'encre ou la zone d'accès aux cartouches.

# <span id="page-32-0"></span>Changer de type de connexion

Cette rubrique décrit comment modifier le type de connexion de votre imprimante.

### Connexion USB vers une connexion sans fil

### Windows 10/macOS

- 1. Déconnectez le câble USB de l'imprimante.
- 2. Vérifiez que votre ordinateur ou votre périphérique mobile est relié à votre réseau Wi-Fi. Sur votre périphérique mobile, activez la fonction Bluetooth et les services de localisation.
- 3. Si la fonction Wi-Fi de votre imprimante était précédemment désactivée, assurez-vous de l'activer. Pour plus d'informations sur l'état du Wi-Fi, consultez la section [État, voyant et icônes du Wi-Fi.](#page-22-0)
- 4. Si l'imprimante ne se trouve plus en mode de configuration Wi-Fi, restaurez les paramètres réseau de [l'imprimante. Consultez la section Pour restaurer les paramètres réseau de l'imprimante à partir du](#page-89-0)  panneau de commande de l'imprimante.
- 5. Ouvrez l'application HP Smart sur votre ordinateur ou votre périphérique mobile. Consultez la section [Utiliser l'application HP Smart pour l'impression, la numérisation et la gestion.](#page-26-0)
- 6. Lorsque vous y êtes invité, créez un compte HP et enregistrez l'imprimante.

Lorsque vous êtes invité à saisir un mot de passe au cours du processus, saisissez le code PIN indiqué sur une étiquette dans la zone d'accès à l'encre ou la zone d'accès aux cartouches.

7. Suivez les instructions à l'écran pour connecter l'imprimante à votre réseau Wi-Fi.

#### Windows 7

1. Ouvrez le logiciel de l'imprimante HP.

Si vous n'avez pas installé le logiciel de l'imprimante HP sur votre ordinateur, rendez-vous sur [123.hp.com](https://123.hp.com) pour télécharger et installer le logiciel de l'imprimante.

- REMARQUE : Windows 7 Service Pack 1 (SP1) est requis pour installer le logiciel de l'imprimante HP.
- 2. Dans logiciel d'impression, cliquez sur Outils, puis sur Configuration du périphérique & Logiciel.
- 3. Sélectionnez Convertir un périphérique connecté en USB à une connexion sans fil. Suivez les instructions à l'écran.

### Connexion sans fil vers une connexion USB

#### Windows/macOS

- 1. Si nécessaire, retirez l'étiquette qui recouvre le port USB à l'arrière de l'imprimante.
- 2. Connectez l'imprimante et l'ordinateur à l'aide d'un câble USB.
- 3. [Ouvrez l'application HP Smart sur votre ordinateur. Consultez la section Utiliser l'application HP Smart](#page-26-0)  pour l'impression, la numérisation et la gestion.

4. Cliquez ou appuyez sur l'icône Plus  $\Box$  ou sur Ajouter une imprimante, puis choisissez l'option pour sélectionner ou ajouter une imprimante.

Suivez les instructions pour ajouter l'imprimante.

5. Lorsque vous y êtes invité, créez un compte HP et enregistrez l'imprimante.

Si vous êtes invité à saisir un mot de passe au cours du processus, saisissez le code PIN indiqué sur une étiquette dans la zone d'accès à l'encre ou la zone d'accès aux cartouches.

## <span id="page-34-0"></span>Principes de base relatifs au chargement de supports et au papier 3

Cette section décrit comment modifier les paramètres papier et charger un support différent dans l'imprimante.

# Chargement du papier

Cette rubrique décrit comment charger du papier dans le bac d'alimentation.

#### **EXP REMARQUE :**

- Ne chargez pas de papier pendant que l'imprimante est en cours d'impression.
- Si un autre papier se trouve dans le bac d'entrée, retirez-le avant de charger un type ou format de papier différent.
- Lorsque l'on vous y invite pendant le chargement du papier, modifiez les paramètres du papier sur le panneau de commande de l'imprimante pour qu'ils correspondent au papier que vous utilisez.
- Les images et les détails de l'imprimante peuvent varier en fonction du modèle de votre imprimante et de votre pays/région.
- Pour savoir quels supports sont pris en charge par votre imprimante, reportez-vous au logiciel de l'imprimante ou à l'Embedded Web Server (EWS). Pour ouvrir le serveur EWS, reportez-vous à la section [Pour accéder au serveur EWS et l'utiliser.](#page-58-0)

### Charger du papier ordinaire

1. Ouvrez le bac d'entrée.

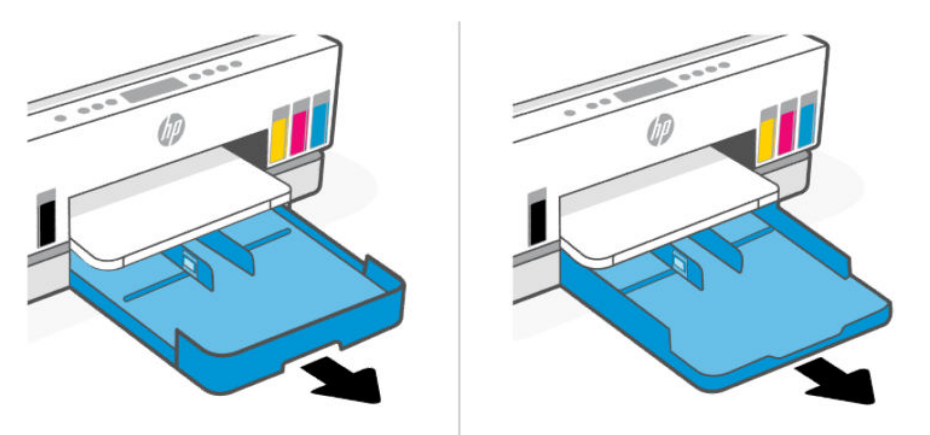

2. Appuyez sur le bouton du guide de largeur du papier et maintenez-le enfoncé, puis faites glisser les guides vers les bords du bac.

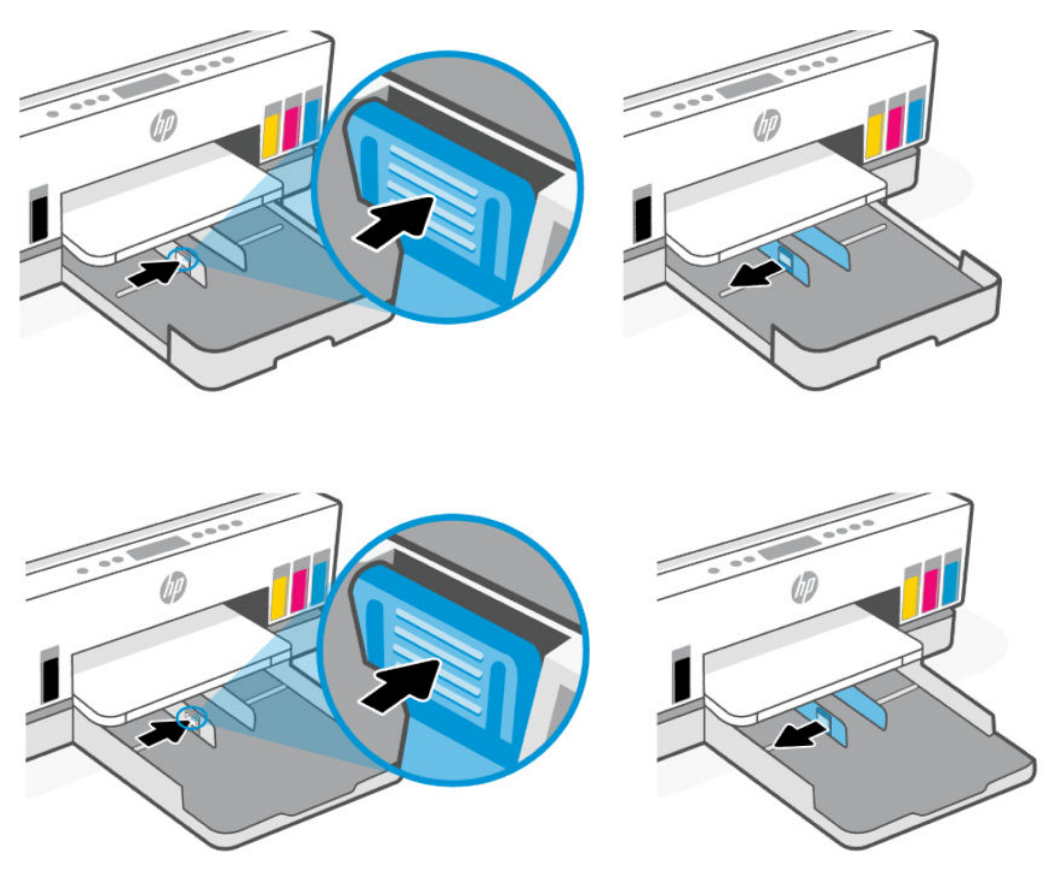

3. Insérez le papier en orientation portrait et face à imprimer vers le bas.

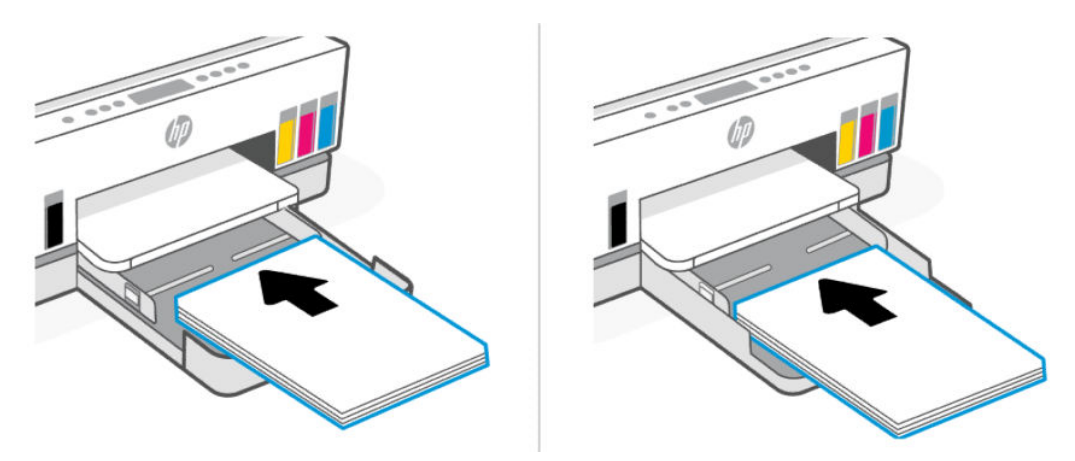

Assurez-vous que la pile de papier est alignée sur les lignes de format de papier appropriées dans le bac. Vérifiez que la pile de papier ne dépasse pas le marquage de hauteur de pile figurant dans le bac.
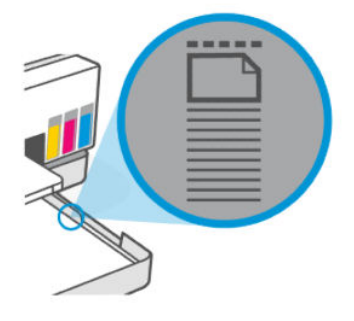

4. Faites glisser les guides de largeur dans le bac jusqu'à ce qu'ils entrent en contact avec le bord de la pile de papier.

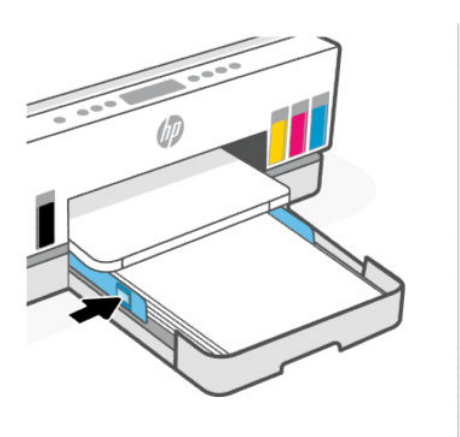

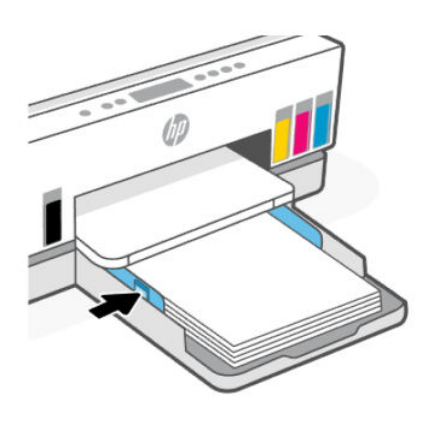

5. Fermez le bac d'entrée.

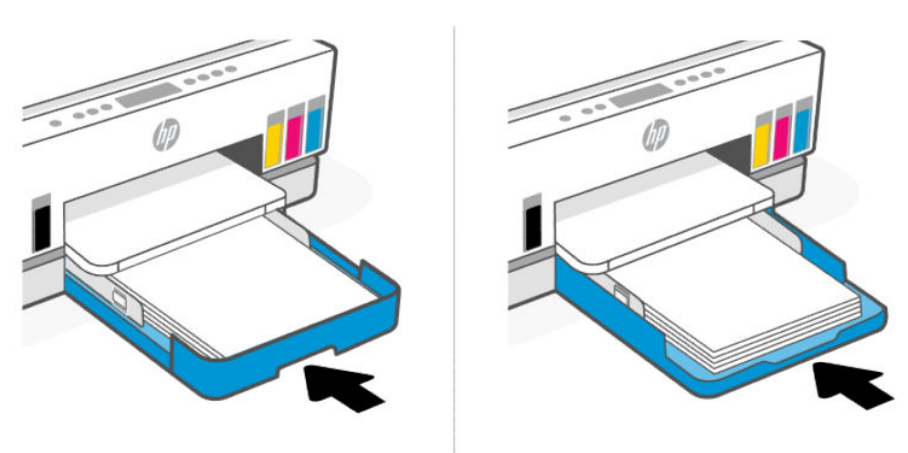

6. Dépliez l'extension du bac de sortie.

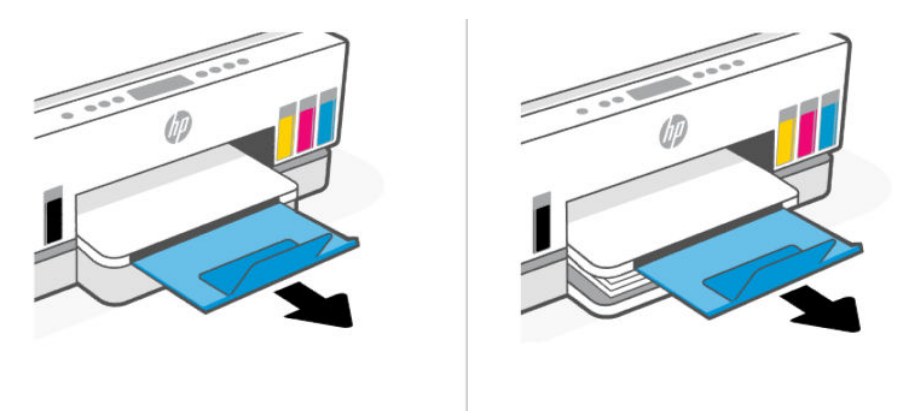

## Charger du papier au format Légal

- 1. Ouvrez le bac d'entrée.
- 2. Appuyez sur le bouton du guide de largeur du papier et maintenez-le enfoncé, puis faites glisser les guides vers les bords du bac.
- 3. Déployez le bac d'entrée.
- $\mathbb{R}^n$  REMARQUE : Les modèles d'imprimante avec un bac d'alimentation ouvert ne nécessitent pas d'extension du bac d'alimentation.
	- a. Appuyez sur le bouton situé sur le bord avant du bac d'alimentation, maintenez-le enfoncé et déployez le bac.

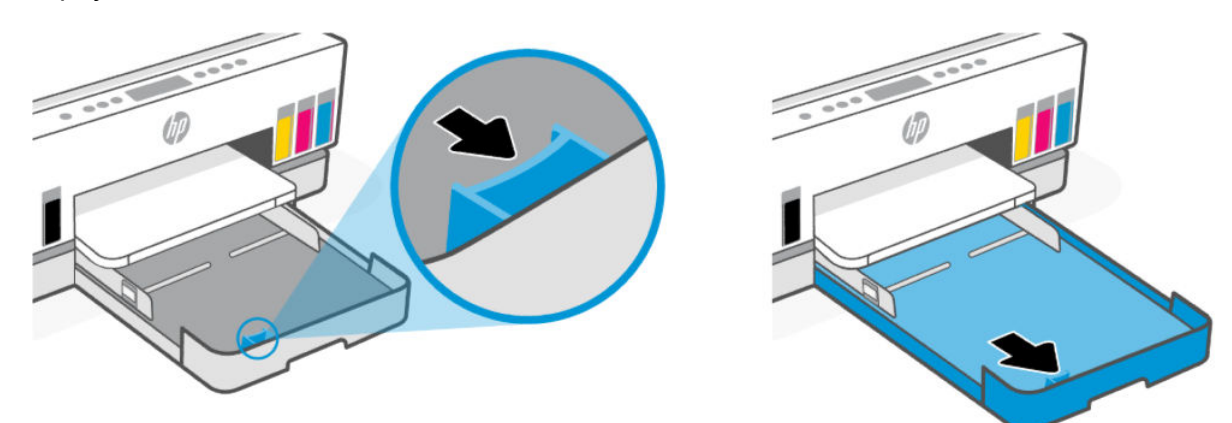

b. Pour les modèles d'imprimante avec un capot de bac amovible (capot anti-poussière), appuyez sur les boutons en bas du bac vers vous pour libérer et retirer le capot.

Une fois l'impression terminée, n'oubliez pas de réinsérer le capot.

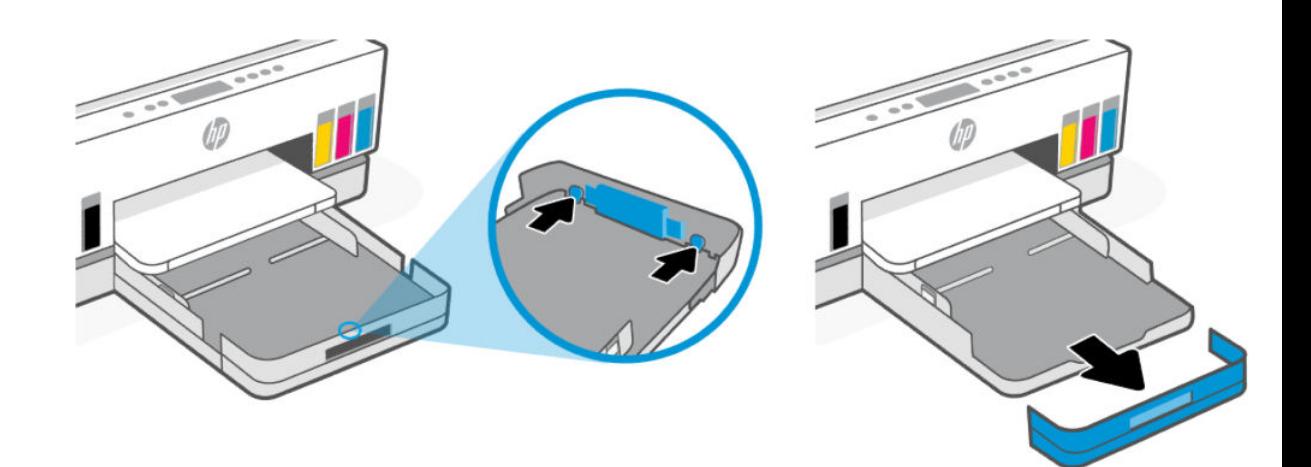

4. Insérez le papier en orientation portrait et face à imprimer vers le bas.

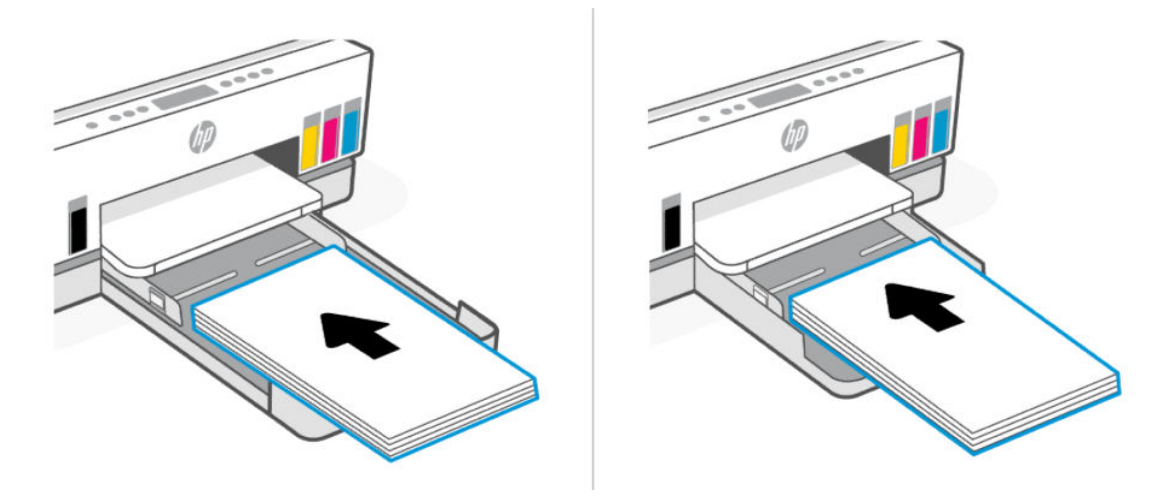

Assurez-vous que la pile de papier est alignée sur les lignes de format de papier appropriées dans le bac. Vérifiez que la pile de papier ne dépasse pas le marquage de hauteur de pile figurant dans le bac.

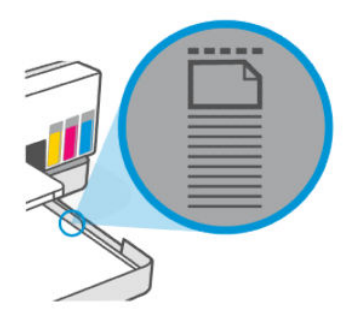

5. Faites glisser les guides de largeur dans le bac jusqu'à ce qu'ils entrent en contact avec le bord de la pile de papier.

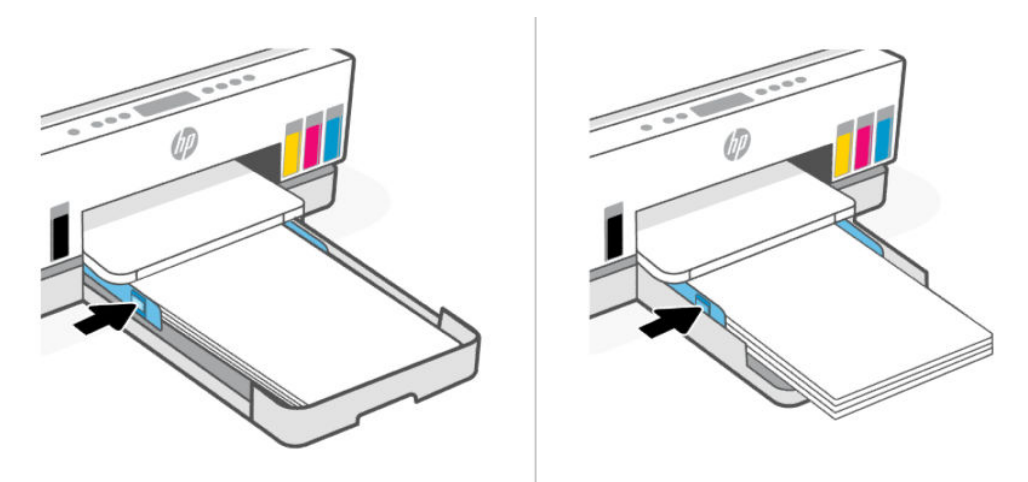

6. Fermez le bac d'entrée.

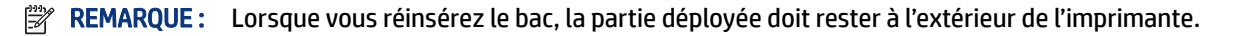

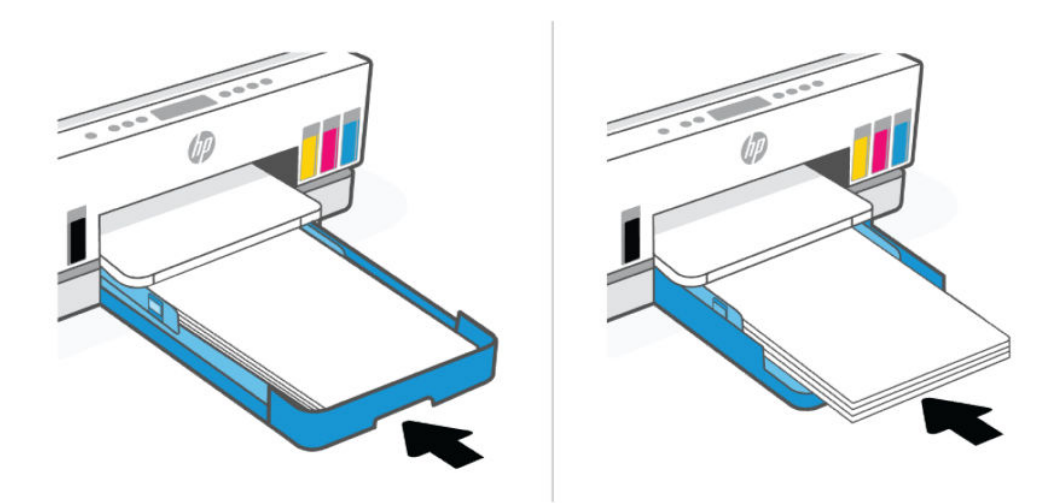

7. Dépliez l'extension du bac de sortie.

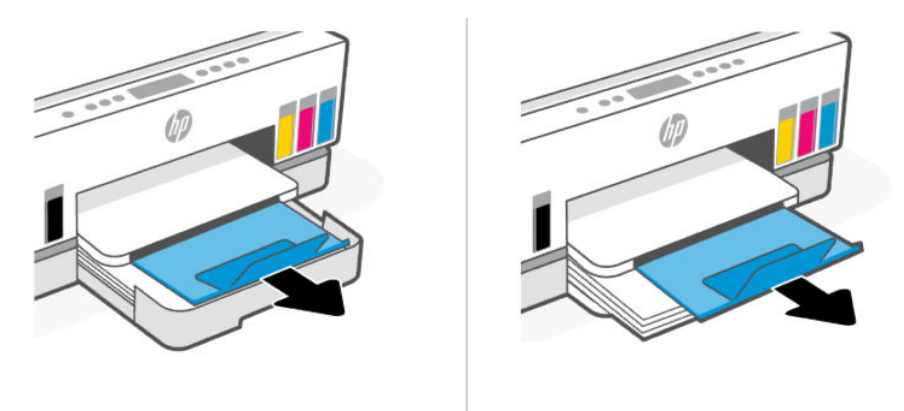

## Charger une enveloppe

- 1. Ouvrez le bac d'entrée.
- 2. Appuyez sur le bouton du guide de largeur du papier et maintenez-le enfoncé, puis faites glisser les guides vers les bords du bac.
- 3. Insérez l'enveloppe en orientation portrait et face à imprimer vers le bas.

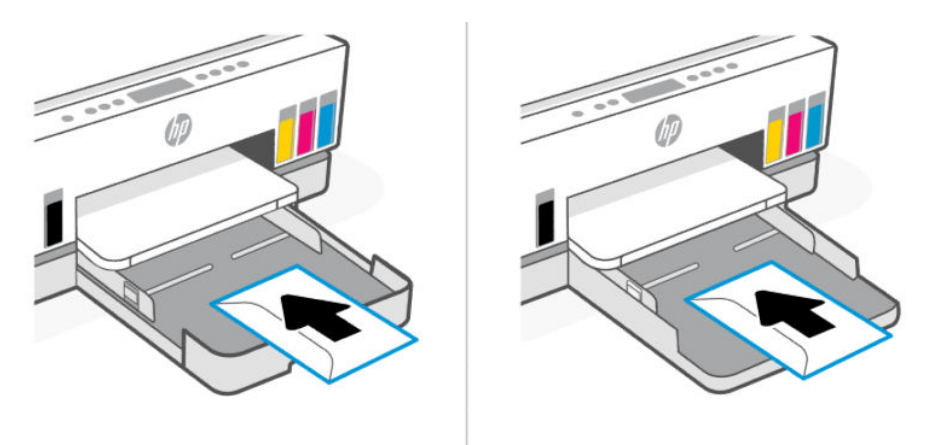

Assurez-vous que la pile de papier est alignée sur les lignes de format de papier appropriées dans le bac. Vérifiez que la pile de papier ne dépasse pas le marquage de hauteur de pile figurant dans le bac.

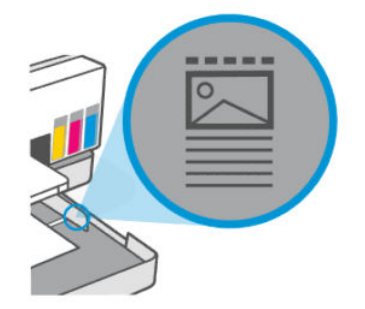

4. Faites glisser les guides de largeur dans le bac jusqu'à ce qu'ils entrent en contact avec le bord de la pile de papier.

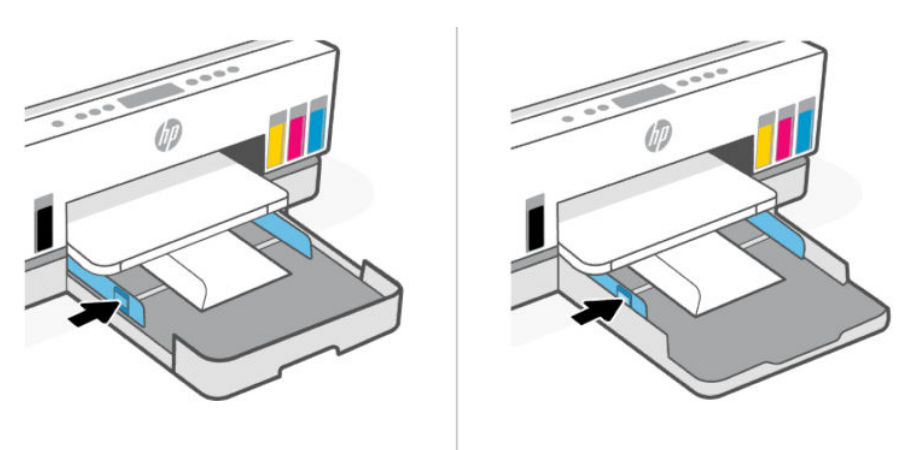

- 5. Fermez le bac d'entrée.
- 6. Dépliez l'extension du bac de sortie.

## Chargement des cartes et du papier photo

- 1. Ouvrez le bac d'entrée.
- 2. Appuyez sur le bouton du guide de largeur du papier et maintenez-le enfoncé, puis faites glisser les guides vers les bords du bac.
- 3. Insérez les cartes ou le papier photo en orientation portrait et face à imprimer vers le bas.

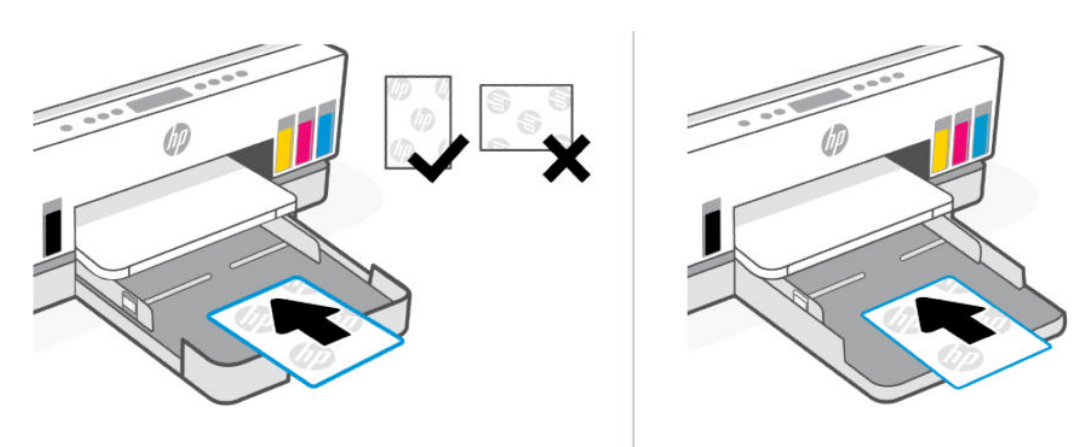

Assurez-vous que la pile de papier est alignée sur les lignes de format de papier appropriées dans le bac. Vérifiez que la pile de papier ne dépasse pas le marquage de hauteur de pile figurant dans le bac.

<span id="page-42-0"></span>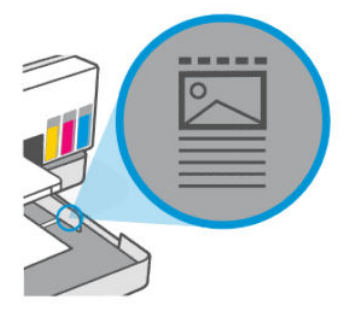

4. Faites glisser les guides de largeur dans le bac jusqu'à ce qu'ils entrent en contact avec le bord de la pile de papier.

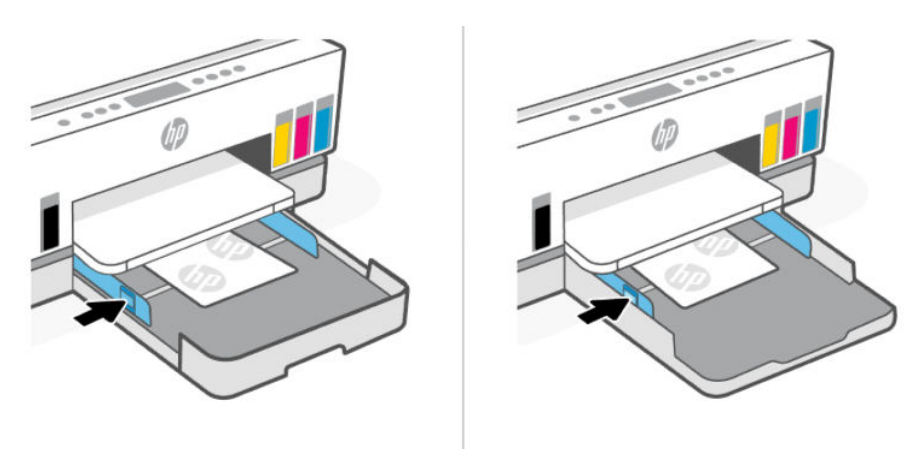

- 5. Fermez le bac d'entrée.
- 6. Dépliez l'extension du bac de sortie.

# Chargement de l'original

Cette rubrique décrit comment charger un document original dans l'imprimante.

## Positionnement d'un original sur la vitre du scanner

1. Soulevez le capot du scanner.

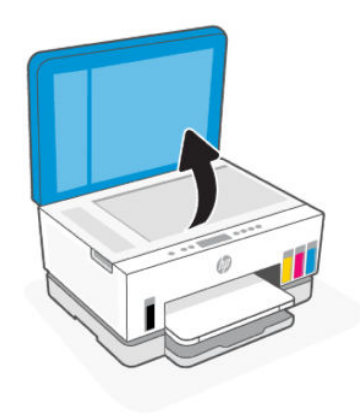

2. Chargez l'original, face imprimée vers le bas, sur la vitre du scanner (aligné sur le coin indiqué).

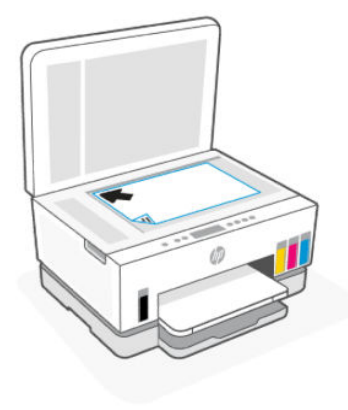

3. Refermez le capot du scanner.

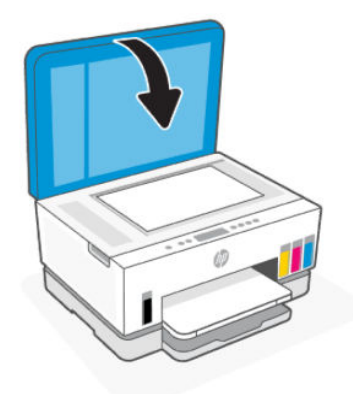

## Chargement d'un original dans le chargeur de documents (certains modèles uniquement)

1. Ouvrez l'extension du bac de sortie du chargeur de documents.

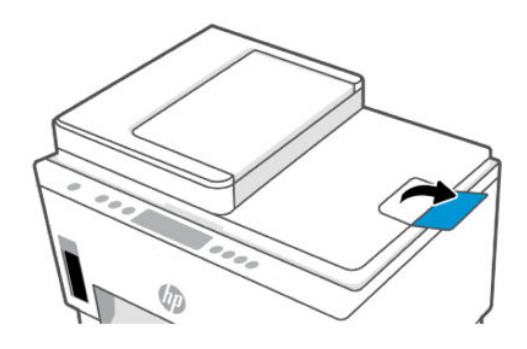

2. Ouvrez du bac d'alimentation du chargeur de documents.

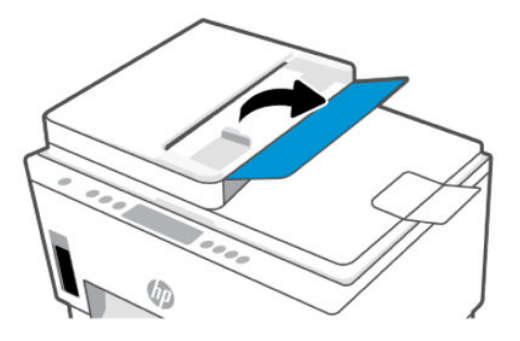

3. Faites glisser les guides de largeur du papier vers l'extérieur.

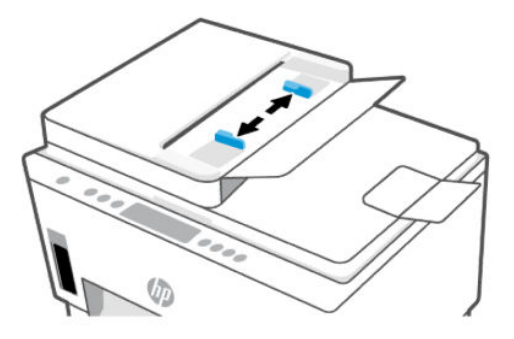

4. Chargez l'original, face imprimée orientée vers le haut, dans le bac d'alimentation.

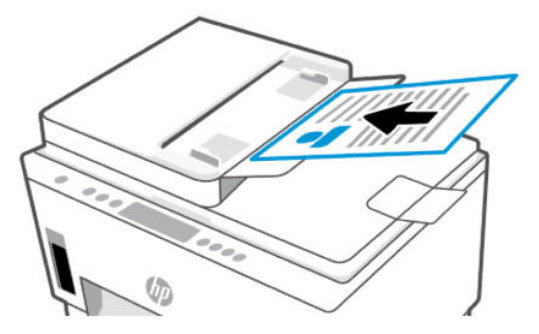

5. Faites glisser les guide de largeur du papier vers l'intérieur jusqu'à ce qu'il touche les bords du papier.

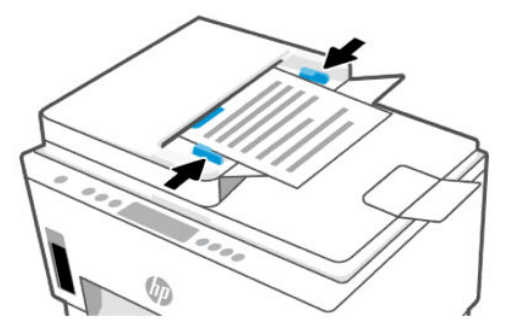

# Vous pouvez modifier les paramètres du papier à partir de l'Embedded Web Server (EWS).

- $\mathbb{P}$  REMARQUE : Pour votre sécurité, certains paramètres de l'Embedded Web Server (EWS) sont protégés par un mot de passe. À l'invite, saisissez le mot de passe. Il s'agit du mot de passe que vous avez défini dans le serveur EWS ou du code PIN par défaut affiché sur une étiquette dans la zone d'accès à l'encre.
	- 1. Ouvrez le serveur EWS. Consultez la section [Pour accéder au serveur EWS et l'utiliser.](#page-58-0)
	- 2. Cliquez sur l'onglet Settings (Paramètres).
	- 3. Dans le menu de gauche, cliquez sur Preferences (Préférences).
	- 4. Cliquez sur Tray and Paper Management (Gestion des bacs et du papier), puis effectuez les modifications nécessaires.
	- 5. Cliquez sur Apply (Appliquer).

# Principes de base relatifs au papier

L'imprimante est conçue pour accepter la plupart des types de papier bureautiques. Il est recommandé de tester différents types de papier d'impression avant d'en acheter de grandes quantités.

Pour obtenir une qualité d'impression maximale, utilisez du papier HP. Rendez-vous sur le site HP à l'adresse [www.hp.com](https://www.hp.com) pour plus d'informations sur le papier HP.

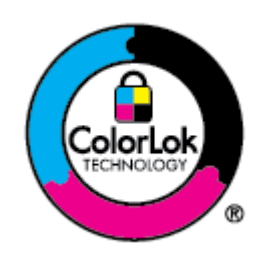

HP recommande l'utilisation de papiers ordinaires dotés du logo ColorLok pour l'impression des documents de tous les jours. Tous les papiers présentant le logo ColorLok font l'objet de tests indépendants visant à déterminer leur conformité aux normes les plus exigeantes en termes de fiabilité et de qualité d'impression. Ils permettent d'obtenir des documents aux couleurs fidèles et éclatantes, aux noirs profonds, avec un temps de séchage inférieur à celui des autres papiers ordinaires. Les papiers munis du logo ColorLok, disponibles dans une grande diversité de grammages et de formats, peuvent être obtenus auprès de la plupart des fabricants de papier.

## Papiers recommandés pour l'impression

Pour obtenir une qualité d'impression optimale, il est recommandé d'utiliser des papiers HP conçus spécialement pour le type de projet de votre impression. Selon votre pays/région, certains de ces papiers peuvent ne pas être disponibles.

### Impression photo

papier photo HP Advanced

Ce papier photo brillant offre un séchage instantané facilitant les manipulations sans taches. Ce papier résiste à l'eau, aux traînées d'encre, aux traces de doigts et à l'humidité. Vos impressions auront un aspect et une texture comparables à ceux qu'offrent les laboratoires de développement. Ces papiers sont disponibles en plusieurs formats, dont le format A4, 21,5 x 27,9 cm (8,5 x 11 pouces), 10 x 15 cm (4 x 6 pouces) et 13 x 18 cm (5 x 7 pouces). Ce papier est exempt d'acide afin de mieux préserver la longévité des documents.

Papier photo HP Everyday

Imprimez des clichés couleur au quotidien à un prix modique en utilisant du papier conçu à cet effet. Ce papier photo à un prix abordable sèche rapidement pour une manipulation facile. Obtenez des images claires et nettes avec ce papier sur toute imprimante jet d'encre. Il est disponible en finition brillante en plusieurs formats, dont le format A4, 8,5 x 11 pouces, 5 x 7 pouces et 4 x 6 pouces (10 x 15 cm). Ce papier est exempt d'acide afin de mieux préserver la longévité des documents.

#### Lots HP Photo Value Pack

Les lots HP Photo Value sont très pratiques, ils comprennent des cartouches d'encre originales HP et du papier photo HP Advanced pour vous faire économiser du temps et rendre l'impression de photos professionnelles plus abordable en utilisant votre imprimante HP. Les encres originales HP et le papier photo HP Advanced ont été conçus pour être utilisés ensemble pour des photos plus durables et plus vives, impression après impression. Une combinaison idéale pour l'impression de vos photos de vacances ou pour des retirages à partager.

#### Documents professionnels

### Papier laser mat amélioré HP 150 g

Ce papier est un papier laser mat épais, idéal pour l'impression de supports marketing en couleurs professionnelles, y compris les brochures.

### Papier brillant HP pour brochures (180 g) ou Papier brillant professionnel HP (180 g)

Ces papiers présentent une couche brillante sur les deux faces pour une utilisation recto verso. Ce papier convient parfaitement pour les reproductions de qualité photographique, les graphiques professionnels présentés en couverture de rapports, les présentations spéciales, les brochures, les dépliants publicitaires et les calendriers.

### Impression quotidienne

Tous les papiers pouvant être utilisés pour imprimer au quotidien intègrent la technologie ColorLok qui réduit le nombre de stries et qui produit des noirs plus francs et des couleurs plus vives.

### Papier jet d'encre HP Bright White

Le Papier jet d'encre HP Bright White produit des couleurs contrastées et un texte très net. Il est suffisamment opaque pour permettre une impression couleur recto verso sans transparence, ce qui le rend idéal pour les bulletins d'informations, les rapports et les prospectus.

#### Papier pour impression HP

Le Papier d'impression HP est un papier multifonction de haute qualité. Il produit des documents dont l'aspect et la texture sont plus substantiels que les documents imprimés sur du papier multi-usage standard ou du papier de copie. Ce papier est exempt d'acide afin de mieux préserver la longévité des documents.

### ● Papier HP Office

Le Papier HP Office est un papier multifonction de haute qualité. Il convient parfaitement aux copies, brouillons, mémos et autres documents quotidiens. Ce papier est exempt d'acide afin de mieux préserver la longévité des documents.

### Papier HP Office recyclé

Le papier HP Office recyclé est un papier multifonction de haute qualité composé de 30 % de fibres recyclées.

## Commande de consommables papier HP

L'imprimante est conçue pour accepter la plupart des types de papier bureautiques. Pour obtenir une qualité d'impression maximale, utilisez du papier HP.

Pour commander du papier et d'autres consommables HP, accédez à [www.hp.com.](https://www.hp.com) Actuellement, certaines parties du site Web HP sont uniquement disponibles en anglais.

HP recommande d'utiliser des papiers ordinaires comportant le logo ColorLok pour l'impression et la copie des documents quotidiens. Tous les papiers dotés du logo ColorLok sont testés de manière indépendante pour répondre aux normes élevées de fiabilité et de qualité d'impression de manière à produire des documents aux tracés nets, aux couleurs vives, aux noirs plus intenses et au séchage plus rapide que les papiers ordinaires de qualité inférieure. Les papiers munis du logo ColorLok, disponibles dans une grande diversité de grammages et de formats, peuvent être obtenus auprès de la plupart des fabricants de papier.

# 4 Impression

Cette section décrit comment imprimer depuis différents périphériques.

Cette imprimante est conçue pour fonctionner avec l'application HP Smart, une application logicielle qui permet d'imprimer et de numériser des documents et de gérer votre imprimante en toute simplicité depuis un smartphone, un ordinateur portable ou de bureau, ou d'autres périphériques.

Vous pouvez imprimer des documents et gérer l'imprimante depuis tous vos périphériques en installant l'application sur chaque périphérique. Pour plus d'informations sur l'application, reportez-vous à la section [Utiliser l'application HP Smart pour l'impression, la numérisation et la gestion.](#page-26-0)

# Impression à partir d'un ordinateur sous Windows

- 1. [Assurez-vous d'avoir installé le HP Smart. Consultez la section Utiliser l'application HP Smart pour](#page-26-0)  l'impression, la numérisation et la gestion.
- 2. Ouvrez le document que vous souhaitez imprimer.
- 3. Dans le menu Fichier de votre programme logiciel, sélectionnez l'option Impression.
- 4. Cliquez sur le bouton qui ouvre la boîte de dialogue Propriétés.

Selon l'application logicielle utilisée, ce bouton peut être libellé Propriétés, Options, Configuration, ou Préférences.

- 5. Vérifiez que votre imprimante est sélectionnée.
- 6. Modifiez les paramètres puis cliquez sur OK.
- 7. Cliquez sur **Impression** ou appuyez sur le bouton OK pour imprimer.

# Impression depuis un ordinateur Mac

- 1. [Assurez-vous d'avoir installé l'application HP Smart. Consultez la section Utiliser l'application HP Smart](#page-26-0)  pour l'impression, la numérisation et la gestion.
- 2. Sur l'ordinateur, ouvrez Préférence Système, et sélectionnez Imprimantes et Scanners.
- 3. Cliquez sur le bouton/icône Ajouter +, sélectionnez l'imprimante dans la liste des imprimantes, puis cliquez sur Ajouter.
- 4. Une fois connecté, ouvrez le document que vous souhaitez imprimer et utilisez la commande Imprimer.
- 5. Assurez-vous que l'imprimante souhaitée est sélectionnée.
- 6. Modifiez les éventuels paramètres d'impression.
- 7. Cliquez sur **Imprimer** pour imprimer le document.

# <span id="page-49-0"></span>Imprimer depuis des appareils mobiles

Vous pouvez utiliser l'application HP Smart pour imprimer des documents et des photos à partir de votre périphérique mobile, votre compte de médias sociaux ou votre stockage cloud.

Consultez la section [Utiliser l'application HP Smart pour l'impression, la numérisation et la gestion.](#page-26-0)

Vous pouvez également imprimer directement depuis vos périphériques mobiles à l'aide d'AirPrint (iOS) ou HP Print Service Plugin (Android) :

- iOS : Sur les périphériques qui utilisent iOS 4.2 ou une version ultérieure, AirPrint est préinstallé.
- Android : Téléchargez HP Print Service Plugin à partir de Google Play Store ou votre boutique d'applications préférée, et activez-le sur votre périphérique.

REMARQUE : Vous pouvez imprimer avec l'application HP Smart ou AirPrint/HP Print Service Plugin lorsque le périphérique mobile se trouve sur le même réseau que l'imprimante ou sur un réseau différent (à l'aide de la fonction Wi-Fi Direct).

### Impression avec une connexion sur le même réseau Wi-Fi

Vous pouvez imprimer des documents et des photos à partir de votre périphérique mobile lorsque celui-ci se trouve sur le même réseau Wi-Fi que l'imprimante.

Visitez le site [www.hp.com/go/mobileprinting](https://www.hp.com/go/mobileprinting) pour plus d'informations sur l'impression mobile.

 $\mathbb{P}$  REMARQUE : Assurez-vous que votre périphérique mobile et votre imprimante sont connectés au même [réseau Wi-Fi. Consultez la section Connexion de votre imprimante à un réseau Wi-Fi avec l'application HP](#page-28-0)  Smart.

## Impression sans connexion sur le même réseau Wi-Fi (Wi-Fi Direct)

La fonction Wi-Fi Direct Vous permet de connecter directement votre ordinateur ou votre périphérique mobile à une imprimante et d'imprimer sans fil (sans connecter votre ordinateur ou périphérique mobile à un réseau sans fil existant).

Visitez le site [www.hp.com/go/wifidirectprinting](https://www.hp.com/go/wifidirectprinting) pour plus d'informations sur Wi-Fi Direct.

### **EXP REMARQUE :**

- Vérifiez que la fonction Wi-Fi Direct de votre imprimante est activée. Lorsque la fonction Wi-Fi Direct est activée, vous devez voir l'icône Wi-Fi Direct  $\prod_{i=1}^{\infty}$  sur l'écran de l'imprimante.
- Il est possible de connecter jusqu'à 5 ordinateurs et périphériques mobiles à l'imprimante à l'aide de la connexion Wi-Fi Direct.

### Activer ou désactiver la fonction Wi-Fi Direct

Lorsque la fonction Wi-Fi Direct est activée, vous devez voir l'icône Wi-Fi Direct  $\Box$  sur l'écran de l'imprimante. Si l'icône est éteinte, suivez les instructions suivantes.

1. Depuis le panneau de commande de l'imprimante, appuyez sur le bouton Informations  $\begin{pmatrix} i \\ i \end{pmatrix}$  et

maintenez-les enfoncé pendant 5 secondes jusqu'à ce que les boutons du panneau de commande s'allument.

- 2. Appuyez simultanément sur le bouton Wi-Fi  $(\geqslant)$  et le bouton Reprendre  $(\downarrow)$  et maintenez-les enfoncés pendant 3 secondes.
- <sup>2</sup> REMARQUE : Lorsque vous activez la fonction Wi-Fi Direct pour la première fois, l'imprimante imprime automatiquement un guide Wi-Fi Direct. Ce guide contient des instructions sur l'utilisation de Wi-Fi Direct. Consultez la section [Impression de rapports à partir du panneau de commande de l'imprimante.](#page-24-0)

### Pour trouver le nom ou le mot de passe Wi-Fi Direct

Sur le panneau de commande de l'imprimante, appuyez sur le bouton Informations  $\binom{1}{1}$  pour imprimer la page d'informations sur l'imprimante.

REMARQUE : Pour d'autres informations sur le réseau, imprimez la page de configuration du réseau. Consultez la section [Impression de rapports à partir du panneau de commande de l'imprimante.](#page-24-0)

### Modification des paramètres de sécurité de connexion Wi-Fi Direct de l'imprimante à l'aide de l'Embedded Web Server (EWS)

- 1. Ouvrez le serveur EWS. Consultez la section [Pour accéder au serveur EWS et l'utiliser.](#page-58-0)
- 2. Cliquez sur l'onglet Réseau.
- 3. À partir du menu de gauche, cliquez sur Wi-Fi Direct puis sur le bouton Modifier les paramètres.
- 4. Apportez les modifications nécessaires.
- 5. Cliquez sur Appliquer.

# 5 Copie, numérisation et télécopie mobile

Cette section décrit les fonctions de copie et de numérisation, et l'utilisation de la télécopie mobile.

# Copier depuis l'imprimante

<sup>2</sup> REMARQUE : Tous les documents sont copiés en mode d'impression de qualité normale. Vous ne pouvez pas modifier la qualité de l'impression lors de la copie.

1. Chargez du papier dans le bac d'entrée.

Consultez la section [Chargement du papier.](#page-34-0)

2. Placez l'original face vers le haut dans le chargeur de documents ou face vers le bas sur la vitre du scanner (aligné sur le coin comportant une icône).

Consultez la section [Chargement de l'original.](#page-42-0)

3. Depuis le panneau de commande de l'imprimante, appuyez sur le bouton Copie N/B  $(\epsilon)$  ou sur le

bouton Copie couleur  $\left(\frac{1}{2}\right)$  pour lancer la copie.

Pour augmenter le nombre de copies, maintenez enfoncé le bouton ou appuyez plusieurs fois dessus. La copie démarrera 2 secondes après la dernière pression sur le bouton.

# Copie d'une carte d'identité (ID) (certains modèles d'imprimantes)

La fonction de copie de carte d'identité vous permet de placer une carte ou un document de petite taille n'importe où sur la vitre du scanner pour copier les deux côtés sur la même page.

1. Chargez du papier dans le bac d'entrée.

Consultez la section [Chargement du papier.](#page-34-0)

2. Placez la carte n'importe où sur la vitre du scanner, loin des bords ou des coins de la vitre.

3. Refermez le capot du scanner.

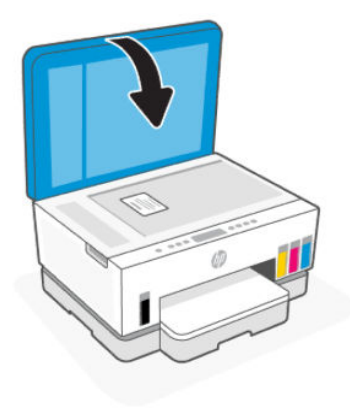

4. Appuyez sur le bouton de Copie de carte d'identité  $\left( \mathbf{E} \right)$  pour accéder au mode ID Copy.

Le bouton de Copie couleur  $\binom{n}{k}$  et le bouton de Copie N/B  $\binom{n}{k}$  clignoteront ou s'allumeront.

- 5. Appuyez sur l'un des boutons de copie pour copier un côté de la carte. Pour augmenter le nombre de copies, maintenez enfoncé le bouton ou appuyez plusieurs fois dessus.
- 
- 6. Lorsque le voyant d'ouverture du capot clignote ou s'allume, ouvrez le capot du scanner, retournez la carte sur la vitre du scanner, puis refermez le capot du scanner.

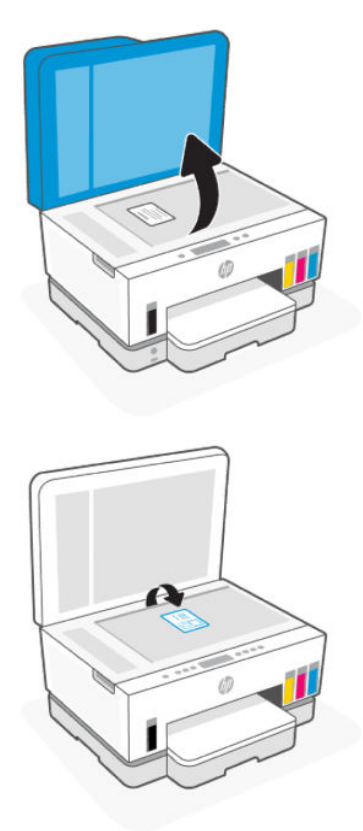

- 7. Appuyez sur le bouton de copie qui clignote ou est allumé pour copier l'autre côté.
- 8. Attendez que la page s'imprime.

# Numérisation à l'aide de l'application HP Smart (iOS, Android, Windows 10 et macOS)

Vous pouvez utiliser l'application HP Smart pour numériser des documents ou des photos à partir du scanner de l'imprimante, et vous pouvez également numériser à l'aide de l'appareil photo de votre périphérique. HP Smart comprend des outils d'édition qui vous permettent d'ajuster l'image numérisée avant de l'enregistrer ou de la partager. Vous pouvez imprimer, enregistrer vos numérisations sur un stockage local ou cloud et les partager par e-mail, SMS, Facebook, Instagram etc. Pour numériser avec HP Smart, suivez les instructions fournies dans la section appropriée ci-dessous, en fonction du type de périphérique utilisé.

- **iOS/Android**: [www.hp.com/go/hpsmart-help](https://www.hp.com/go/hpsmart-help/)
- Windows 10: [www.hp.com/go/hpsmartwin-help](https://www.hp.com/go/hpsmartwin-help/)
- macOS : [www.hp.com/go/hpsmartmac-help](https://www.hp.com/go/hpsmartmac-help/)

# Numérisation à l'aide du logiciel de l'imprimante HP

Cette rubrique décrit comment numériser avec le logiciel de l'imprimante HP.

## Numérisation à partir d'un ordinateur

Avant d'effectuer une tâche de numérisation à partir d'un ordinateur, assurez-vous d'avoir déjà installé le logiciel d'impression recommandé par HP. Votre imprimante et votre ordinateur doivent être reliés entre eux et allumés.

### Numériser un document ou une photo vers un fichier (Windows)

- 1. Placez l'original face vers le haut dans le chargeur de documents ou face vers le bas sur la vitre du scanner (aligné sur le coin comportant une icône).
- 2. Dans le logiciel de l'imprimante HP (disponible à partir du menu Démarrer), cliquez sur Numériser puis sur Numériser un document ou une photo.
- 3. Sélectionnez le type de numérisation de votre choix, puis cliquez sur **Numériser**.

Choisissez le format de fichier pour enregistrer le document (ou la photo).

### **EXP** REMARQUE :

- Cliquez sur le lien Plus dans l'angle supérieur droit de la boîte de dialogue Numérisation pour [examiner et modifier les paramètres de numérisation. Consultez la section Modification des](#page-54-0)  paramètres de numérisation (Windows).
- Si l'option Afficher l'afficheur après la numérisation est sélectionnée, vous pouvez apporter des modifications à l'image numérisée dans l'écran d'aperçu.

### <span id="page-54-0"></span>Numérisation d'un document ou d'une photo vers l'e-mail (Windows)

- 1. Placez l'original face vers le haut dans le chargeur de documents ou face vers le bas sur la vitre du scanner (aligné sur le coin comportant une icône).
- 2. Dans le logiciel de l'imprimante HP (disponible à partir du menu Démarrer), cliquez sur Numériser, puis cliquez sur Numériser un document ou une photo.
- 3. Sélectionnez le type de numérisation de votre choix, puis cliquez sur **Numériser**.

### **EXP REMARQUE :**

- Cliquez sur le lien Plus dans l'angle supérieur droit de la boîte de dialogue Numérisation pour examiner et modifier les paramètres de numérisation. Consultez la section Modification des paramètres de numérisation (Windows).
- Si l'option Afficher l'afficheur après la numérisation est sélectionnée, vous pouvez apporter des modifications à l'image numérisée dans l'écran d'aperçu.

## Modification des paramètres de numérisation (Windows)

Vous pouvez modifier les paramètres de numérisation soit pour une utilisation normale, soit pour enregistrer les modifications pour une utilisation définitive. Ces paramètres incluent des options telles que le format et l'orientation de page, la résolution de numérisation, le contraste et l'emplacement de dossier des numérisations enregistrées.

- 1. Placez l'original face vers le haut dans le chargeur de documents ou face vers le bas sur la vitre du scanner (aligné sur le coin comportant une icône).
- 2. Dans le logiciel de l'imprimante HP, disponible à partir du menu Démarrer, cliquez sur Numériser, puis cliquez sur Numériser un document ou une photo.
- 3. Cliquez sur le lien Plus dans l'angle supérieur droit de la boîte de dialoque HP Scan.

Le volet des paramètres détaillés s'affiche à droite. La colonne de gauche récapitule les paramètres actuels de chaque section. La colonne de droite permet de modifier les paramètres dans la section en surbrillance.

4. Cliquez sur chaque section à gauche du volet des paramètres détaillés pour examiner les paramètres dans cette section.

Vous pouvez examiner et modifier la plupart des paramètres en utilisant les menus déroulants.

Certains paramètres permettent une plus grande souplesse en affichant un nouveau volet. Ceux-ci sont indiqués par un + (signe plus) à droite du paramètre. Vous devez soit cliquer sur OK pour accepter ou sur Annuler pour annuler les modifications dans ce volet afin de revenir au volet des paramètres détaillés.

- 5. Une fois que vous avez terminé de modifier les paramètres, procédez de l'une des manières suivantes :
	- Cliquez sur Numériser. Vous êtes invité à enregistrer ou refuser les modifications dans le raccourci après la numérisation.
	- Cliquez sur l'icône d'enregistrement à droite du raccourci, puis cliquez sur Numériser.

## Création d'un nouveau raccourci de numérisation (Windows)

Vous pouvez créer votre propre raccourci de numérisation pour simplifier celle-ci. Par exemple, vous souhaiterez peut-être numériser régulièrement et enregistrer des photos au format PNG, plutôt qu'au format JPEG.

- 1. Placez l'original face vers le haut dans le chargeur de documents ou face vers le bas sur la vitre du scanner (aligné sur le coin comportant une icône).
- 2. Dans le logiciel de l'imprimante HP disponible à partir du menu Démarrer, cliquez sur Numériser, puis cliquez sur Numériser un document ou une photo.
- 3. Cliquez sur Créer un nouveau raccourci de numérisation.
- 4. Entrez un nom descriptif, choisissez un raccourci existant sur lequel baser votre nouveau raccourci, puis cliquez sur Créer.
- 5. Modifiez les paramètres de votre nouveau raccourci pour répondre à vos besoins, puis cliquez sur l'icône d'enregistrement à droit du raccourci.
- $\mathbb{P}$  REMARQUE: Cliquez sur le lien Plus dans l'angle supérieur droit de la boîte de dialoque Numérisation pour examiner et modifier les paramètres des numérisations.

Pour plus d'informations, consultez la section [Modification des paramètres de numérisation \(Windows\).](#page-54-0)

# Numérisation à l'aide de Webscan

Webscan est une fonction du serveur EWS qui vous permet de numériser des photos et des documents entre votre imprimante et votre périphérique en utilisant un navigateur Web.

 $\mathbb{P}$  REMARQUE : Pour votre sécurité, certains paramètres du serveur EWS sont protégés par un mot de passe. À l'invite, saisissez le mot de passe. Il s'agit du mot de passe que vous avez défini sur le serveur EWS ou du code PIN par défaut indiqué sur une étiquette dans la zone d'accès à l'encre.

## Pour activer Webscan

- 1. [Ouvrez le serveur EWS. Pour plus d'informations, consultez la section Pour accéder au serveur EWS et](#page-58-0)  l'utiliser.
- 2. Cliquez sur l'onglet Paramètres.
- 3. À partir du menu à gauche, cliquez sur Sécurité, puis sur Paramètres administrateur.
- 4. Sélectionnez l'option pour activer Webscan.
- 5. Cliquez sur Appliquer.

### Pour numériser avec Webscan

Webscan fournit des options de numérisation de base. Pour utiliser d'autres options ou fonctions de numérisation, numérisez à l'aide du logiciel de l'imprimante HP.

- 1. Placez l'original face vers le haut dans le chargeur de documents ou face vers le bas sur la vitre du scanner (aligné sur le coin comportant une icône). Consultez la section [Chargement de l'original.](#page-42-0)
- 2. [Ouvrez le serveur EWS. Pour plus d'informations, consultez la section Pour accéder au serveur EWS et](#page-58-0)  l'utiliser.
- 3. Cliquez sur l'onglet Numériser.
- 4. Dans le menu de gauche, cliquez sur Webscan.
- 5. Choisissez les options souhaitées, puis cliquez sur Démarrer la numérisation.

# Conseils pour réussir votre numérisation et votre copie

Suivez les conseils ci-après pour réussir vos copies et vos numérisations :

- Maintenez la vitre et la partie interne du couvercle à l'état propre. Le scanner interprète tout ce qu'il détecte sur la vitre comme faisant partie de l'image.
- Chargez l'original face à imprimer vers le bas sur la vitre du scanner (aligné sur le coin comportant une icône).
- Pour réaliser une copie de grande taille d'un petit original, numérisez l'original dans l'ordinateur, redimensionnez l'image dans le logiciel de numérisation, puis imprimez une copie de l'image agrandie.
- Pour éviter que le texte numérisé ne soit incorrect ou incomplet, assurez-vous que la luminosité est correctement réglée dans le logiciel.
- Assurez-vous de sélectionner la source appropriée (par exemple, vitre du scanner) pour la numérisation à l'aide du logiciel HP.

# Télécopie mobile

Utilisez l'application HP Smart pour numériser et télécopier rapidement plusieurs pages en même temps depuis votre appareil mobile ou votre ordinateur.

Pour plus d'informations sur la télécopie mobile, consultez le [site Web HP Smart.](https://www.hpsmart.com/us/en/mobile-fax)

## Utiliser la télécopie mobile dans l'application HP Smart

- 1. Assurez-vous que votre périphérique mobile ou votre ordinateur est connecté à un réseau. Lancez l'application HP Smart et connectez-vous ou créez votre compte HP.
- 2. Sélectionnez la vignette Télécopie mobile.

Si vous ne voyez pas la vignette Télécopie mobile, procédez de la façon suivante pour l'activer :

- Sur un appareil mobile : Appuyez sur Personnaliser les vignettes, puis sur le bouton à bascule Télécopie mobile pour activer la vignette, puis revenez à l'écran Accueil.
- Sur un appareil Windows 10 : Cliquez sur Paramètres, sélectionnez Personnaliser les vignettes, puis cliquez sur le bouton à bascule Télécopie mobile pour activer la vignette. Revenez ensuite à l'écran Accueil.
- Sur un appareil Mac : Dans la barre de menu, sélectionnez HP Smart >Personnaliser les vignettes. Définissez l'option Télécopie mobile sur Activée.
- **EXAREMARQUE :** La télécopie mobile est disponible seulement dans certains pays/régions. Si vous ne voyez pas d'option Télécopie mobile dans le menu Personnaliser, il est possible que la télécopie mobile ne soit pas disponible dans votre pays/région.
- 3. Complétez les informations nécessaires pour la télécopie mobile.
- 4. Pour ajouter une page de couverture, appuyez sur le bouton à bascule Ajouter une page de couverture, puis saisissez un sujet et un message.
- 5. Numérisez le document que vous souhaitez télécopier à l'aide de votre imprimante ou de l'appareil photo de votre appareil mobile, ou joignez un type de fichier pris en charge. Envoyez la télécopie lorsque le document est prêt.

Votre télécopie sera livrée en toute sécurité et vous pourrez suivre son statut dans l'application HP Smart.

# <span id="page-58-0"></span>6 Configuration de votre imprimante

Cette section décrit comment configurer votre imprimante.

# Configuration de l'imprimante à l'aide de l'Embedded Web Server (EWS)

Utilisez l'Embedded Web Server (EWS) pour gérer les fonctions d'impression à partir de votre ordinateur.

- Afficher les informations relatives à l'état de l'imprimante
- Vérifier les informations et l'état des consommables d'impression
- Recevoir des notifications concernant les événements de l'imprimante et des consommables
- Afficher et modifier les paramètres du réseau et de l'imprimante

## Pour accéder au serveur EWS et l'utiliser

Vous pouvez ouvrir le serveur EWS à l'aide de l'une des méthodes suivantes :

- **Application HP Smart**
- Logiciel de l'imprimante HP
- Navigateur web avec l'adresse IP
- Navigateur Web avec connexion Wi-Fi Direct

### Choses à noter lorsque vous accédez au serveur EWS

- Si le navigateur web affiche un message signalant que le site web n'est pas fiable, sélectionnez l'option pour continuer. L'accès au site web n'endommagera pas votre périphérique.
- Le nom d'utilisateur par défaut est « admin ».
- Pour votre sécurité, certains paramètres de la page d'accueil de l'imprimante ou du serveur EWS sont protégés par un mot de passe.
	- Lorsque vous accédez au serveur EWS pour la première fois, saisissez le code PIN si vous y êtes invité. Ce numéro d'identification personnel (PIN) est indiqué sur une étiquette dans l'imprimante.
	- Ouvrez la porte d'accès à l'encre ou aux cartouches pour localiser l'étiquette.
	- Une fois que vous avez accédé au serveur EWS, vous pouvez modifier le mot de passe sur le serveur EWS.

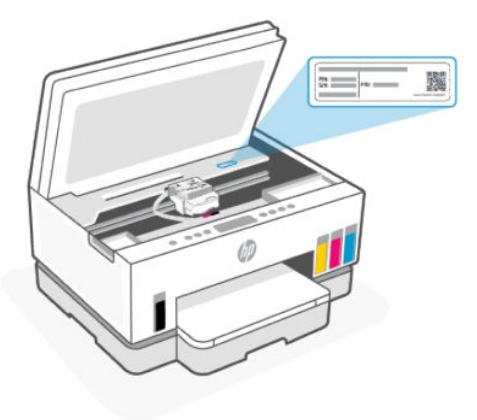

- Selon la façon dont l'imprimante est connectée, certaines fonctions dans le serveur EWS peuvent ne pas être disponibles.
- Le serveur EWS n'est pas accessible au-delà du pare-feu réseau.

### Ouverture du serveur EWS avec HP Smart (iOS, Android, et Windows 10)

- 1. Ouvrez l'application HP Smart sur votre ordinateur ou votre périphérique mobile. Consultez la section [Utiliser l'application HP Smart pour l'impression, la numérisation et la gestion.](#page-26-0)
- 2. Depuis l'application HP Smart, sélectionnez votre imprimante, et cliquez ou appuyez sur Paramètres avancés.

### Pour ouvrir le serveur EWS avec une adresse IP (connexion Wi-Fi ou Ethernet)

- 1. Déterminez l'adresse IP. Appuyez sur le bouton Informations  $(i)$  sur l'imprimante pour imprimer une page d'informations.
- 2. Ouvrez un navigateur web, saisissez l'adresse IP ou le nom d'hôte dans la barre d'adresse, puis cliquez ou appuyez sur Entrée.

### Pour ouvrir le serveur EWS avec une adresse IP (connexion Wi-Fi Direct)

- 1. Assurez-vous que votre périphérique et l'imprimante sont connectés via Wi-Fi Direct. Consultez la section [Impression avec une connexion sur le même réseau Wi-Fi.](#page-49-0)
- 2. Ouvrez un navigateur web, saisissez l'adresse IP suivante ou le nom d'hôte de l'imprimante dans la barre d'adresse, puis cliquez ou appuyez sur Entrée.

Adresse IP : 192.168.223.1

### Ouverture du serveur EWS avec le logiciel de l'imprimante HP (Windows 7)

- 1. À partir du bureau de l'ordinateur, cliquez sur Démarrer, sélectionnez Tous les programmes, cliquez sur HP, cliquez sur le dossier de l'imprimante, sélectionnez l'icône présentant le nom de l'imprimante, puis ouvrez le HP Printer Assistant.
- **EX REMARQUE :** Windows 7 Service Pack 1 (SP1) est requis pour installer le logiciel de l'imprimante HP.
- 2. Dans HP Printer Assistant, sélectionnez l'onglet Impression.

3. Sélectionnez Page d'accueil de l'imprimante (EWS).

### Configuration des paramètres réseau IP

Utilisez les sections suivantes pour configurer les paramètres réseau de l'imprimante.

Si vous êtes invité à saisir un mot de passe, saisissez le code PIN indiqué sur une étiquette dans la zone d'accès aux cartouches. Consultez la section [Choses à noter lorsque vous accédez au serveur EWS.](#page-58-0)

### Visualisation ou modification des paramètres réseau

Utilisez Embedded Web Server (EWS) pour afficher ou modifier les paramètres de configuration IP.

- 1. Ouvrez le serveur EWS. Consultez la section [Pour accéder au serveur EWS et l'utiliser.](#page-58-0)
- 2. Cliquez sur l'onglet Réseau pour accéder aux informations réseau. Modifiez les paramètres si nécessaire.

### Modification du nom de l'imprimante sur un réseau

Pour renommer l'imprimante sur un réseau afin qu'elle puisse être identifiée de manière unique, utilisez l'Embedded Web Server (EWS).

- 1. Ouvrez le serveur EWS. Consultez la section [Pour accéder au serveur EWS et l'utiliser.](#page-58-0)
- 2. Cliquez sur l'onglet Réseau.
- 3. Dans le menu de gauche, cliquez sur Général.
- 4. Cliquez sur Identification réseau.
- 5. Apportez les modifications nécessaires, puis cliquez sur Appliquer.

### Configuration manuelle des paramètres IPv4 TCP/IP

Utilisez l'Embedded Web Server (EWS) pour définir manuellement une adresse IPv4, un masque de sousréseau et la passerelle par défaut.

- 1. Ouvrez le serveur EWS. Consultez la section [Pour accéder au serveur EWS et l'utiliser.](#page-58-0)
- 2. Cliquez sur l'onglet Réseau.
- 3. Dans le menu de gauche, cliquez sur Câblée.
- 4. Cliquez sur Configuration IPv4.
- 5. Apportez les modifications nécessaires, puis cliquez sur Appliquer.

## Attribution ou modification du mot de passe du système à l'aide de l'Embedded Web Server (EWS)

Définissez un mot de passe administrateur pour l'accès à l'imprimante et au serveur EWS afin que les utilisateurs non autorisés ne puissent pas modifier les paramètres de l'imprimante.

- 1. Ouvrez le serveur EWS. Consultez la section [Pour accéder au serveur EWS et l'utiliser.](#page-58-0)
- 2. Cliquez sur l'onglet Paramètres.
- 3. Dans le menu de gauche, cliquez sur Sécurité.
- 4. Cliquez sur Paramètres du mot de passe.

5. Procédez aux modifications nécessaires, puis cliquez sur Appliquer.

REMARQUE : Notez le mot de passe et conservez-le en lieu sûr.

# Mise à jour de l'imprimante

Cette rubrique décrit comment mettre à jour le firmware de l'imprimante.

HP fournit périodiquement des mises à jour du firmware afin d'améliorer la fonctionnalité du produit et de résoudre les problèmes. Par défaut, si l'imprimante est connectée à Internet, celle-ci recherche automatiquement des mises à jour à des intervalles réguliers.

## Mise à jour de l'imprimante ou modification des paramètres à partir de l'Embedded Web Server (EWS)

- 1. Ouvrez le serveur EWS. Consultez la section [Pour accéder au serveur EWS et l'utiliser.](#page-58-0)
- 2. Cliquez sur l'onglet Outils.
- 3. Dans le menu de gauche, cliquez sur Mises à jour de l'imprimante, puis sélectionnez Mises à jour du micrologiciel.
- 4. Choisissez les options souhaitées, puis cliquez sur Appliquer.

# Utilisation des services Web

Cette rubrique décrit comment utiliser les services Web.

 $\mathbb{P}$  REMARQUE : Pour votre sécurité, certains paramètres de l'Embedded Web Server (EWS) sont protégés par un mot de passe. À l'invite, saisissez le mot de passe. Il s'agit du mot de passe que vous avez défini sur le serveur EWS ou du code PIN par défaut indiqué sur une étiquette dans la zone d'accès à l'encre.

## Configurer des services Web à l'aide de l'Embedded Web Server (EWS)

- 1. Ouvrez le serveur EWS. Consultez la section [Pour accéder au serveur EWS et l'utiliser.](#page-58-0)
- 2. Cliquez sur l'onglet Services Web.
- 3. Dans le menu de gauche, cliquez sur Paramètres services Web.
- 4. Cliquez sur **Configuration**, sélectionnez l'option ou le bouton approprié pour continuer et suivez les instructions à l'écran pour accepter les conditions d'utilisation.
- <sup>2</sup> REMARQUE : Si le système vous invite à configurer les paramètres de proxy et si votre réseau utilise des paramètres de proxy, suivez les instructions à l'écran pour configurer un serveur proxy. Si vous ne parvenez toujours pas à connaître les détails proxy, contactez l'administrateur réseau ou la personne responsable de la configuration du réseau sans fil.
- 5. Quand l'imprimante est connectée au serveur, elle imprime une page d'information. Suivez les instructions de la page d'informations pour terminer la configuration.

## Suppression des Services Web à l'aide de l'Embedded Web Server (EWS)

- 1. Ouvrez le serveur EWS. Consultez la section [Pour accéder au serveur EWS et l'utiliser.](#page-58-0)
- 2. Cliquez sur l'onglet Services Web.
- 3. À partir du menu à gauche, cliquez sur Paramètres services Web, cliquez sur Supprimer services Web, puis suivez les instructions à l'écran.

# <span id="page-63-0"></span>7 Gestion de l'encre et des têtes d'impression

Cette section décrit comment gérer l'encre et les têtes d'impression.

# Vérification des niveaux d'encre

Vous pouvez vérifier les niveaux d'encre des réservoirs d'encre sur l'imprimante. Vous pouvez également vérifier le logiciel de l'imprimante HP ou le panneau de commande de l'imprimante pour déterminer si les réservoirs doivent être remplis.

Si vous utilisez l'application HP Smart, les niveaux d'encre estimés de l'imprimante sélectionnée s'affichent sur l'écran d'accueil.

## Vérification des niveaux d'encre estimés à partir du logiciel de l'imprimante (Windows)

- 1. Dans le logiciel de l'imprimante HP (disponible à partir du menu Démarrer), cliquez sur Niveaux d'encre en haut de la fenêtre.
- 2. Dans la boîte à outils, cliquez sur l'onglet Niveaux estimés.

# Remplissage des réservoirs d'encre

**REMARQUE :** Les services ou réparations du produit requis suite à un remplissage incorrect des réservoirs d'encre et/ou l'utilisation d'encre de marque autre que HP ne sont pas couverts par la garantie.

## Remplissage des réservoirs d'encre

1. Ouvrez la porte d'accès à l'encre et les couvercles des réservoirs.

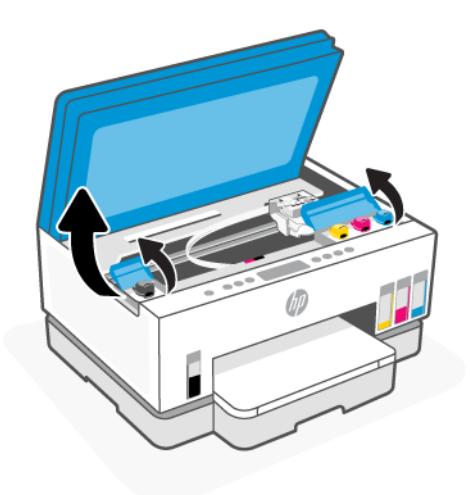

2. Ouvrez le bouchon du réservoir d'encre que vous souhaitez remplir.

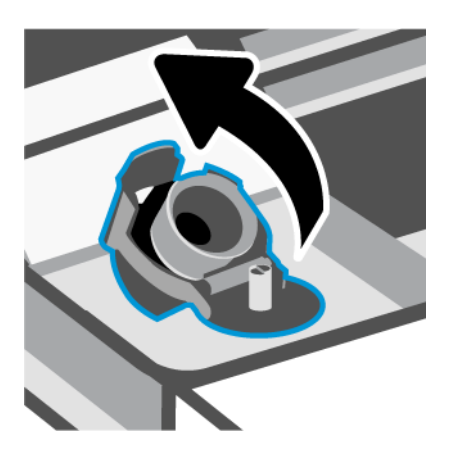

- 3. En fonction des flacons d'encre dont vous disposez, procédez à ce qui suit :
	- Flacons à bouchon vissé : Tournez le bouchon du flacon d'encre pour l'ouvrir.

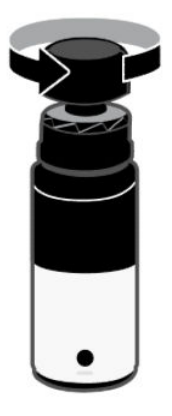

● Flacons à bouchon basculant : Tournez le bouchon du flacon d'encre, retirez la pellicule du flacon, revissez le bouchon et serrez-le. Ensuite, ouvrez le haut du bouchon.

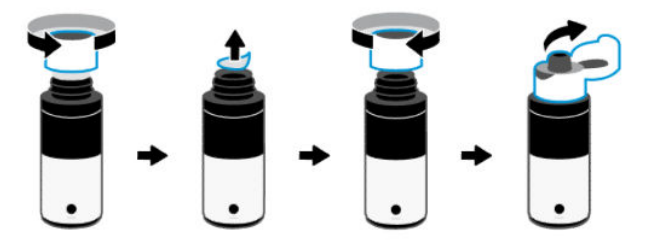

4. Faites en sorte que la couleur du flacon d'encre corresponde à la couleur du réservoir d'encre.

Placez le flacon à l'envers sur le réservoir, assurez-vous que l'embout du flacon s'adapte correctement sur la buse du réservoir.

### **EXP REMARQUE :**

● Pour les flacons à bouchon vissé, l'embout du flacon doit s'enclencher lorsqu'il est pressé doucement sur l'embout du réservoir.

- N'écrasez pas les flacons d'encre pendant le remplissage. Vos flacons d'encre peuvent varier.
- S'il reste de l'encre dans le flacon, stockez-le à la verticale dans un local frais et sec.

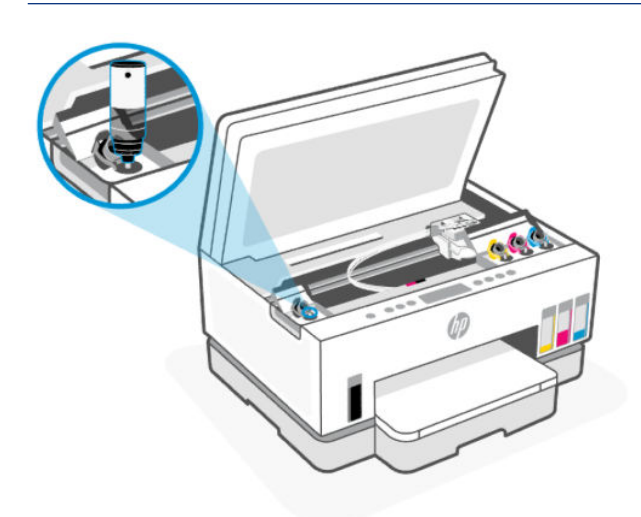

5. Laissez l'encre s'écouler dans le réservoir jusqu'à ce que le réservoir soit plein.

Si l'encre ne s'écoule pas immédiatement, retirez le flacon puis replacez-le sur le réservoir.

6. Refermez bien le bouchon du réservoir d'encre.

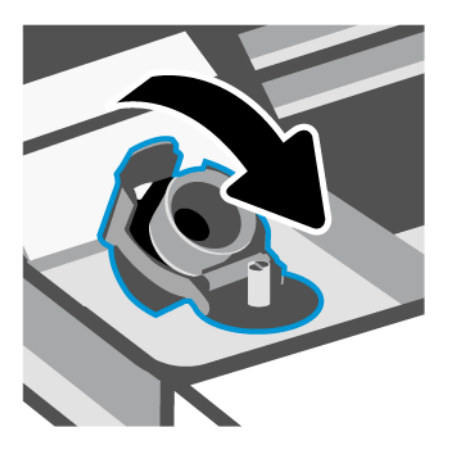

7. Répétez les étapes 2 à 6 pour remplir les autres réservoirs d'encre.

8. Refermez les couvercles des réservoirs et la porte d'accès à l'encre.

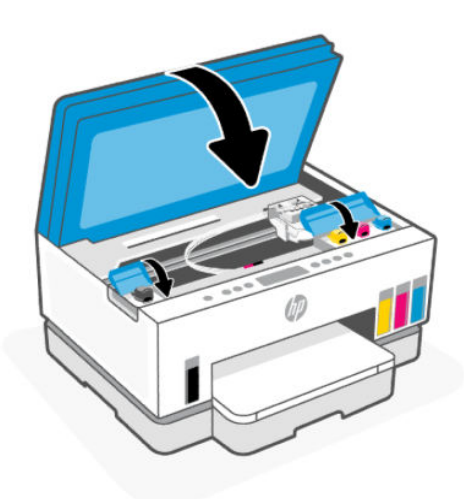

### Précautions relatives à l'utilisation de flacons d'encre

Suivez les conseils ci-après pour utiliser les flacons d'encre :

- Conservez les flacons d'encre hors de la portée des enfants.
- Ouvrez les flacons d'encre uniquement lorsque vous prévoyez de remplir les réservoirs d'encre.
- N'inclinez pas, ne secouez pas ou ne comprimez pas le flacon d'encre lorsqu'il est ouvert pour éviter tout écoulement d'encre.
- Conservez les flacons d'encre dans un endroit frais et sombre.
- Ne pas boire et éviter tout contact avec la bouche.

## Commande de fournitures d'encre

Avant de commander des flacons d'encre, vérifiez visuellement les étiquettes sur les flacons d'encre afin de localiser les numéros des flacons. Vous trouverez également ces informations sur une étiquette dans la zone d'accès à l'encre.

Pour commander des consommables HP authentiques pour l'imprimante, allez sur la page [www.hp.com/buy/supplies.](https://www.hp.com/buy/supplies) Si vous y êtes invité, sélectionnez votre pays/région et suivez les invites pour rechercher les flacons d'encre compatibles avec votre imprimante.

REMARQUE : La commande de flacons d'encre en ligne n'est pas prise en charge dans tous les pays/toutes les régions. Même si cette possibilité n'est pas offerte dans votre pays/région, vous pouvez afficher des informations sur les consommables et imprimer une liste de référence afin d'effectuer l'achat chez d'un revendeur HP local.

# Impression avec de l'encre noire uniquement (Windows)

- 1. Dans le logiciel, sélectionnez Imprimer.
- 2. Vérifiez que votre imprimante est sélectionnée.

<span id="page-67-0"></span>3. Cliquez sur le bouton qui ouvre la boîte de dialogue Propriétés.

Selon l'application logicielle utilisée, ce bouton peut correspondre à Propriétés, Options, Configuration d'imprimante, Propriétés d'imprimante, Imprimante ou Préférences.

- 4. Sélectionnez les options appropriées.
	- **Windows 10** 
		- Cliquez sur l'onglet Papier/Qualité.
		- Sous Imprimer en niveaux de gris, sélectionnez Encre Noire seulement dans la liste, puis cliquez sur OK.
	- **Windows 7** 
		- Dans l'onglet Mise en page ou Papier/Qualité, cliquez sur le bouton Avancé pour ouvrir la boîte de dialogue Options avancées.
		- Dans le menu déroulant Imprimer en niveaux de gris, sélectionnez Encre Noire seulement, puis cliquez sur OK.

# Amélioration de la qualité d'impression

Vous pouvez imprimer une page de diagnostics pour déterminer si un nettoyage ou un alignement des têtes d'impression est recommandé pour améliorer la qualité d'impression.

[Pour imprimer une page de diagnostics de la qualité d'impression, consultez la section Impression de rapports](#page-24-0)  à partir du panneau de commande de l'imprimante

Vous pouvez également utiliser l'application HP Smart pour améliorer la qualité d'impression. Pour [plus d'informations sur cette application, reportez-vous à la section Utiliser l'application HP Smart pour](#page-26-0)  l'impression, la numérisation et la gestion.

## Impression d'une page de diagnostic de qualité d'impression (Windows)

- 1. Chargez du papier blanc ordinaire vierge au format Lettre ou A4 dans le bac d'entrée.
- 2. Dans le logiciel de l'imprimante HP (disponible à partir du menu Démarrer), cliquez sur Imprimer et numériser en haut de la fenêtre.
- 3. Dans la section Imprimer, cliquez sur Maintenance de votre imprimante pour accéder à la Boîte à outils.
- 4. Dans la Boîte à outils, cliquez sur l'onglet Services du périphérique, puis sur l'option d'impression de la page.

## <span id="page-68-0"></span>Comprendre la page de diagnostic de la qualité d'impression

1. Vérifiez les cases de couleur noir, cyan, magenta et jaune, ainsi que les autres informations fournies par la page de diagnostic.

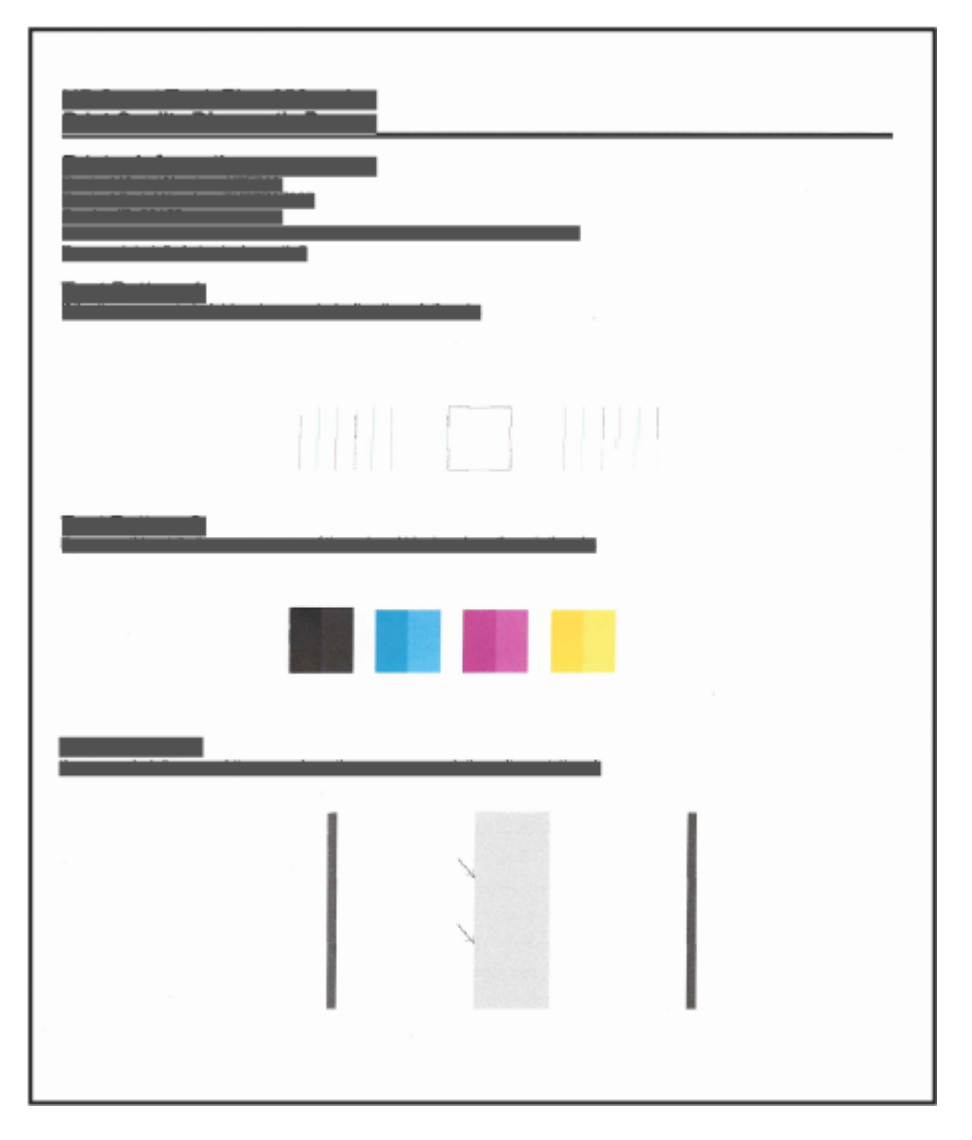

2. Si la page de diagnostics présente des stries ou des portions manquantes dans les cases de couleur ou dans la case noire, nettoyez automatiquement les têtes d'impression.

Consultez la section [Aligner et nettoyer les têtes d'impression.](#page-69-0)

3. Si des lignes droites apparaissent irrégulières sur les impressions ou si la page de diagnostic indique d'aligner les têtes d'impression, alignez automatiquement les têtes d'impression.

Consultez la section [Aligner et nettoyer les têtes d'impression.](#page-69-0)

4. Si les problèmes de qualité d'impression persistent après le nettoyage et l'alignement des têtes d'impression, contactez l'assistance HP.

# <span id="page-69-0"></span>Aligner et nettoyer les têtes d'impression

L'imprimante dispose d'une fonction permettant d'aligner ou de nettoyer automatiquement les têtes d'impression.

Vous pouvez également consulter la page de diagnostic de la qualité d'impression pour déterminer si un [alignement ou un nettoyage est recommandé. Consultez la section Comprendre la page de diagnostic de la](#page-68-0)  qualité d'impression.

- Aligner les têtes d'impression : L'alignement des têtes d'impression peut améliorer la qualité d'impression. Si vous constatez des couleurs mal alignées ou des lignes sur votre document imprimé ou sur la page de diagnostic de la qualité d'impression, vous devez procéder à un alignement.
- Nettoyer les têtes d'impression : Si vos documents imprimés présentent des stries ou comportent des couleurs erronées ou manquantes, il est peut-être nécessaire de nettoyer les têtes d'impression.

### **EXP REMARQUE :**

- Le processus de nettoyage procède à l'impression d'une page pour essayer de nettoyer les têtes d'impression.
- Ne nettoyez les têtes d'impression que lorsque cela est nécessaire. Tout nettoyage inutile des têtes d'impression gaspille de l'encre et réduit leur durée de vie.

## Aligner ou nettoyer les têtes d'impression à partir de l'Embedded Web Server (EWS)

- 1. Ouvrez le serveur EWS. Consultez la section [Pour accéder au serveur EWS et l'utiliser.](#page-58-0)
- 2. Cliquez sur l'onglet Outils.
- 3. Dans le menu de gauche, cliquez sur Utilitaires et sélectionnez Boîte à outils de qualité d'impression.
- 4. Cliquez sur le bouton à côté de l'option pour aligner ou nettoyer les têtes d'impression.

## Alignement ou nettoyage des têtes d'impression (Windows)

- 1. Chargez du papier blanc ordinaire vierge au format Lettre ou A4 dans le bac d'entrée.
- 2. Dans le logiciel de l'imprimante HP (disponible à partir du menu Démarrer), cliquez sur Imprimer et numériser en haut de la fenêtre.
- 3. Dans la section Imprimer, cliquez sur Maintenance de votre imprimante pour accéder à la Boîte à outils.
- 4. Dans Boîte à outils, cliquez sur l'onglet Services du périphérique, cliquez sur l'option souhaitée puis suivez les instructions à l'écran.

# Nettoyer l'imprimante

Vous pouvez exécuter une routine de nettoyage à partir du logiciel de l'imprimante pour éviter un effet d'encrassement sur la page.

## Nettoyage de l'imprimante à partir du logiciel de l'imprimante (Windows)

1. Chargez du papier blanc ordinaire vierge au format Lettre ou A4 dans le bac d'entrée.

- 2. Dans le logiciel de l'imprimante HP (disponible à partir du menu Démarrer), cliquez sur Imprimer et numériser en haut de la fenêtre.
- 3. Dans la section Imprimer, cliquez sur Maintenance de votre imprimante pour accéder à la Boîte à outils.
- 4. Dans la Boîte à outils, cliquez sur l'onglet Services du périphérique, cliquez sur l'option souhaitée puis suivez les instructions à l'écran.

# Conseils relatifs à l'utilisation de l'encre et des têtes d'impression

## Conseils relatifs aux têtes d'impression

Suivez les conseils ci-après pour utiliser les têtes d'impression :

- Utilisez des têtes d'impression HP authentiques.
- Manipulez les têtes d'impression avec soin. Ne laissez pas tomber les têtes d'impression et évitez de poser les contacts électriques ou les buses d'impression sur n'importe quelle surface.
- Pour éviter que les têtes d'impression ne sèchent, éteignez toujours l'imprimante à l'aide du bouton de Mise sous tension et attendez que le voyant du bouton de Mise sous tension s'éteigne.
- N'ouvrez pas et ne détachez pas les têtes d'impression avant d'être prêt à les installer car cela peut entraîner des problèmes de qualité d'impression. Le fait de laisser l'adhésif sur les têtes d'impression réduit l'évaporation de l'encre.
- [Installez correctement les têtes d'impression d'encre noire et couleur. Consultez la section Vérifier si les](#page-81-0)  têtes d'impression sont correctement installées.
- Après avoir configuré l'imprimante, n'ouvrez pas le loquet de la tête d'impression à moins d'y être invité.
- Vous pouvez aligner les têtes d'impression pour améliorer la qualité d'impression. Reportez-vous à la section [Amélioration de la qualité d'impression](#page-67-0) pour plus d'informations.
- Si vous retirez une tête d'impression de l'imprimante, pour quelque raison que ce soit, essayez de la remettre en place dès que possible. Si elle n'est pas protégée une fois à l'extérieur de l'imprimante, la tête d'impression peut commencer à sécher.

## Conseils d'impression

Suivez les conseils ci-après pour utiliser l'encre :

- Assurez-vous que les réservoirs d'encre ne présentent pas un niveau d'encre bas avant d'imprimer. Consultez la section [Vérification des niveaux d'encre.](#page-63-0)
- Remplissez les réservoirs d'encre lorsque leur niveau d'encre est bas. L'impression avec un niveau d'encre bas peut occasionner des dommages à votre imprimante.
- N'inclinez pas l'imprimante.
- $\mathbb{P}$  REMARQUE : Les têtes d'impression et l'encre HP authentiques ont été conçues et testées avec les imprimantes et papiers HP pour vous aider à obtenir facilement des résultats remarquables, jour après jour.

HP ne peut garantir la qualité ni la fiabilité des consommables de marque autre que HP. Les services ou réparations du produit requis suite à l'utilisation d'une encre de marque autre que HP ne sont pas couverts par la garantie.

# Déplacer l'imprimante

Pour éviter tout dommage à votre imprimante ou des fuites d'encre, veuillez respecter les instructions suivantes.

Si vous déplacez l'imprimante à l'intérieur de votre domicile ou de votre bureau, maintenez le loquet de la tête d'impression fermé et maintenez l'imprimante horizontale.

Pour déplacer l'imprimante vers un autre emplacement en dehors de votre domicile ou de votre bureau, consultez les instructions fournies dans la boîte de réception pour déplacer l'imprimante ou visitez [hp.com/support.](https://hp.com/support)
# 8 Résolution de problèmes

Cette section suggère des solutions aux problèmes courants.

Si les suggestions ne permettent pas de résoudre le problème, essayez de demander de l'aide via l'un des services d'assistance, en consultant l['Assistance HP.](https://hp.com/support)

Vous pouvez également obtenir de l'aide via l'application HP Smart et le panneau de commande de l'imprimante.

- HP Smart : envoie des alertes en cas de problèmes de l'imprimante (bourrages papier et autres problèmes), des liens vers des contenus d'aide et des options permettant de contacter le support pour [une assistance supplémentaire. Consultez la section Utiliser l'application HP Smart pour l'impression, la](#page-26-0)  numérisation et la gestion.
- Panneau de commande de l'imprimante : Consultez la section Signification des voyants du panneau de commande et des icônes d'affichage.

# Problèmes d'alimentation et bourrages de papier

Cette rubrique vous aide à résoudre les problèmes d'alimentation et bourrages de papier.

# Élimination d'un blocage du chariot d'impression ou du papier

Les bourrages papier peuvent se produire à plusieurs endroits. En ce qui concerne les blocages du chariot d'impression, retirez tout objet, y compris du papier, qui bloque le chariot d'impression dans la zone d'accès à l'encre.

REMARQUE : N'utilisez pas d'outils ni aucun autre ustensile pour retirer les objets coincés. Faites toujours extrêmement attention lorsque vous retirez les objets coincés à l'intérieur de l'imprimante.

### Élimination d'un bourrage papier du bac

- 1. Retirez le bac d'entrée.
- 2. Retirez le bac de sortie.

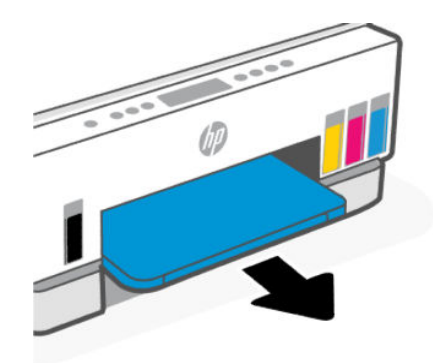

3. Retirez la plaque recto verso. Pour ce faire, atteignez soigneusement l'intérieur de l'espace où se trouvaient les bacs et retirez la plaque.

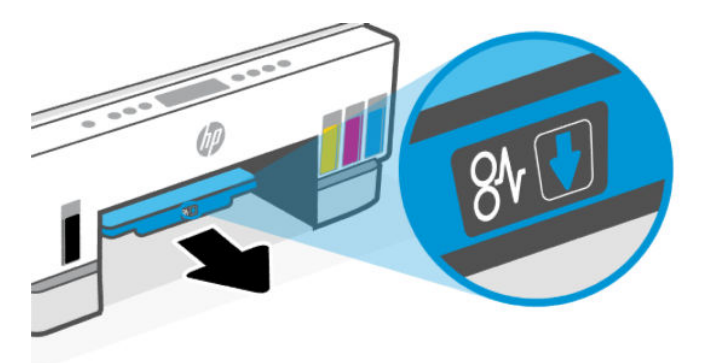

4. Retirez le papier coincé.

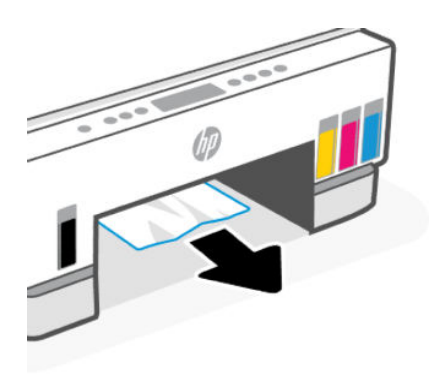

5. Réinsérez la plaque recto verso, le bac de sortie puis le bac d'entrée.

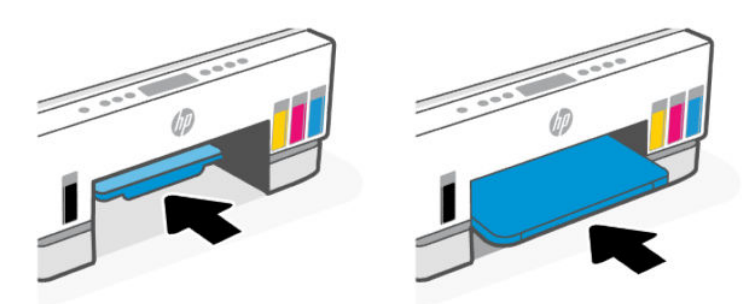

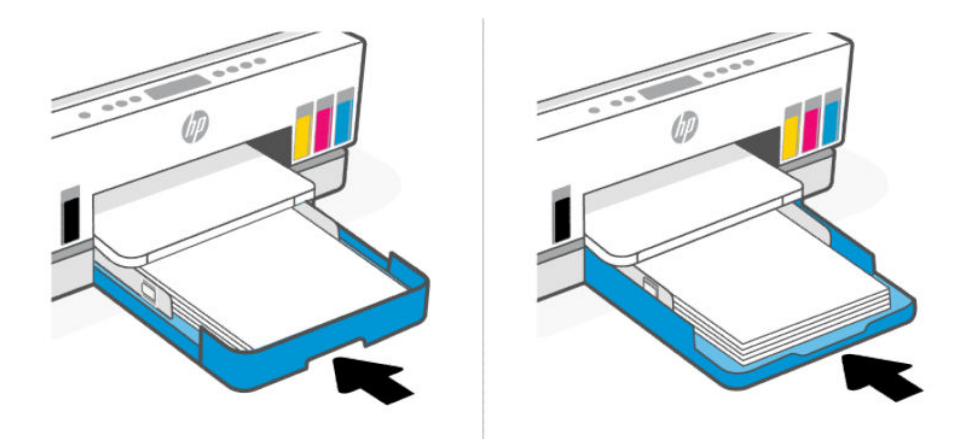

# Élimination d'un bourrage papier à l'intérieur de l'imprimante

1. Soulevez la porte d'accès à l'encre.

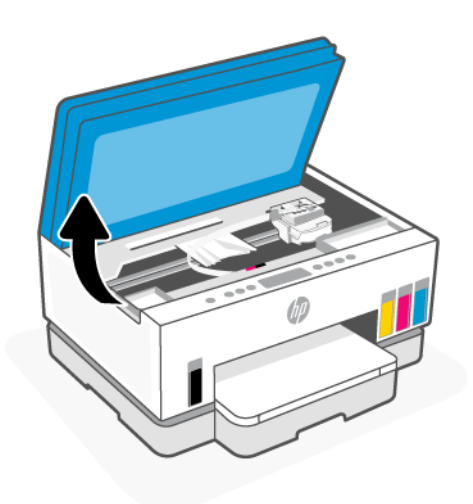

2. Retirez le papier coincé.

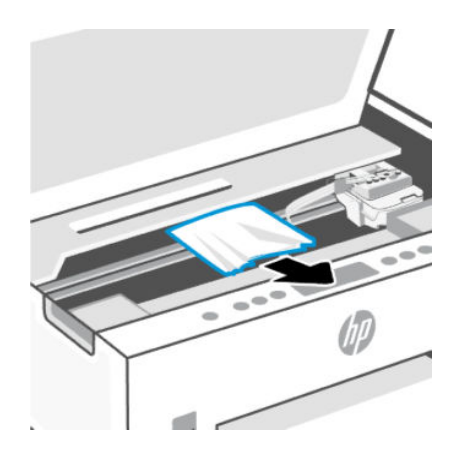

3. Fermez la porte d'accès à l'encre.

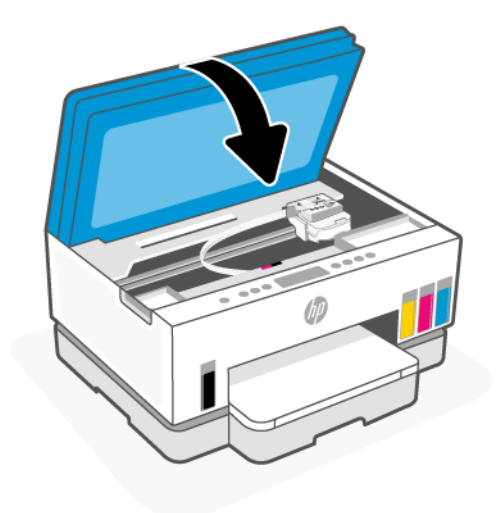

# Élimination d'un bourrage papier à l'arrière de l'imprimante

1. Ouvrez la porte à l'arrière de l'imprimante.

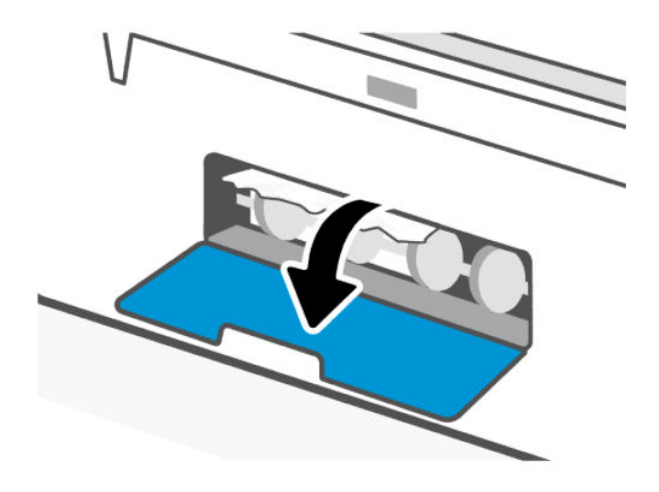

2. Retirez le papier coincé.

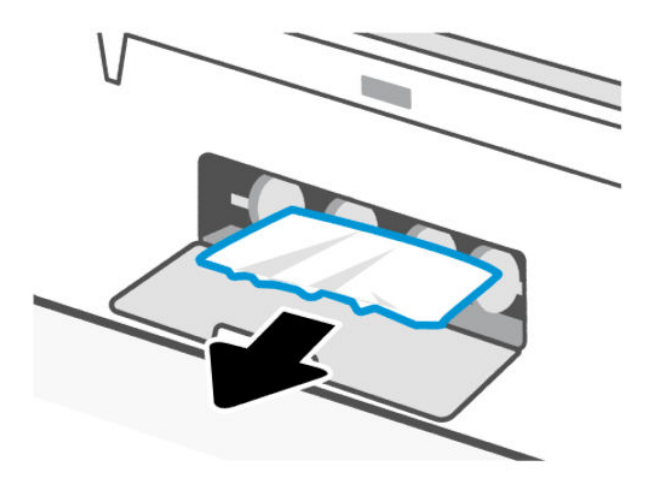

3. Fermez la porte arrière.

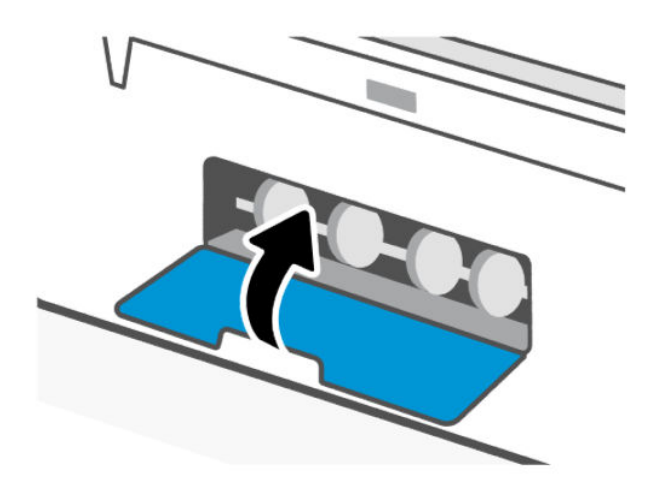

# Élimination d'un bourrage papier dans le chargeur de documents (certains modèles uniquement)

**REMARQUE :** Si des bourrages papier persistent lors de l'utilisation du chargeur de documents et que d'autres moyens d'éviter les bourrages du chargeur de documents ne vous aident pas, essayez de nettoyer la vitre du chargeur de documents à l'aide d'un chiffon sec et non pelucheux. Consultez la section Nettoyage du bac d'alimentation de documents (pour certains modèles d'imprimante).

1. Ouvrez le capot du chargeur de documents.

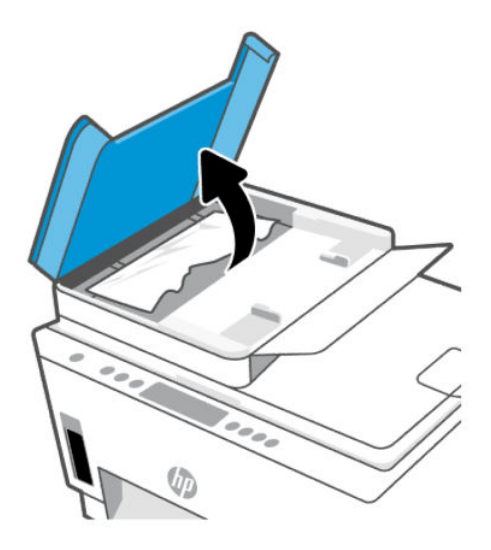

2. Retirez le papier coincé.

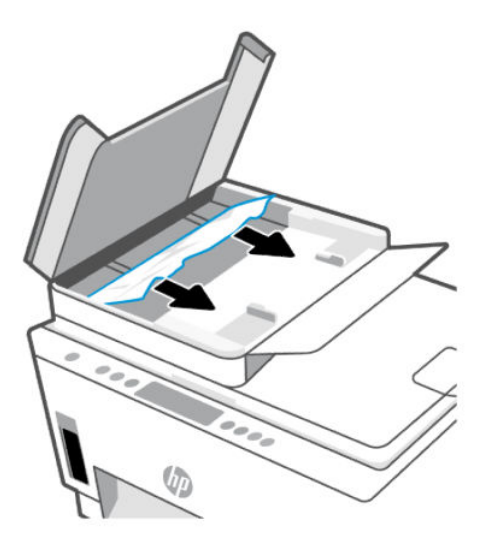

3. Fermez le capot du chargeur de documents.

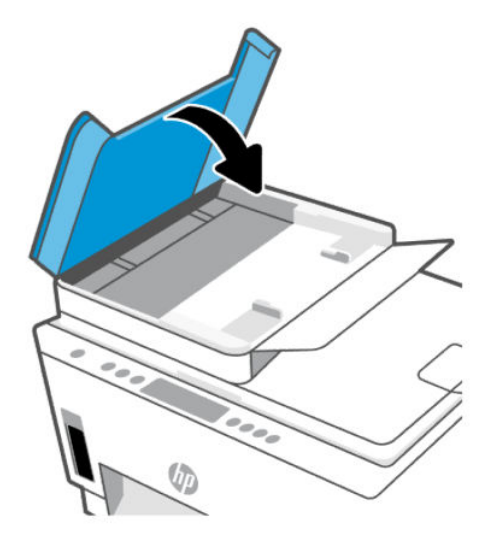

# Conseils pour éviter les bourrages papier

Pour éviter les bourrages papier, suivez les instructions suivantes :

- Ne remplissez pas excessivement le bac d'entrée, mais assurez-vous d'avoir chargé au moins 5 pages pour de meilleurs résultats.
- Veillez à éviter toute accumulation de poussière ou de débris sur l'imprimante en retirant le papier et en fermant le bac d'entrée lorsque vous n'utilisez pas l'imprimante.
- Retirez fréquemment le papier imprimé du bac de sortie.
- Assurez-vous que le papier chargé dans le bac d'alimentation repose à plat et que les bords ne sont pas cornés ou déchirés.
- Ne placez pas dans le bac d'alimentation des papiers de formats et types différents. Toute la pile de papier doit être du même type et du même format.

Utilisez du papier HP pour obtenir une qualité d'impression optimale. Pour plus d'informations sur le papier HP, consultez la section [Principes de base relatifs au papier.](#page-45-0)

- Ajustez les guides de largeur du bac d'alimentation pour qu'ils se calent contre le papier chargé. Assurezvous que les guides de largeur ne courbent pas le papier chargé dans le bac d'alimentation.
- N'enfoncez pas trop le papier dans le bac d'entrée.
- N'ajoutez pas de papier pendant l'impression. Attendez que l'imprimante vous y invite avant de charger du papier.

## Résolution des problèmes d'introduction du papier

Quel type de problème rencontrez-vous ?

- Le papier n'est pas récupéré depuis le bac d'entrée
	- Vérifiez que le bac d'entrée contient du papier. Consultez la section [Chargement du papier.](#page-34-0)
- Ajustez les guides de largeur du bac d'alimentation pour qu'ils se calent contre le papier chargé. Assurez-vous que les guides de largeur ne courbent pas le papier chargé dans le bac d'alimentation.
- Vérifiez que le papier placé dans le bac d'entrée n'est pas gondolé. Aplanissez le papier en le recourbant dans le sens inverse.
- Évitez que le support ne se froisse ou n'ondule en le stockant à plat dans un sachet étanche.
- Une fois l'impression terminée, retirez le papier photo non utilisé du bac d'alimentation. Stockez ce papier de manière à ce qu'il ne gondole pas, ce qui nuirait à la qualité des impressions.
- Nettoyez les rouleaux de papier.

#### Les pages sont de travers

- Assurez-vous que le papier chargé dans le bac d'alimentation est bien aligné sur les guides de largeur du papier. Si nécessaire, retirez le bac d'alimentation l'imprimante et rechargez le papier correctement, en veillant à ce que les guides papier soient correctement alignés.
- Chargez le papier dans l'imprimante seulement lorsque celle-ci n'imprime pas.
- Vérifiez que la trappe d'accès arrière est correctement fermée.
- Plusieurs pages sont prélevées en même temps
	- Ajustez les guides de largeur du bac d'alimentation pour qu'ils se calent contre le papier chargé. Assurez-vous que les guides de largeur ne courbent pas le papier chargé dans le bac d'alimentation.
	- Vérifiez que le bac d'entrée n'est pas surchargé de papier.
	- Vérifiez que les feuilles de papier chargé sont détachées l'une de l'autre.
	- Utilisez du papier HP pour obtenir une qualité d'impression optimale.
	- Nettoyez les rouleaux de papier.

#### Nettoyage manuel des rouleaux de papier

- 1. Munissez-vous des accessoires suivants :
	- Un long coton-tige non pelucheux
	- De l'eau distillée, filtrée ou en bouteille (l'eau du robinet risque d'endommager l'imprimante)
- 2. Appuyez sur le bouton d'alimentation  $\binom{1}{2}$  pour éteindre l'imprimante.
- 3. Débranchez le cordon d'alimentation à l'arrière de l'imprimante.
- 4. Débranchez tous les câbles de l'imprimante.
- 5. Retirez le bac d'entrée.

6. Retirez le bac de sortie.

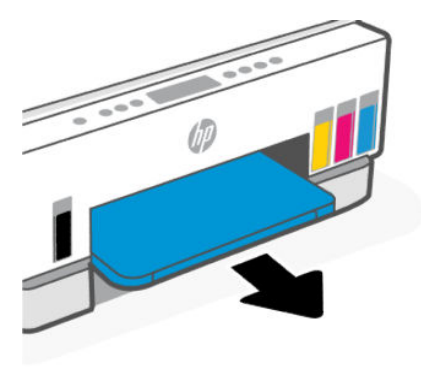

- 7. Regardez à l'intérieur de l'espace où se trouvaient les bacs et cherchez les rouleaux d'entraînement du papier gris. Vous aurez peut-être besoin d'une lampe de poche pour éclairer cette zone.
- 8. Imbibez le long coton tige d'eau distillée ou en bouteille, puis enlevez l'excès d'eau.
- 9. Appuyez à l'aide du coton tige sur les rouleaux et faites-les ensuite tourner à l'aide de vos doigts. Appuyez modérément pour enlever la poussière ou la saleté accumulée.
- 10. Laissez les rouleaux sécher pendant 10 à 15 minutes.
- 11. Réinsérez les bacs de sortie et d'entrée.

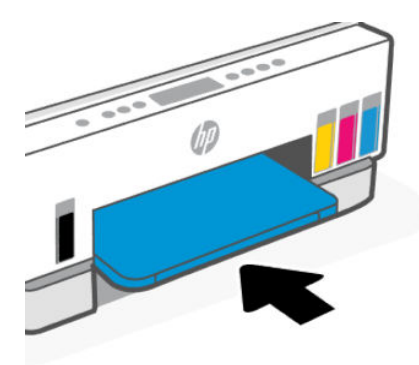

- 12. Rebranchez le cordon d'alimentation à l'arrière de l'imprimante.
- 13. Reconnectez tous les autres câbles à l'imprimante, si nécessaire.
- 14. Appuyez sur le bouton d'alimentation pour mettre l'imprimante sous tension.

# Problème lié aux têtes d'impression

Cette rubrique vous aide à résoudre les problèmes de tête d'impression.

- 1. Vérifiez que la tête d'impression indiquée est correctement installée.
- 2. Nettoyez les contacts de la tête d'impression
- 3. Contactez l'assistance HP pour obtenir de l'aide. Visitez la page [hp.com/support.](https://hp.com/support)

# Vérifier si les têtes d'impression sont correctement installées

- **EXP REMARQUE :** 
	- Les instructions décrites ici ne sont applicables que dans cette section. Après avoir configuré l'imprimante, n'ouvrez pas le capot de la tête d'impression à moins que vous n'y soyez invité.
	- Manipulez les têtes d'impression avec soin. Ne laissez pas tomber les têtes d'impression et évitez de poser les contacts électriques ou les buses d'impression sur n'importe quelle surface.
	- 1. Assurez-vous que l'imprimante est sous tension.
	- 2. Soulevez la porte d'accès à l'encre. Patientez le temps que le chariot d'impression se déplace vers la partie centrale et s'immobilise.
	- **EXAREMARQUE :** Après avoir configuré l'imprimante, n'ouvrez pas le capot de la tête d'impression à moins que vous n'y soyez invité.
	- 3. Retirez et réinstallez la tête d'impression.
		- a. Appuyez sur le bouton bleu pour ouvrir le capot de la tête d'impression.
		- b. Retirez la tête d'impression du chariot.

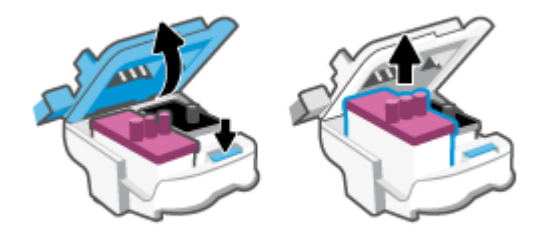

- c. Si vous trouvez un capuchon ou du ruban adhésif orange sur la tête d'impression, retirez-le.
- $\triangle$  ATTENTION : Ne touchez pas les contacts électriques ou les buses d'impression.

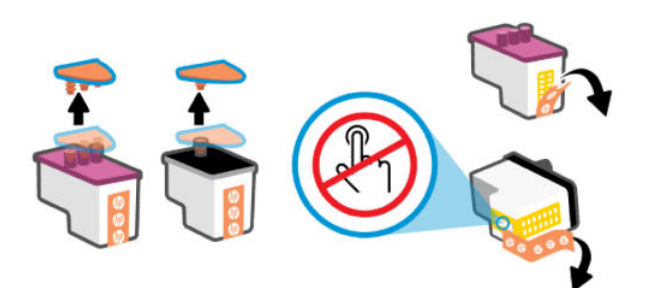

d. Insérez la tête d'impression dans l'emplacement jusqu'à ce qu'elle s'enclenche.

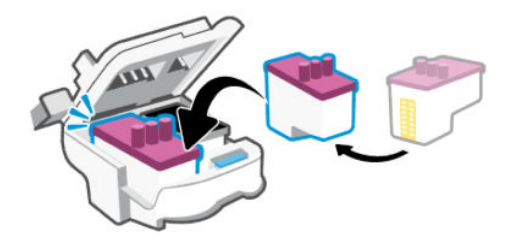

e. Refermez le capot de la tête d'impression.

Assurez-vous que le capot est bien fermé pour éviter des problèmes tels que des blocages du chariot.

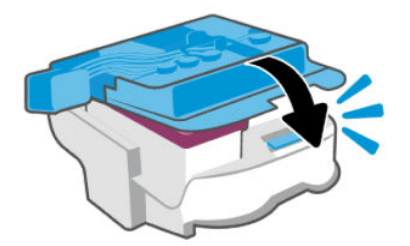

4. Fermez la porte d'accès à l'encre.

## Nettoyage des contacts de la tête d'impression

#### **EXP REMARQUE :**

● Ouvrez le capot de la tête d'impression et nettoyez les contacts de la tête d'impression uniquement lorsque cela est nécessaire ; par exemple, si une tête d'impression ne peut pas être détectée.

Les instructions décrites ici ne sont applicables que dans cette section. Après avoir configuré l'imprimante, n'ouvrez pas le capot de la tête d'impression à moins que vous n'y soyez invité.

- La procédure de nettoyage ne nécessite que quelques minutes. Veillez à ce que les têtes d'impression soient réinstallées dans l'imprimante le plus rapidement possible. Il est recommandé de ne pas laisser les têtes d'impression hors de l'imprimante pendant plus de 30 minutes. Il pourrait en résulter un endommagement des têtes d'impression.
- Manipulez les têtes d'impression avec soin. Ne laissez pas tomber les têtes d'impression et évitez de poser les contacts électriques ou les buses d'impression sur n'importe quelle surface.
- 1. Assurez-vous que l'imprimante est sous tension.
- 2. Soulevez la porte d'accès à l'encre.
- REMARQUE : Après avoir configuré l'imprimante, n'ouvrez pas le capot de la tête d'impression à moins que vous n'y soyez invité.
- 3. Appuyez sur le bouton bleu pour ouvrir le capot de la tête d'impression.

4. Retirez la tête d'impression indiquée dans le message d'erreur.

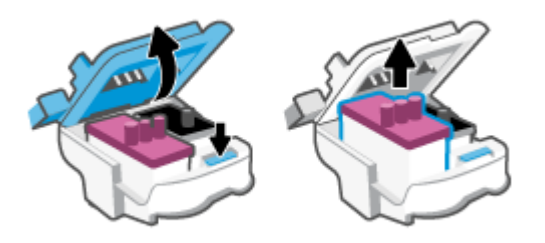

- 5. Nettoyez les contacts des têtes d'impression et de l'imprimante.
	- a. Maintenez la tête d'impression par les bords et localisez les contacts électriques de la tête d'impression.

Les contacts électriques sont des petits points de couleur dorée situés sur la tête d'impression.

**EXARQUE:** Ne touchez pas les contacts électriques ou les buses d'impression.

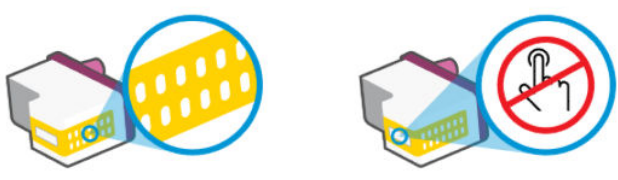

- b. Essuyez uniquement les contacts avec un coton-tige ou un chiffon non pelucheux.
- REMARQUE : Faites bien attention à ne toucher que les contacts, et n'étalez pas l'encre ou d'autres débris sur les contacts.
- c. Localisez, à l'intérieur de l'imprimante, les contacts de la tête d'impression.

Les contacts de l'imprimante sont l'ensemble de bosses dorées positionnées de manière à faire face aux contacts situés sur la tête d'impression.

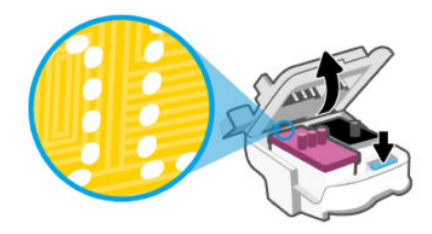

d. Essuyez les contacts avec un coton-tige sec ou un chiffon non pelucheux.

**EX REMARQUE :** Faites bien attention à ne toucher que les contacts, et n'étalez pas l'encre ou d'autres débris sur les contacts.

6. Insérez la tête d'impression dans l'emplacement jusqu'à ce qu'elle s'enclenche.

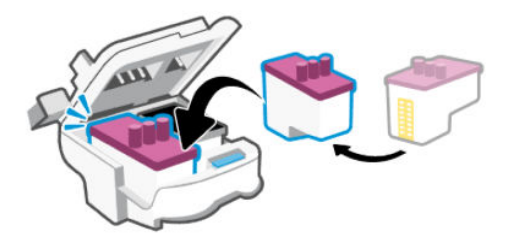

7. Refermez le capot de la tête d'impression.

Assurez-vous que le capot est bien fermé pour éviter des problèmes tels que des blocages du chariot.

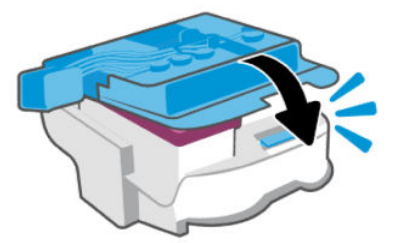

- 8. Fermez la porte d'accès à l'encre.
- 9. Vérifiez si le message d'erreur a disparu.

Si le message d'erreur s'affiche encore, mettez l'imprimante hors tension, puis de nouveau sous tension.

# Problèmes d'impression

Cette rubrique vous aide à résoudre les problèmes d'impression.

- Utilisez [HP Print and Scan Doctor](https://www.hp.com/support/PSDr) pour diagnostiquer et résoudre automatiquement les problèmes.
- <sup>2</sup> REMARQUE : Cet outil est destiné au système d'exploitation Windows et n'est pas disponible dans toutes les langues.
- Pour éviter des problèmes de qualité d'impression, veillez à toujours mettre hors tension l'imprimante à l'aide du bouton d'alimentation et patientez jusqu'à ce que le voyant du bouton s'éteigne avant de débrancher la prise ou de mettre une multiprise hors tension. Ceci permet à l'imprimante de déplacer les têtes d'impression en position fermée afin d'éviter qu'elles ne sèchent.

Pour améliorer la qualité d'impression, reportez-vous à la section [Amélioration de la qualité d'impression.](#page-67-0)

# Résolution des problèmes d'impression (Windows)

Assurez-vous que l'imprimante est sous tension et que du papier est chargé dans le bac d'alimentation. S'il n'est toujours pas possible d'effectuer l'impression, essayez les solutions suivantes dans l'ordre indiqué :

1. Vérifiez les messages d'erreur à partir du logiciel de l'imprimante et corrigez ces erreurs en suivant les instructions à l'écran.

2. Si votre ordinateur est connecté à l'imprimante à l'aide d'un câble USB, débranchez le câble USB et rebranchez-le.

Si votre ordinateur est connecté à l'imprimante via une connexion sans fil, vérifiez le bon fonctionnement de la connexion.

3. Vérifiez que l'imprimante n'est pas en pause ou hors ligne.

#### Pour vérifier que l'imprimante n'est pas en pause ou hors ligne

- a. En fonction de votre système d'exploitation, exécutez l'une des opérations suivantes :
	- Windows 10 : dans le menu Démarrer de Windows, sélectionnez Système Windows dans la liste des applications, puis sélectionnez Panneau de commande, ensuite cliquez sur Afficher les périphériques et les imprimantes, sous le menu Matériel et son.
	- Windows 7 : Dans le menu Démarrer de Windows, cliquez sur Périphériques et imprimantes.
- b. Double-cliquez sur l'icône de votre imprimante ou cliquez avec le bouton droit de la souris sur l'icône de votre imprimante et sélectionnez Visualiser le contenu de l'impression en cours pour ouvrir la file d'attente de l'imprimante.
- c. Dans le menu Imprimante, assurez-vous que les options Suspendre l'impression et Utiliser l'imprimante hors connexion ne sont pas sélectionnées.
- d. Si vous avez effectué des modifications, lancez une nouvelle impression.
- 4. Vérifiez que l'imprimante est sélectionnée comme imprimante par défaut.

#### Vérifier que l'imprimante est sélectionnée comme imprimante par défaut.

- a. En fonction de votre système d'exploitation, exécutez l'une des opérations suivantes :
	- Windows 10 : dans le menu Démarrer de Windows, sélectionnez Système Windows dans la liste des applications, puis sélectionnez Panneau de commande, ensuite cliquez sur Afficher les périphériques et les imprimantes, sous le menu Matériel et son.
	- Windows 7 : Dans le menu Démarrer de Windows, cliquez sur Périphériques et imprimantes.
- b. Assurez-vous que l'imprimante correcte est définie comme imprimante par défaut

L'imprimante par défaut est désignée par une coche cerclée de noir ou de vert.

- c. Si l'imprimante par défaut n'est pas l'imprimante appropriée, cliquez avec le bouton droit sur l'imprimante correcte et sélectionnez Définir comme imprimante par défaut.
- d. Essayez à nouveau d'utiliser l'imprimante.
- 5. Redémarrez le spouleur d'impression.

#### Pour redémarrer le spouleur d'impression

- a. En fonction de votre système d'exploitation, exécutez l'une des opérations suivantes :
	- Windows 10 : À partir du menu Démarrer de Windows, cliquez sur Système Windows, puis sur Panneau de configuration.
	- Windows 7 : Dans le menu Démarrer de Windows, cliquez sur Panneau de configuration.
- b. Cliquez sur Système et sécurité, puis cliquez sur Outils d'administration..
- c. Double-cliquez sur Services.
- d. Cliquez avec le bouton droit sur Spouleur d'impression, puis cliquez sur Propriétés.
- e. Sur l'onglet Général, assurez-vous que l'option Automatique est sélectionnée dans la liste déroulante Type de démarrage.
- f. Sous Statut du service, vérifiez le statut..
	- Si le service ne fonctionne pas, cliquez sur Démarrer.
	- Si le service fonctionne, cliquez sur Arrêter, puis sur Démarrer pour redémarrer le service.

Cliquez ensuite sur OK.

- 6. Redémarrez l'ordinateur.
- 7. Videz la file d'attente d'impression.

#### Pour vider la file d'attente d'impression

- a. En fonction de votre système d'exploitation, exécutez l'une des opérations suivantes :
	- Windows 10 : À partir du menu Démarrer de Windows, cliquez sur Système Windows, puis sur Panneau de configuration. Sous Matériel et audio, cliquez sur Afficher les périphériques et imprimantes.
	- Windows 7 : Dans le menu Démarrer de Windows, cliquez sur Périphériques et imprimantes.
- b. Faites un clic droit sur l'imprimante, et cochez l'option pour voir quel périphérique est en cours d'impression.
- c. Dans le menu Imprimante, cliquez sur Annuler tous les documents ou Purger le document à imprimer, puis sur Oui pour confirmer.
- d. S'il y a encore des documents dans la file d'attente, redémarrez l'ordinateur et essayez à nouveau d'imprimer.
- e. Vérifiez à nouveau la file d'attente d'impression pour vous assurer qu'elle est vide et essayez à nouveau d'effectuer l'impression.

# Résolution des problèmes d'impression (macOS)

- 1. Vérifiez si des messages d'erreurs s'affichent et, le cas échéant, résolvez-les.
- 2. Débranchez le câble USB, puis rebranchez-le.
- 3. Vérifiez que le produit n'est pas en pause ou hors ligne.
	- a. Dans Préférences système, cliquez sur Imprimantes et scanners.
	- b. Cliquez sur le bouton Ouvrir la file d'attente d'impression.
	- c. Cliquez sur un travail d'impression pour le sélectionner.

Utilisez les boutons suivants de gestion du travail d'impression :

- Supprimer : Annule le travail d'impression sélectionné.
- Suspendre : Met en attente le travail d'impression sélectionné.
- <span id="page-87-0"></span>Reprendre : Reprend le travail d'impression suspendu.
- Mettre l'imprimante en pause : Met en pause tous les travaux d'impression contenus dans la file d'attente.
- d. Si vous avez effectué des modifications, lancez une nouvelle impression.
- 4. Redémarrez l'ordinateur.

# Problèmes de copie et de numérisation

Cette rubrique vous aide à résoudre les problèmes de copie et de numérisation.

- Consultez la section [Conseils pour réussir votre numérisation et votre copie.](#page-56-0)
- Utilisez [HP Print and Scan Doctor](https://www.hp.com/support/PSDr) pour diagnostiquer et résoudre automatiquement les problèmes.
- **EMARQUE :** Cet outil est destiné au système d'exploitation Windows et n'est pas disponible dans toutes les langues.

# Problèmes de connexion réseau

Cette rubrique vous aide à résoudre les problèmes de réseau et de connexion.

# Résolution des problèmes de connexion réseau

Choisissez l'une des options de dépannage suivantes :

- [Restaurez les paramètres réseau et reconnectez l'imprimante. Consultez la section Restauration de la](#page-88-0)  configuration usine et des paramètres par défaut.
- Imprimez et vérifiez le rapport de test du réseau sans fil et la page de configuration du réseau pour vous [aider à diagnostiquer les problèmes de connexion réseau. Consultez la section Impression de rapports à](#page-24-0)  partir du panneau de commande de l'imprimante.
- Assurez-vous que les pare-feu et les logiciels de sécurité (y compris les programmes antivirus et antiespion) n'affectent pas la connexion de l'imprimante à votre réseau.

Pour plus d'informations, consultez [www.hpsmart.com/wireless-printing.](https://www.hpsmart.com/wireless-printing)

● Utilisez [HP Print and Scan Doctor](https://www.hp.com/support/PSDr) (Windows uniquement) pour diagnostiquer et résoudre automatiquement les problèmes de connexion réseau.

Vous pouvez également utiliser cet outil pour rechercher les paramètres réseau tels que le nom du réseau (SSID) et le mot de passe (clé réseau).

# Résolution des problèmes de connexion Wi-Fi Direct

- 1. Consultez la section [Impression sans connexion sur le même réseau Wi-Fi \(Wi-Fi Direct\).](#page-49-0)
- 2. Assurez-vous que l'icône Wi-Fi Direct sur le panneau de commande de l'imprimante est allumée. Consultez la section [Activer ou désactiver la fonction Wi-Fi Direct.](#page-49-0)
- 3. Depuis votre ordinateur sans fil ou votre périphérique mobile, activez la connexion sans fil (Wi-Fi), recherchez et connectez-vous au nom Wi-Fi Direct de votre imprimante.
- 4. À l'invite, saisissez le mot de passe Wi-Fi Direct.

5. Si vous utilisez un périphérique mobile, veillez à ce qu'une application d'impression compatible soit bien installée. Pour plus d'informations sur l'impression mobile, consultez [www.hp.com/go/mobileprinting.](https://www.hp.com/go/mobileprinting)

# <span id="page-88-0"></span>Résoudre les problèmes de connexion Ethernet (certains modèles d'imprimantes uniquement)

Cette rubrique décrit comment résoudre les problèmes de connexion Ethernet.

Procédez aux vérifications suivantes :

- Le réseau est fonctionnel et le concentrateur réseau, le commutateur ou le routeur est sous tension.
- Vérifiez que le câble Ethernet est correctement connecté à l'imprimante et au réseau. Le câble Ethernet est branché dans le port Ethernet de l'imprimante. Le voyant à côté du connecteur s'allume lorsque le câble est branché.
- Assurez-vous que les pare-feu et les logiciels de sécurité (y compris les programmes antivirus et antiespion) n'affectent pas la connexion de l'imprimante à votre réseau.

Pour plus d'informations, consultez [www.hpsmart.com/wireless-printing.](https://www.hpsmart.com/wireless-printing)

● Utilisez [HP Print and Scan Doctor](https://www.hp.com/support/PSDr) (Windows uniquement) pour diagnostiquer et résoudre automatiquement les problèmes de connexion.

# Restauration de la configuration usine et des paramètres par défaut

Cette rubrique décrit comment restaurer la configuration et les paramètres par défaut.

- Si vous avez modifié les paramètres de l'imprimante ou du réseau, vous pouvez restaurer les paramètres d'usine de l'imprimante ou les paramètres réseau.
- Si vous avez allumé pour la première fois votre imprimante il y a plus de 2 heures et que vous n'avez pas configuré la fonction sans fil de l'imprimante, mettez l'imprimante en mode configuration Wi-Fi en restaurant les paramètres réseaux de l'imprimante. Le mode configuration dure 2 heures.
- Vous pouvez également résoudre les problèmes de connexion réseau en restaurant les paramètres réseau de l'imprimante.
- Si vous restaurez les paramètres réseau de l'imprimante, vous devrez reconnecter l'imprimante au réseau [à l'aide de l'application HP Smart. Consultez la section Connexion de votre imprimante à un réseau Wi-Fi](#page-28-0)  avec l'application HP Smart.

# Restauration des paramètres d'usine par défaut de l'imprimante à partir du panneau de commande de l'imprimante

- 1. Appuyez sur le bouton Informations  $(\mathbf{i})$  et maintenez-le enfoncé pendant 5 secondes jusqu'à ce que les boutons du panneau de commande s'allument.
- 2. Soulevez la porte d'accès à l'encre.
- 3. Appuyez simultanément sur le bouton Informations  $\binom{1}{1}$  et Annuler  $\binom{1}{x}$  pendant au moins 3 secondes.

# Pour restaurer les paramètres réseau de l'imprimante à partir du panneau de commande de l'imprimante

- 1. Appuyez sur le bouton Informations  $\begin{pmatrix} i \\ i \end{pmatrix}$  et maintenez-le enfoncé pendant 5 secondes jusqu'à ce que les boutons du panneau de commande s'allument.
- 2. Appuyez sur le bouton Wi-Fi  $(\geqslant)$  et le bouton Annuler  $(\times)$  en même temps pendant 5 secondes jusqu'à ce que le voyant Wi-Fi clignote en bleu.

En mode de configuration Wi-Fi, le voyant Wi-Fi clignote en bleu, les barres de signal Wi-Fi fluctuent et l'icône d'alerte Wi-Fi est éteinte. Consultez la section [État, voyant et icônes du Wi-Fi.](#page-22-0)

# Pour restaurer les paramètres d'usine de l'imprimante ou les paramètres réseau à partir de l'Embedded Web Server (EWS)

- 1. Ouvrez le serveur EWS. Consultez la section [Pour accéder au serveur EWS et l'utiliser.](#page-58-0)
- 2. Cliquez sur l'onglet Paramètres.
- 3. Cliquez sur Restaurer les paramètres par défaut, et cochez l'option pour restaurer les paramètres d'usine par défaut ou les paramètres réseau.
- 4. Cliquez sur le bouton sur la page sélectionnée pour continuer.

# Résoudre les problèmes de services Web

Si vous rencontrez des problèmes lors de l'utilisation des services Web, vérifiez les points suivants :

- Assurez-vous que l'imprimante est connectée à Internet par le biais d'une connexion réseau prise en charge.
- Assurez-vous que les dernières mises à jour du produit ont été installées sur l'imprimante.
- [Assurez-vous que les services Web sont activés sur l'imprimante. Consultez la section Utilisation des](#page-61-0)  services Web.
- Assurez-vous que le concentrateur réseau, le commutateur ou le routeur est sous tension et fonctionne correctement.
- Si vous connectez l'imprimante au moyen d'une connexion sans fil, assurez-vous que le réseau Wi-Fi fonctionne correctement. Pour plus d'informations, consultez la section [Problèmes de connexion réseau.](#page-87-0)
- Si votre réseau utilise des paramètres de proxy pour se connecter à Internet, assurez-vous que les paramètres de proxy que vous entrez sont corrects :
	- Vérifiez les paramètres définis dans le navigateur Web que vous utilisez (tel que Internet Explorer, Firefox ou Safari).
	- Vérifiez ceci auprès de l'administrateur informatique ou de la personne qui a configuré votre parefeu.

Si les paramètres de proxy utilisés par votre pare-feu ont été modifiés, vous devez mettre à jour ces paramètres via le panneau de commande de l'imprimante ou l'Embedded Web Server (EWS). Si la mise à jour de ces paramètres n'est pas effectuée, vous ne pourrez pas utiliser les services Web.

Pour plus d'informations, consultez la section [Utilisation des services Web.](#page-61-0)

# Problèmes liés à l'imprimante

Cette rubrique vous aide à résoudre les problèmes de matériel de l'imprimante.

#### Fermez tous les capots et portes

Assurez-vous que les couvercles des réservoirs, le couvercle de la tête d'impression et la porte d'accès à l'encre sont correctement fermés.

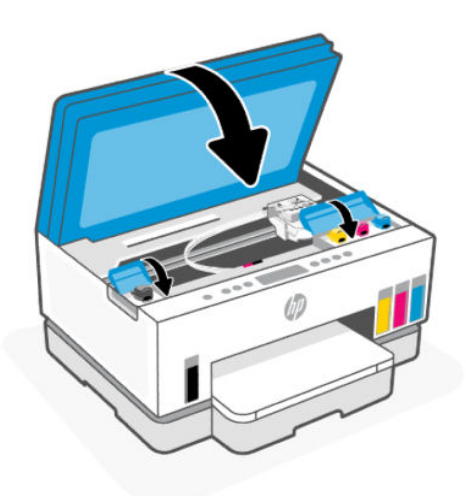

#### L'imprimante s'est arrêtée brusquement

- Vérifiez l'alimentation et les connexions d'alimentation.
- Assurez-vous que le cordon d'alimentation de l'imprimante est correctement branché à une prise électrique en état de marche.
- **EX** REMARQUE : Quand la fonction Arrêt auto est activée, l'imprimante se met automatiquement hors tension après 2 heures d'inactivité afin d'économiser de l'énergie. Pour plus d'informations, consultez la section [Arrêt auto.](#page-96-0)

#### Résoudre une panne de l'imprimante.

● Éteignez l'imprimante, puis rallumez-la. Si cette opération ne résout pas le problème, contactez HP.

# Maintenance de l'imprimante

Cette rubrique décrit comment entretenir l'imprimante.

## Nettoyage de la vitre du scanner

La présence de poussière ou de saletés sur la vitre du scanner, le fond blanc du capot du scanner, ou le cadre du scanner peut diminuer les performances, altérer la qualité des numérisations et compromettre la précision des fonctions spéciales, telles que l'ajustement des copies à un certain format de page.

### Nettoyage de la vitre du scanner

- $\triangle$  AVERTISSEMENT ! Avant de nettoyer l'imprimante, mettez celle-ci hors tension en appuyant sur le bouton Marche/arrêt  $(\binom{1}{k}$  et en débranchant le cordon d'alimentation de la prise électrique.
	- 1. Soulevez le capot du scanner.

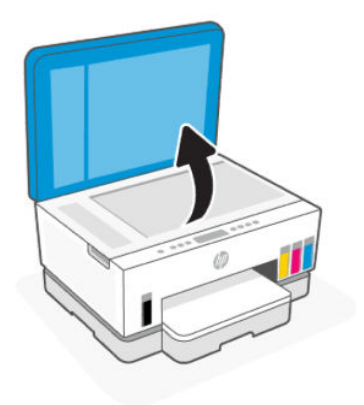

2. Nettoyez la vitre du scanner et la protection du capot à l'aide d'un chiffon sec, doux et non pelucheux. Vaporisez le chiffon avec un nettoyant pour vitres doux et nettoyez uniquement la vitre.

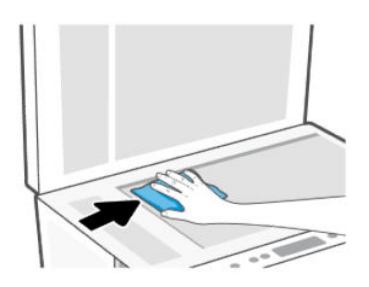

#### $\triangle$  ATTENTION :

- Ne nettoyez pas le fond blanc du capot du scanner avec quoi que ce soit d'humide pour éviter d'endommager la couche de protection.
- Pour nettoyer la vitre du scanner, utilisez uniquement du nettoyant pour vitres. Évitez les substances abrasives, l'acétone, le benzène ou le tétrachlorure de carbone : tous ces produits risqueraient d'endommager la vitre de numérisation. Évitez l'alcool isopropylique, car il peut laisser des traces sur la vitre du scanner.
- Ne vaporisez pas le produit nettoyant directement sur la vitre du scanner. Si vous utilisez trop de produit nettoyant, celui-ci risque de s'infiltrer sous la vitre du scanner et d'endommager le scanner.
- 3. Abaissez le capot du scanner et mettez l'imprimante sous tension.

# <span id="page-92-0"></span>Nettoyage du bac d'alimentation de documents (pour certains modèles d'imprimante)

Si des bourrages papier persistent lors de l'utilisation du chargeur de documents et que d'autres moyens d'éviter les bourrages du chargeur de documents ne vous aident pas, essayez de nettoyer la vitre du chargeur de documents à l'aide d'un chiffon sec et non pelucheux.

- 1. Soulevez le capot du scanner.
- 2. À l'aide d'un chiffon sec, doux et non pelucheux, nettoyez la vitre du bac d'alimentation de documents et la zone indiquée sur le capot du scanner.

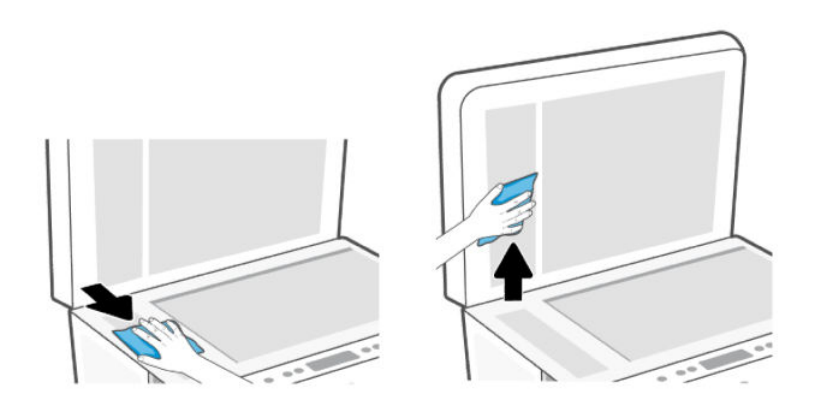

# Nettoyage de l'extérieur

 $\triangle$  AVERTISSEMENT! Avant de nettoyer l'imprimante, mettez celle-ci hors tension en appuyant sur le bouton Alimentation  $(\binom{1}{2})$  et en débranchant le cordon d'alimentation de la prise électrique.

À l'aide d'un chiffon doux et non pelucheux légèrement humecté, essuyez la poussière, les traces de maculage et les taches présentes sur le boîtier. Évitez tout écoulement de fluides à l'intérieur de l'imprimante, ainsi que sur le panneau de commande de l'imprimante.

# Nettoyage du chargeur de documents (certains modèles uniquement)

Si le chargeur de documents ramasse plusieurs pages ou ne charge pas le papier ordinaire, vous pouvez nettoyer les rouleaux et le tampon de séparation.

**EX REMARQUE :** En cas de bourrages papier ou de résultats médiocres lors de la copie ou de la numérisation à l'aide du chargeur de documents, nettoyez la vitre du chargeur de documents (certains modèles d'imprimante), consultez la section Nettoyage du bac d'alimentation de documents (pour certains modèles d'imprimante).

#### Nettoyage des rouleaux ou du tampon de séparation

- $\triangle$  AVERTISSEMENT! Avant de nettover l'imprimante, mettez celle-ci hors tension en appuyant sur le bouton Marche/arrêt  $\binom{1}{k}$  et en débranchant le cordon d'alimentation de la prise électrique.
	- 1. Retirez tous les originaux du bac d'entrée du chargeur de documents.

2. Ouvrez le capot du chargeur de documents.

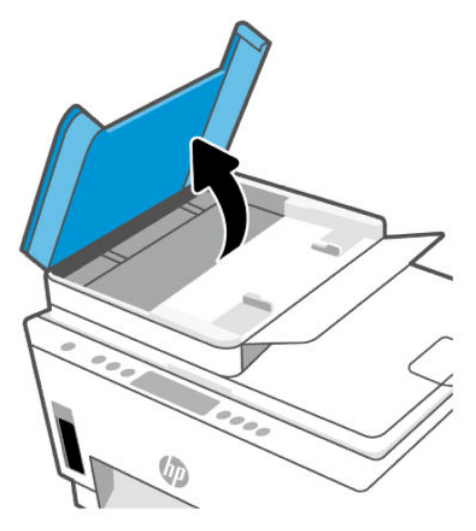

Cela permet d'accéder aisément aux rouleaux (1) et au tampon de séparation (2).

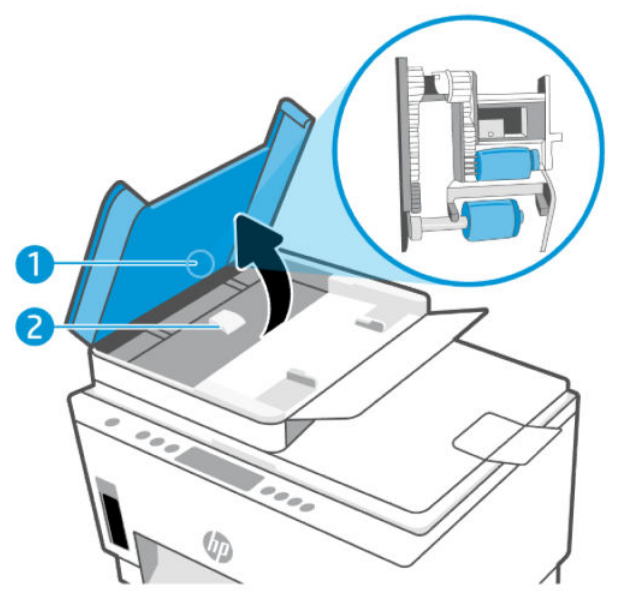

Tableau 8-1 Rouleurs et séparateurs

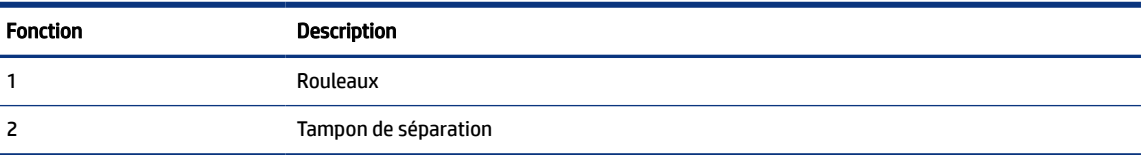

3. Imprégnez légèrement d'eau distillée un chiffon doux et non pelucheux, puis essorez l'excédent de liquide éventuel.

- 4. Utilisez le chiffon humide pour nettoyer les éventuels résidus restés sur les rouleaux ou sur le tampon de séparation.
- **EX REMARQUE :** Si les résidus ne disparaissent pas à l'eau distillée, essayez d'utiliser de l'alcool isopropylique.
- 5. Fermez le capot du chargeur de documents.

# Assistance HP

L'assistance en ligne HP propose tout un ensemble d'options pour vous aider avec votre imprimante. Pour obtenir les dernières mises à jour produits et les informations de l'assistance, visitez le site [hp.com/support.](https://hp.com/support)

<sup>2</sup> REMARQUE : Vous pouvez également utiliser l'application HP Smart pour vérifier les erreurs de l'imprimante et obtenir une assistance de dépannage. Pour plus d'informations sur cette application, reportez-vous à la section [Utiliser l'application HP Smart pour l'impression, la numérisation et la gestion.](#page-26-0)

# Contacter HP

Si vous avez besoin de l'aide d'un représentant de l'assistance technique HP pour résoudre un problème, visitez le [site Web Contacter l'assistance technique.](https://hp.com/support) Les options de contact suivantes sont disponibles gratuitement pour les clients avec garantie (l'assistance technique guidée par des agents HP pour les clients sans garantie est payante) :

- Discutez avec un agent d'assistance en ligne HP.
- Appelez un agent d'assistance HP.

Lorsque vous contactez l'assistance technique HP, préparez-vous à indiquer les informations suivantes :

- Nom du produit (situé sur l'imprimante)
- Numéro de produit et numéro de série (indiqués sur une étiquette près de la zone d'accès à l'encre)

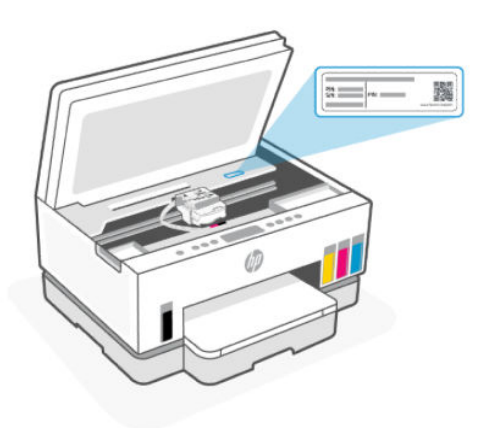

## Enregistrer mon imprimante

En consacrant seulement quelques minutes à l'enregistrement de votre produit, vous bénéficierez d'un service plus rapide et d'une assistance plus efficace, et recevrez des alertes de maintenance pour votre produit.

Si vous n'avez pas enregistré votre imprimante lors de l'installation du logiciel, vous pouvez procéder maintenant à son enregistrement sur le site [register.hp.com.](https://www.register.hp.com)

# Options de garantie supplémentaires

Des plans d'extension de garantie de l'imprimante sont disponibles moyennant un supplément financier. Rendez-vous sur [hp.com/support,](https://hp.com/support) sélectionnez votre pays/région et langue, puis examinez les options de garantie prolongée disponibles pour votre imprimante.

# <span id="page-96-0"></span>9 HP EcoSolutions (HP et l'environnement)

Pour obtenir plus d'informations sur les normes environnementales suivies par HP pendant le processus de fabrication, consultez la section [Programme de gestion des produits en fonction de l'environnement.](#page-106-0) Pour plus d'informations sur les initiatives prises par HP en faveur de l'environnement, rendez-vous sur le site [HP EcoSolutions.](https://hp.globalbmg.com)

# Gestion de l'alimentation

Cette rubrique décrit les fonctions de gestion de l'alimentation de l'imprimante.

# Mode Veille

- Dans ce mode, la consommation d'énergie est réduite.
- Après configuration initiale de l'imprimante, celle-ci passe en mode veille après 5 minutes d'inactivité.
- Vous pouvez modifier l'heure à laquelle l'imprimante se met en veille après une période d'inactivité.
- Le voyant du bouton Alimentation est estompé et l'écran du panneau de commande de l'imprimante est arrêté en mode Veille.
- Pour sortir l'imprimante du mode veille, appuyez n'importe où sur le panneau de commande de l'imprimante.

## Arrêt auto

Cette fonction arrête l'imprimante après 2 heures d'inactivité afin d'économiser de l'énergie. La fonction d'arrêt auto éteint complètement l'imprimante et vous devez utiliser le bouton d'alimentation pour la rallumer.

Si votre imprimante est compatible avec cette fonction d'économie d'énergie, l'arrêt auto est automatiquement activé ou désactivé selon les fonctionnalités de l'imprimante et les options de connexion. Même lorsque l'Arrêt automatique est désactivé, l'imprimante passe en mode Veille après 5 minutes d'inactivité pour vous aider à réduire la consommation d'énergie.

- L'Arrêt auto est activé lorsque l'imprimante est sous tension, si l'imprimante ne possède pas les fonctionnalités réseau, fax ou Wi-Fi Direct, ou n'utilise pas ces fonctionnalités.
- L'Arrêt auto est désactivé lorsque la fonctionnalité sans fil ou Wi-Fi Direct de l'imprimante est activée ou lorsqu'une imprimante avec la fonctionnalité télécopie, USB ou connexion réseau Ethernet établit une connexion correspondante.
- $\Im \tilde{C}$  **CONSEIL :** Pour économiser la batterie, vous pouvez activer la fonction Arrêt automatique, même lorsque l'imprimante est connectée ou que le Wi-Fi est activé.

# Modification de l'heure du mode Veille et de l'arrêt automatique à partir de l'Embedded Web Server (EWS)

1. Ouvrez le serveur EWS. Consultez la section [Pour accéder au serveur EWS et l'utiliser.](#page-58-0)

- 2. Cliquez sur l'onglet Paramètres.
- 3. Dans le menu de gauche, cliquez sur Gestion de l'alimentation.
- 4. Cliquez sur Mode d'économie d'énergie ou sur Arrêt automatique.
- 5. Sélectionnez l'heure souhaitée, puis cliquez sur Appliquer.

## Mise sous et hors tension

Utilisez cette fonction pour mettre automatiquement sous tension ou hors tension l'imprimante les jours sélectionnés. Vous pouvez par exemple programmer l'imprimante pour une mise sous tension à 8 heures et une mise hors tension à 20 heures du lundi au vendredi. De cette façon, vous économisez de l'énergie pendant la nuit et les week-ends.

Programmer les jours et l'heure de mise sous et hors tension de l'imprimante

- 1. Ouvrez le serveur EWS. Consultez la section [Pour accéder au serveur EWS et l'utiliser.](#page-58-0)
- 2. Cliquez sur l'onglet Paramètres.
- 3. Dans le menu de gauche, cliquez sur Gestion de l'alimentation.
- 4. Cliquez sur Programmer mise sous/hors tension et spécifiez l'heure et les jours souhaités pour allumer ou éteindre automatiquement l'imprimante.
- 5. Cliquez sur Appliquer.

# Mode silencieux

Le mode silencieux ralentit l'impression pour réduire le bruit global sans affecter la qualité d'impression. Le mode silencieux fonctionne uniquement lors de l'impression sur du papier ordinaire avec une qualité d'impression normale.

Pour réduire le bruit de l'impression, activez le mode silencieux. Pour imprimer à vitesse normale, désactivez le mode silencieux. Le mode silencieux est désactivé par défaut.

#### **II REMARQUE :**

- Vous pouvez spécifier l'heure d'activation automatique de la fonction.
- Pour modifier le paramètre à l'aide de HP Smart, ouvrez HP Smart sur votre périphérique, sélectionnez votre imprimante, puis cliquez sur Paramètres de l'imprimante.

# Activation ou désactivation du mode silencieux ou modification des paramètres à partir de l'Embedded Web Server (EWS)

- 1. Ouvrez le serveur EWS. Consultez la section [Pour accéder au serveur EWS et l'utiliser.](#page-58-0)
- 2. Cliquez sur l'onglet Paramètres.
- 3. Dans le menu de gauche, cliquez sur Préférences.
- 4. Cliquez sur Mode silencieux et apportez les modifications nécessaires.
- 5. Cliquez sur Appliquer.

# A Informations techniques

Les informations contenues dans ce document peuvent faire l'objet de modifications sans préavis. Certaines déclarations peuvent ne pas s'appliquer à votre imprimante ou à tous les pays/régions.

# Caractéristiques techniques

Pour plus d'informations sur les spécifications du produit (comme les données acoustiques, les résolutions d'impression ou la configuration système requise), rendez-vous sur [hp.com/support.](https://hp.com/support)

#### Caractéristiques d'environnement

- Plage de températures de fonctionnement recommandée : 15 °C à 30 °C (59 °F à 86 °F)
- Plage de taux d'humidité en fonctionnement et recommandée : 20 % à 80 % d'humidité relative (HR), sans condensation
- Plage de températures de fonctionnement : De 5 °C à 40 °C (41 °F à 104 °F)
- Plage de températures hors fonctionnement (stockage) : 40 °C à 60 °C (-40 °F à 140 °F)
- En présence de champs électromagnétiques élevés, la sortie de l'imprimante peut être légèrement déformée.
- HP recommande d'utiliser un câble USB de 3 m au maximum afin de réduire les interférences provoquées par les champs électromagnétiques élevés qui peuvent se produire

#### Capacité du bac d'entrée (HP Smart Tank série 6000)

- Feuilles de papier ordinaire (75 g/m² [20 lb]) : jusqu'à 150
- Enveloppes : Jusqu'à 10
- Feuilles de papier photo : jusqu'à 30

#### Capacité du bac d'entrée (HP Smart Tank séries 7000 et 7300)

- Feuilles de papier ordinaire (75 g/m² [20 lb]) : jusqu'à 250
- Enveloppes : jusqu'à 30
- Fiches Bristol : jusqu'à 50
- Feuilles de papier photo : jusqu'à 50

#### Capacité du bac de sortie

- Feuilles de papier ordinaire (75 g/m² [20 lb]) : jusqu'à 100
- Enveloppes : jusqu'à 30
- Fiches Bristol : jusqu'à 30 (HP Smart Tank séries 7000 et 7300)

● Feuilles de papier photo : jusqu'à 30

#### Capacité du chargeur de documents (HP Smart Tank série 7300)

● Feuilles de papier ordinaire (60 à 90 g/m2 [16 à 24 livres]) : jusqu'à 35

#### Type et format du papier

● Pour obtenir la liste complète des supports pris en charge, consultez le logiciel de l'imprimante ou le serveur EWS (Embedded Web Server). Pour ouvrir le serveur EWS, reportez-vous à la section Pour accéder au serveur EWS et l'utiliser.

#### Grammage du papier

- Papier ordinaire : 60 à 105 g/m<sup>2</sup> (16 à 28 lb)
- **•** Enveloppes : 75 à 90 g/m<sup>2</sup> (20 à 24 lb)
- Cartes : jusqu'à 200 g/m² (110 lb) (HP Smart Tank séries 7000 et 7300)
- Papier photo : jusqu'à 250 g/m² (66 lb)

#### Spécifications relatives à l'impression

- La vitesse d'impression varie en fonction de la complexité du document.
- Méthode : impression à jet d'encre thermique contrôlé
- Langage : PCL3 GUI
- Pour plus d'informations sur les résolutions et les marges d'impression, visitez le site Web d'assistance produits.

#### Spécifications relatives à la copie

- Résolution : jusqu'à 600 ppp
- Traitement numérique de l'image
- La vitesse de copie varie en fonction de la complexité du document et du modèle.

#### Spécifications relatives à la numérisation

● Résolution : jusqu'à 1 200 x 1 200 ppp (optique)

Pour plus d'informations sur la résolution ppp, reportez-vous au logiciel de numérisation.

- Couleur : couleur 24 bits, échelle de gris 8 bits (256 niveaux de gris)
- Dimensions maximales pour la numérisation à partir de la vitre : 21,6 x 29,7 cm

#### Spécifications de l'alimentation

● Tension d'entrée : 100-240 V c.a. (+/- 10 %)

● Fréquence d'entrée : 50-60 Hz. (+/- 3 %)

# Informations sur les réglementations

L'imprimante respecte les exigences définies par les organismes de réglementation de votre pays/région.

## Numéro de modèle réglementaire

À des fins d'identification, et ainsi que l'impose la réglementation, un numéro de modèle réglementaire a été attribué à votre produit. Ne confondez pas le numéro de modèle réglementaire avec le nom commercial ou les références du produit.

## Déclaration FCC

La Commission fédérale américaine des communications (à l'alinéa 47 CFR 15.105) a spécifié que l'avis suivant doit être porté à l'attention des utilisateurs de ce produit.

Ce matériel a été testé et jugé conforme aux limites imposées aux appareils numériques de classe B, conformément à l'alinéa 15 de la réglementation FCC. Ces limites sont destinées à assurer une protection suffisante contre les interférences produites dans une installation résidentielle. Cet appareil produit, utilise et peut émettre des fréquences radio et, s'il n'est pas installé et utilisé conformément aux instructions, provoquer des interférences gênantes pour les communications radio. Cependant, tout risque d'interférence ne peut être totalement exclu. Si ce matériel génère effectivement des interférences nuisibles lors de la réception d'émissions radio ou télévisées (il suffit pour le vérifier d'allumer, puis d'éteindre l'appareil), l'utilisateur devra tenter de les éliminer en prenant une ou plusieurs des mesures suivantes :

- réorienter ou déplacer l'antenne de réception ;
- accroître la distance entre le matériel et le récepteur ;
- connecter l'équipement à une prise électrique sur un circuit différent de celui auquel le récepteur est connecté ;
- consulter le revendeur ou un technicien radio/télévision expérimenté pour obtenir de l'aide.

REMARQUE : Si le produit dispose d'un port Ethernet / LAN métallique, il est nécessaire d'utiliser un câble d'interface blindé pour respecter les limites de Classe B de l'alinéa 15 de la réglementation FCC.

Modifications (alinéa 15.21)

Tout changement ou modification apporté(e) à cet appareil n'ayant pas été expressément approuvé(e) par HP peut annuler l'autorisation de l'utilisateur à utiliser l'appareil.

Pour plus d'informations, contactez : Manager of Corporate Product Regulations, HP Inc., 1501 Page Mill Road, Palo Alto, CA 94304, États-Unis.

Ce matériel est conforme à l'alinéa 15 de la réglementation FCC. Son fonctionnement dépend des deux conditions suivantes : (1) ce matériel ne doit pas causer d'interférences nuisibles et (2) doit accepter toutes interférences reçues, y compris des interférences pouvant provoquer un fonctionnement indésirable de l'appareil.

### Instructions relatives au cordon d'alimentation

Vérifiez que votre source d'alimentation est adaptée à la tension nominale du produit. La tension nominale est indiquée sur le produit. Le produit utilise 100-240 volts c.a. (+/- 10 %) ou 200-240 volts c.a. et 50/60 Hz (+/- 3 Hz).

 $\triangle$  ATTENTION: Afin d'éviter d'endommager le produit, utilisez uniquement le cordon d'alimentation fourni.

# Déclaration de conformité VCCI (Classe B) destinée aux utilisateurs situés au Japon

この装置は、クラスB機器です。この装置は、住宅環境で使用することを目的 としていますが、この装置がラジオやテレビジョン受信機に近接して使用され ると、受信障害を引き起こすことがあります。 取扱説明書に従って正しい取り扱いをして下さい。  $VCCI - B$ 

# Avis aux utilisateurs situés au Japon concernant le cordon d'alimentation

製品には、同梱された電源コードをお使い下さい。

同梱された電源コードは、他の製品では使用出来ません。

# Déclaration pour l'Allemagne concernant les écrans de visualisation dans l'environnement de travail

#### GS-Erklärung (Deutschland)

Das Gerät ist nicht für die Benutzung im unmittelbaren Gesichtsfeld am Bildschirmarbeitsplatz vorgesehen. Um störende Reflexionen am Bildschirmarbeitsplatz zu vermeiden, darf dieses Produkt nicht im unmittelbaren Gesichtsfeld platziert werden.

## Déclaration relative aux émissions sonores pour l'Allemagne

Geräuschemission

LpA < 70 dB am Arbeitsplatz im Normalbetrieb nach DIN 45635 T. 19

# Informations sur les réglementations de l'Union européenne et du Royaume-Uni

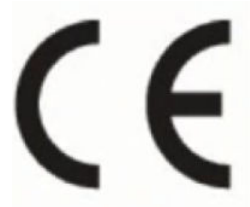

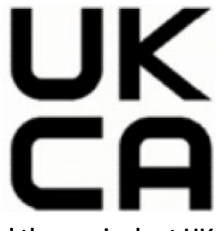

Products bearing the CE marking and UK marking comply to applicable EU Directives and the equivalent UK Statutory Instruments and can operate in at least one EU Member State and in Great Britain. The full EU and UK Declaration of Conformity can be found at the following website: [hp.eu/certificates](https://www.hp.eu/certificates) (Search with the product model name or its Regulatory Model Number (RMN), which may be found on the regulatory label.)

The point of contact for regulatory matters:

For EU: HP Deutschland GmbH, HP HQ-TRE, 71025 Boeblingen, Germany

For GB: HP Inc UK Ltd, Regulatory Enquiries, Earley West, 300 Thames Valley Park Drive, Reading, RG6 1PT

Email: techregshelp@hp.com

# Déclaration de conformité

La Déclaration de conformité est disponible sur la page [www.hp.eu/certificates.](https://www.hp.eu/certificates)

# Déclarations de conformité aux réglementations sans fil

Cette section contient des informations réglementaires suivantes relatives aux produits sans fil.

#### Produits avec fonctionnalité sans fil

#### EMF

Ce produit est conforme aux normes internationales (ICNIRP) sur l'exposition aux ondes radio.

S'il est doté d'un appareil de transmission et de réception radio utilisé dans des conditions normales, une distance de séparation de 20 cm permet de garantir des niveaux d'exposition aux fréquences radio en conformité avec les normes européennes.

#### Fonctionnalité sans fil en Europe

For products with 802.11 b/g/n or Bluetooth radio:

Radio frequency band: 2400-2483.5 MHz, with transmit power of 20 dBm (100 mW) or less.

For products with 802.11 a/b/g/n/ac radio:

- Radio frequency band: 2400-2483.5 MHz, with transmit power of 20 dBm (100 mW) or less.
- Radio frequency band: 5170-5330 MHz, with transmit power of 23 dBm (200 mW) or less.
- Radio frequency band: 5490-5730 MHz, with transmit power of 23 dBm (200 mW) or less.
- Radio frequency band: 5735-5835 MHz, with transmit power of 13.98 dBm (25 mW) or less.

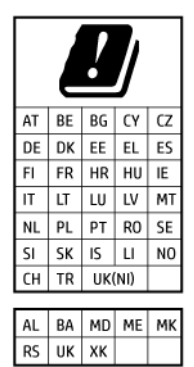

 $\mathbb{Z}$  IMPORTANT : IEEE 802.11x wireless LAN with 5.17-5.33 GHz frequency band is restricted for indoor use only in all countries reflected in the matrix. Using this WLAN application outdoor might lead to interference issues with existing radio services.

#### Exposition aux rayonnements de radio fréquence

A CAUTION: The radiated output power of this device is far below the FCC radio frequency exposure limits. Nevertheless, the device shall be used in such a manner that the potential for human contact during normal operation is minimized. This product and any attached external antenna, if supported, shall be placed in such a manner to minimize the potential for human contact during normal operation. In order to avoid the

possibility of exceeding the FCC radio frequency exposure limits, human proximity to the antenna shall not be less than 20 cm (8 inches) during normal operation.

#### Avis aux utilisateurs situés au Canada

Under Innovation, Science and Economic Development Canada regulations, this radio transmitter may only operate using an antenna of a type and maximum (or lesser) gain approved for the transmitter by Innovation, Science and Economic Development Canada. To reduce potential radio interference to other users, the antenna type and its gain should be so chosen that the equivalent isotropically radiated power (e.i.r.p.) is not more than that necessary for successful communication.

This device complies with Innovation, Science and Economic Development Canada licence-exempt RSS standard(s). Operation is subject to the following two conditions: (1) this device may not cause interference, and (2) this device must accept any interference, including interference that may cause undesired operation of the device.

WARNING! Exposure to Radio Frequency Radiation. The radiated output power of this device is below the Innovation, Science and Economic Development Canada radio frequency exposure limits. Nevertheless, the device should be used in such a manner that the potential for human contact is minimized during normal operation.

To avoid the possibility of exceeding the Innovation, Science and Economic Development Canada radio frequency exposure limits, human proximity to the antennas should not be less than 20 cm (8 inches).

Conformément au Règlement d'Innovation, Science et Développement Economique Canada, cet émetteur radioélectrique ne peut fonctionner qu'avec une antenne d'un type et d'un gain maximum (ou moindre) approuvé par Innovation, Science et Développement Economique Canada. Afin de réduire le brouillage radioélectrique potentiel pour d'autres utilisateurs, le type d'antenne et son gain doivent être choisis de manière à ce que la puissance isotrope rayonnée équivalente (p.i.r.e.) ne dépasse pas celle nécessaire à une communication réussie.

Cet appareil est conforme aux normes RSS exemptes de licence d'Innovation, Science et Développement Economique Canada. Son fonctionnement dépend des deux conditions suivantes : (1) cet appareil ne doit pas provoquer d'interférences nuisibles et (2) doit accepter toutes les interférences reçues, y compris des interférences pouvant provoquer un fonctionnement non souhaité de l'appareil.

AVERTISSEMENT relatif à l'exposition aux radiofréquences. La puissance de rayonnement de cet appareil se trouve sous les limites d'exposition de radiofréquences d'Innovation, Science et Développement Economique Canada. Néanmoins, cet appareil doit être utilisé de telle sorte qu'il doive être mis en contact le moins possible avec le corps humain.

Afin d'éviter le dépassement éventuel des limites d'exposition aux radiofréquences d'Innovation, Science et Développement Economique Canada, il est recommandé de maintenir une distance de plus de 20 cm entre les antennes et l'utilisateur.

#### Avis aux utilisateurs situés au Japon

この機器は技術基準適合証明又は工事設計認証を受けた無線設備を搭載しています。

#### Avis aux utilisateurs situés à Taïwan

取得審驗證明之低功率射頻器材, 非經核准, 公司、商號或使用者均不得擅自變 更頻率、加大功率或變更 原設計之特性及功能。低功率射頻器材之使用不得影響 飛航安全及干擾合法通信;經發現有干擾現象時, 應立即停用,並改善至無干擾 時方得繼續使用。前述合法通信,指依電信管理法規定作業之無線電通信。 低功 率射頻器材須忍受合法通信或工業、科學及醫療用電波輻射性電機設備之干擾。

## Avis aux utilisateurs en Thaïlande (Wi-Fi)

เครื่องโทรคมนาคมและอุปกรณ์นี้ มีความสอดคล้องตามข้อกำหนดของ กสทช.

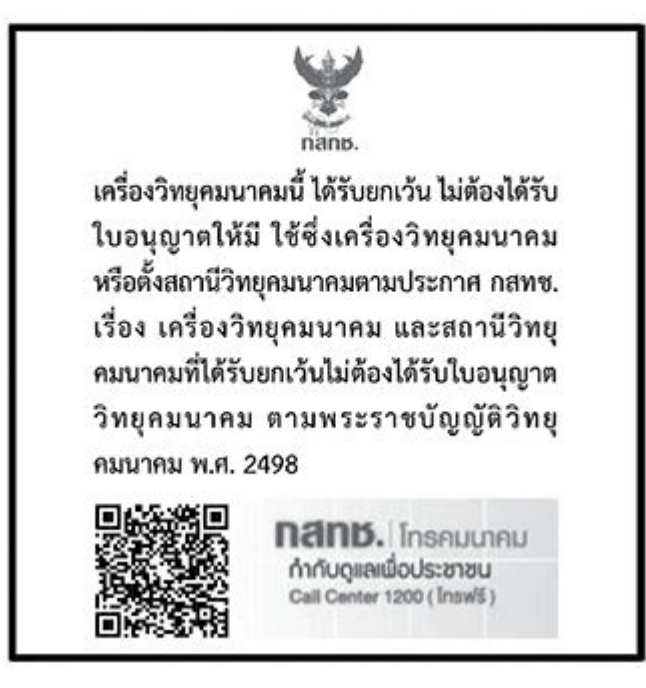

# radio communication act B.E.2498

#### Avis aux utilisateurs situés au Brésil

Este equipamento não tem direito à proteção contra interferência prejudicial e não pode causar interferência em sistemas devidamente autorizados.

Para maiores informações consulte o site da ANATEL [www.anatel.gov.br.](https://www.anatel.gov.br)

#### Avis aux utilisateurs situés au Mexique

La operación de este equipo está sujeta a las siguientes dos condiciones: (1) es posible que este equipo o dispositivo no cause interferencia perjudicial y (2) este equipo o dispositivo debe aceptar cualquier interferencia, incluyendo la que pueda causar su operación no deseada.

Para saber el modelo de la tarjeta inalámbrica utilizada, revise la etiqueta regulatoria de la impresora.

#### Notice destinée aux utilisateurs au Ukraine

#### Повідомлення для користувачів в Україні

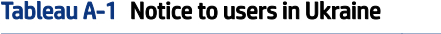

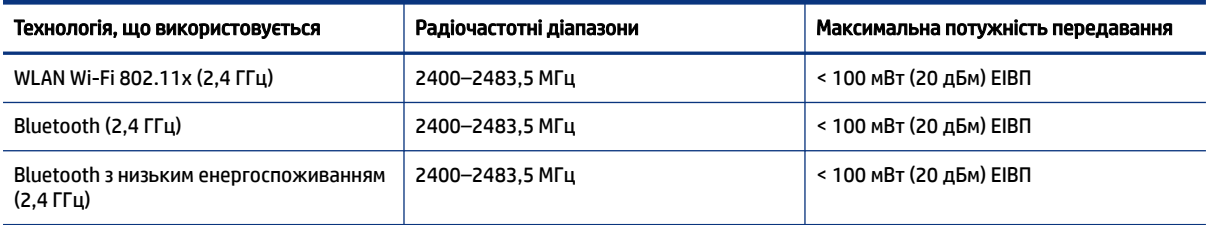

#### Tableau A-1 Notice to users in Ukraine (suite)

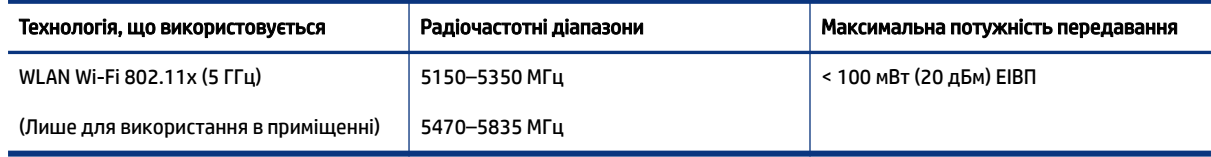

 $\hat{\mathbb{B}}$  REMARQUE : Відповідні частотні діапазони та максимальна потужність передавання застосовуються, лише якщо в пристрої використовується зазначена технологія підключення.

#### Avertissement destiné aux utilisateurs au Canada (5 GHz)

△ CAUTION: When using IEEE 802.11a wireless LAN, this product is restricted to indoor use, due to its operation in the 5.15- to 5.25-GHz frequency range. The Innovation, Science and Economic Development Canada requires this product to be used indoors for the frequency range of 5.15 GHz to 5.25 GHz to reduce the potential for harmful interference to co-channel mobile satellite systems. High-power radar is allocated as the primary user of the 5.25- to 5.35-GHz and 5.65- to 5.85-GHz bands. These radar stations can cause interference with and/or damage to this device.

A ATTENTION: Lors de l'utilisation du réseau local sans fil IEEE 802.11a, ce produit se limite à une utilisation en intérieur à cause de son fonctionnement sur la plage de fréquences de 5,15 à 5,25 GHz. Innovation, Science et Développement Economique Canada stipule que ce produit doit être utilisé en intérieur dans la plage de fréquences de 5,15 à 5,25 GHz afin de réduire le risque d'interférences éventuellement dangereuses avec les systèmes mobiles par satellite via un canal adjacent. Le radar à haute puissance est alloué pour une utilisation principale dans une plage de fréquences de 5,25 à 5,35 GHz et de 5,65 à 5,85 GHz. Ces stations radar peuvent provoquer des interférences avec cet appareil et l'endommager.

#### Avertissement destiné aux utilisateurs à Taïwan (5 GHz)

應避免影響附近雷達系統之操作。

高增益指向性天線只得應用於固定式點對點系統。

#### Avertissement destiné aux utilisateurs en Thaïlande (5 GHz)

่ เครื่องวิทยุคมนาคมนี้มีระดับการแผ่คลื่นแม่เหล็กไฟฟ้าสอดคล้องตามมาตรฐานความปลอดภัยต่อสุขภาพของมนุษย์จากการ ใช้เครื่องวิทยุคมนาคมที่คณะกรรมการกิจการโทรคมนาคมแห่งชาติประกาศกำหนด

#### Avertissement destiné aux utilisateurs en Serbie (5 GHz)

Upotreba ovog uredjaja je ogranicna na zatvorene prostore u slucajevima koriscenja na frekvencijama od 5150-5350 MHz.

# Accessibilité

Pour en savoir plus sur nos efforts pour créer des produits accessibles, partager votre histoire ou contacter l'assistance clientèle et obtenir de l'aide en matière d'accessibilité, rendez-vous sur [hp.com/accessibility.](https://www.hp.com/accessibility)

Pour plus d'informations sur l'accessibilité de votre imprimante, consultez la page [Accessibilité pour les imprimantes jet d'encre HP.](https://hp.com/support/inkjet/accessibility)

# <span id="page-106-0"></span>Programme de gestion des produits en fonction de l'environnement

HP s'engage à fournir des produits de qualité dans le strict respect de l'environnement. Ce produit a été conçu dans une optique de recyclage ultérieur. Le nombre de matériaux utilisés est minimal, mais suffit à assurer le bon fonctionnement et la fiabilité de l'imprimante. Les pièces ont été conçues de façon à ce que les différents matériaux qui les composent se séparent facilement. Les fixations et autres connecteurs sont facilement identifiables et accessibles et peuvent être retirés avec des outils usuels. Les pièces les plus importantes ont été conçues pour être rapidement accessibles en vue de leur démontage et de leur réparation. Pour plus d'informations, consultez le site Web de HP sur la Charte de protection de l'environnement à l'adresse suivante :

#### [hp.com/sustainableimpact](https://www.hp.com/sustainableimpact)

# Conseils HP pour réduire votre impact environnemental

- Choisissez parmi une grande variété de papiers HP certifiés FSC® ou PEFC™, dont la pulpe provient de sources fiables et bien gérées.<sup>1</sup>
- Préservez les ressources en choisissant un papier recyclé.
- Recyclez vos cartouches HP authentiques : c'est simple et gratuit avec le programme HP Planet Partners, disponible dans 47 pays et territoires dans le monde entier.<sup>2</sup>
- Économisez du papier en imprimant recto-verso.
- Économisez de l'énergie en choisissant des produits HP certifiés ENERGY STAR® .
- Réduisez votre empreinte carbone : toutes les imprimantes HP incluent des paramètres de gestion de l'alimentation qui vous aident à contrôler votre consommation énergétique.
- Découvrez comment HP et nos clients réduisent leur impact environnemental sur [HP EcoSolutions.](https://hp.globalbmg.com)

1 Papiers HP certifiés FSC®C017543 ou PEFC™TMPEFC/29-13-198.

<sup>2</sup> La disponibilité du programme peut varier. Le retour et le recyclage des cartouches HP authentiques est actuellement disponible dans plus de 50 pays, territoires et régions en Asie, en Europe, et en Amérique du Nord et du Sud, via le programme HP Planet Partners. Pour plus d'informations, rendez-vous sur le site [hp.com/recycle.](https://www.hp.com/recycle)

## Conseils pour préserver l'environnement

HP s'engage à aider ses clients à réduire leur empreinte environnementale. Pour en savoir plus sur les initiatives environnementales de HP, rendez-vous sur le site Web HP Eco Solutions.

[hp.com/sustainableimpact](https://www.hp.com/sustainableimpact)

# Règlement n° 1275/2008 de la Commission de l'Union européenne

Pour les données de puissance du produit, notamment la consommation d'énergie du produit en mode veille en réseau, si tous les ports réseau filaires sont connectés et que tous les ports réseau sans fil sont activés, veuillez-vous reporter à la section P15 « Additional Information » (Informations complémentaires) de la déclaration IT ECO du produit concerné à l'adresse suivante : [hp.com/hpinfo/globalcitizenship/environment/productdata/itecodesktop-pc.html.](https://www.hp.com/hpinfo/globalcitizenship/environment/productdata/itecodesktop-pc.html)

# Papier

Conformément aux normes DIN 19309 et EN 12281:2002, vous pouvez utiliser du papier recyclé avec ce produit.

# **Plastiques**

Les pièces en plastique d'un poids supérieur à 25 grammes portent une mention conforme aux normes internationales, laquelle facilite l'identification des matières plastiques à des fins de recyclage des produits en fin de cycle de service.

# Fiches de données sur la sécurité

Les fiches de données sur la sécurité, les informations de sécurité des produits et les informations sur la protection de l'environnement sont disponibles à l'adresse [hp.com/go/ecodata](https://www.hp.com/go/ecodata) ou sur demande.

# Programme de recyclage

HP met à la disposition de sa clientèle des programmes de reprise et de recyclage de produits de plus en plus nombreux dans un grand nombre de pays/régions et a établi un partenariat avec plusieurs des centres de recyclage de matériaux électroniques les plus importants dans le monde. HP préserve les ressources en revendant certains de ses produits les plus réputés. Pour plus d'informations sur le recyclage des produits HP, visitez le site : [hp.com/recycle](https://www.hp.com/recycle)

# Programme de recyclage de fournitures à jet d'encre HP

HP s'engage à protéger l'environnement. Le programme de reprise et de recyclage des consommables à jet d'encre HP est disponible dans la plupart des pays/régions. Il vous permet de recycler gratuitement les cartouches. Pour en savoir plus, consultez le site Web suivant : [hp.com/recycle](https://www.hp.com/recycle)

# Consommation d'énergie

Les équipements d'impression et d'imagerie HP portant le logo ENERGY STAR® sont certifiés par l'Agence américaine pour la protection de l'environnement (U.S. Environmental Protection Agency). Le marquage suivant figure sur les produits d'imagerie certifiés ENERGY STAR :

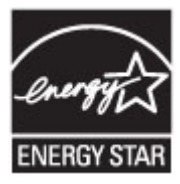

Des informations complémentaires sur les modèles de produits d'imagerie certifiés ENERGY STAR sont disponibles sur le site [www.hp.com/go/energystar](https://www.hp.com/go/energystar)

## Mise au rebut de l'équipement usagé par les utilisateurs

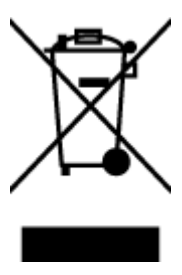
Ce symbole signifie qu'il est interdit de jeter votre produit avec vos ordures ménagères. En effet, il est de votre responsabilité de protéger la santé humaine et l'environnement en apportant vos équipements électriques et électroniques usagés dans un point de collecte où ils pourront être recyclés. Pour en savoir plus, veuillez contacter votre service de collecte des ordures ménagères ou rendez-vous sur [hp.com/recycle.](https://www.hp.com/recycle)

# Élimination des déchets au Brésil

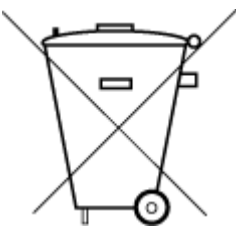

Este produto eletrônico e seus componentes não devem ser descartados no lixo comum, pois embora estejam em conformidade com padrões mundiais de restrição a substâncias nocivas, podem conter, ainda que em quantidades mínimas, substâncias impactantes ao meio ambiente. Ao final da vida útil deste produto, o usuário deverá entregá-lo à HP. A não observância dessa orientação sujeitará o infrator às sanções previstas em lei.

Após o uso, as pilhas e/ou baterias dos produtos HP deverão ser entregues ao estabelecimento comercial ou rede de assistência técnica autorizada pela HP.

Para maiores informações, inclusive sobre os pontos de recebimento, acesse:

[hp.com.br/reciclar](https://www.hp.com.br/reciclar)

## Substances chimiques

HP s'attache à informer ses clients des substances chimiques utilisées dans ses produits, pour se conformer aux obligations légales telles que la réglementation REACH *(Réglementation européenne EC No 1907/2006 sur les substances chimiques)*. Un rapport d'information chimique pour ce produit est fourni à l'adresse [hp.com/go/reach.](https://www.hp.com/go/reach)

## Le tableau des substances/éléments dangereux et leur contenu (Chine)

#### 产品中有害物质或元素的名称及含量

根据中国《电器电子产品有害物质限制使用管理办法》

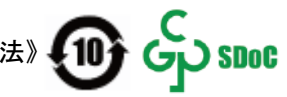

#### Tableau A-2 Le tableau des substances/éléments dangereux et leur contenu (Chine)

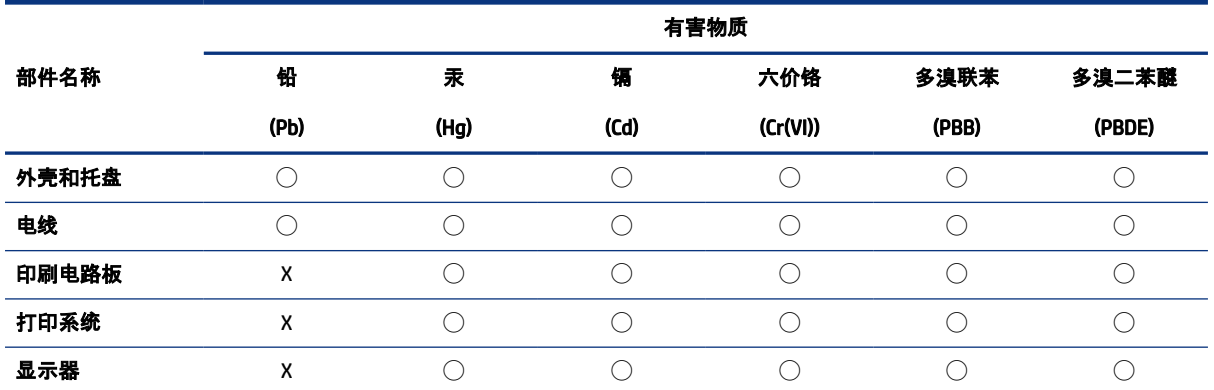

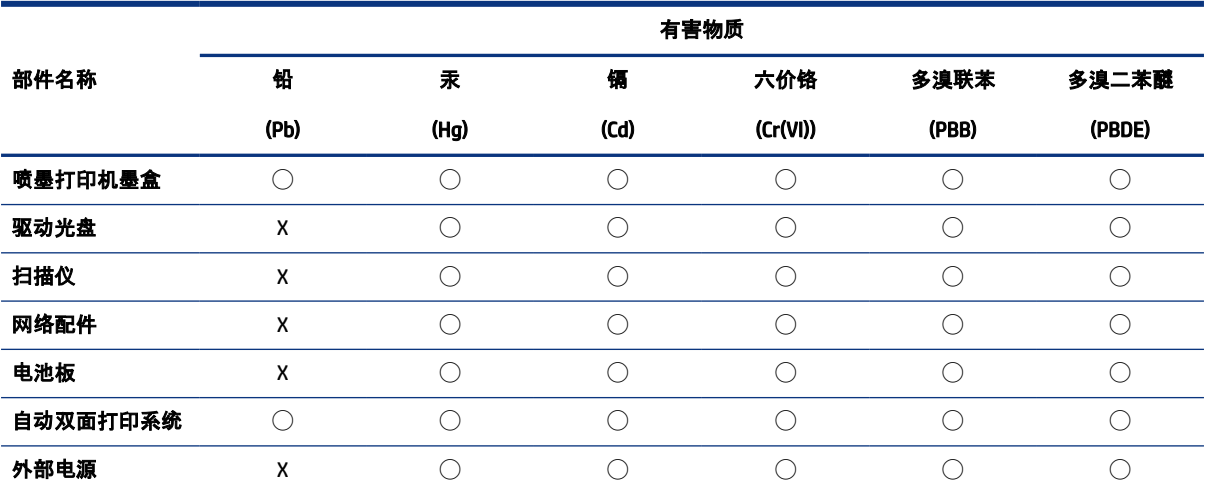

Tableau A-2 Le tableau des substances/éléments dangereux et leur contenu (Chine) (suite)

本表格依据 SJ/T 11364 的规定编制。

◯:表示该有害物质在该部件所有均质材料中的含量均在 GB/T 26572 规定的限量要求以下。

X:表示该有害物质至少在该部件的某一均质材料中的含量超出 GB/T 26572 规定的限量要求。

此表中所有名称中含 "X" 的部件均符合中国 RoHS 达标管理目录限用物质应用例外清单的豁免。

此表中所有名称中含 "X" 的部件均符合欧盟 RoHS 立法。

注:环保使用期限的参考标识取决于产品正常工作的温度和湿度等条件。

# Déclaration de la condition de présence de l'étiquetage de substances à usage restreint (Taïwan)

台灣 限用物質含有情況標示聲明書

Taiwan Declaration of the Presence Condition of the Restricted Substances Marking

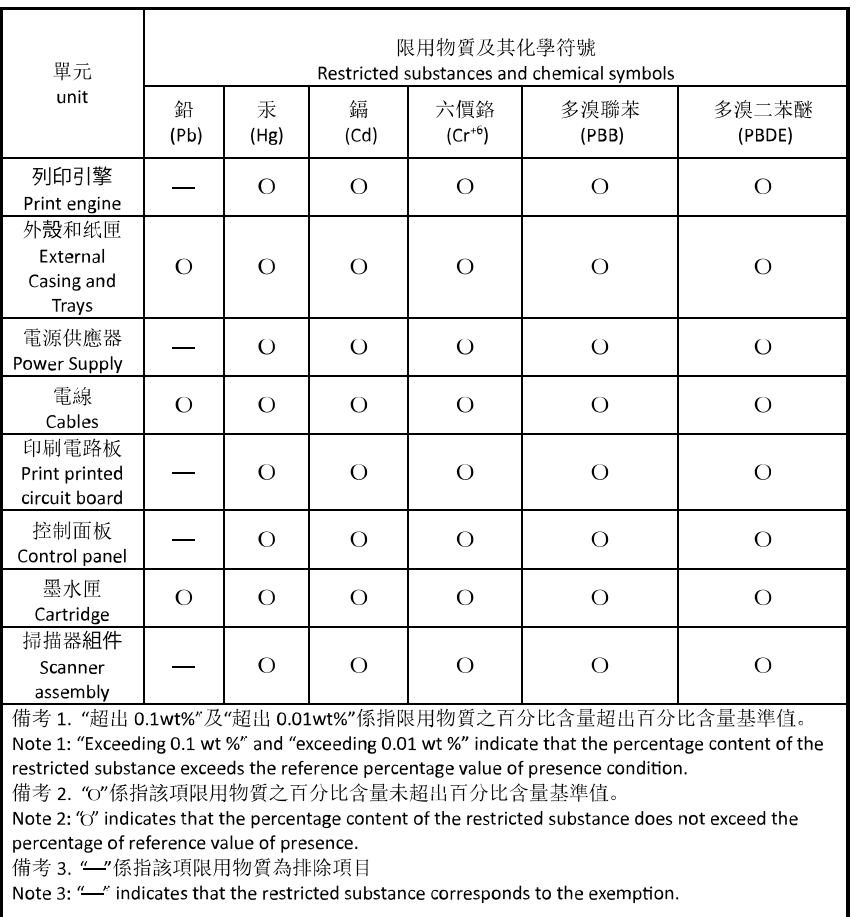

若要存取產品的最新使用指南或手冊,請前往 [hp.com/support](https://hp.com/support)。選取搜尋您的產品, 然後依照 畫面上的指 示繼續執行。

To access the latest user guides or manuals for your product, go to [hp.com/support.](https://hp.com/support) Select Find your product, and then follow the on-screen instructions.

### Restriction sur les substances dangereuses (Inde)

This product, as well as its related consumables and spares, complies with the reduction in hazardous substances provisions of the "India E-waste (Management and Handling) Rule 2016." It does not contain lead, mercury, hexavalent chromium, polybrominated biphenyls or polybrominated diphenyl ethers in concentrations exceeding 0.1 weight % and 0.01 weight % for cadmium, except for where allowed pursuant to the exemptions set in Schedule 2 of the Rule.

## Déclaration concernant les restrictions sur les substances dangereuses (Turquie)

Türkiye Cumhuriyeti: AEEE Yönetmeliğine Uygundur

### EPEAT

La plupart des produits HP sont conçus pour répondre aux normes EPEAT. EPEAT est une notation globale de l'environnement qui permet d'identifier les équipements électroniques plus respectueux de l'environnement. Pour plus d'informations sur la notation EPEAT, rendez-vous sur le site [epeat.net.](https://www.epeat.net)

[Cliquez ici pour plus d'informations sur les produits HP certifiés EPEAT.](https://h20195.www2.hp.com/v2/GetDocument.aspx?docname=c05320864)

### Informations utilisateur Ecolabel SEPA (Chine)

#### 中国环境标识认证产品用户说明

噪声大于 63.0 dB(A) 的办公设备不宜放置于办公室内,请在独立的隔离区域使用。

如需长时间使用本产品或打印大量文件,请确保在通风良好的房间内使用。

如您需要确认本产品处于零能耗状态,请按下电源关闭按钮,并将插头从电源插座断开。

您可以使用再生纸,以减少资源耗费。

#### Eco-label pour imprimante, télécopieur et photocopieuse (Chine)

#### 复印机、打印机和传真机能源效率标识实施规则

依据"复印机、打印机和传真机能源效率标识实施规则",该打印机具有中国能效标识。标识上显示的能效 等级和操作模式值根据"复印机、打印机和传真机能效限定值及能效等级"标准("GB 21521")来确定和计 算。

1. 能效等级

产品能效等级分 3 级,其中 1 级能效最高。能效限定值根据产品类型和打印速度由标准确定。能效等 级则根据基本功耗水平以及网络接口和内存等附加组件和功能的功率因子之和来计算。

2. 能效信息

喷墨打印机

● 操作模式功率

睡眠状态的能耗按照 GB 21521 的标准来衡量和计算。该数据以瓦特 (W) 表示。

● 待机功率

待机状态是产品连接到电网电源上功率最低的状态。该状态可以延续无限长时间,且使用者无法 改变此状态下产品的功率。对于"成像设备"产品,"待机"状态通常相当于"关闭"状态,但也可能相 当于"准备"状态或者"睡眠"状态。该数据以瓦特 (W) 表示。

睡眠状态预设延迟时间

出厂前由制造商设置的时间决定了该产品在完成主功能后进入低耗模式(例如睡眠、自动关机) 的时间。该数据以分钟表示。

● 附加功能功率因子之和

网络接口和内存等附加功能的功率因子之和。该数据以瓦特 (W) 表示。

标识上显示的能耗数据是根据典型配置测量得出的数据,此类配置包含登记备案的打印机依据复印机、 打印机和传真机能源效率标识实施规则所选的所有配置。因此,该特定产品型号的实际能耗可能与标识 上显示的数据有所不同。

要了解规范的更多详情,请参考最新版的 GB 21521 标准。

# Mise au rebut des batteries à Taïwan

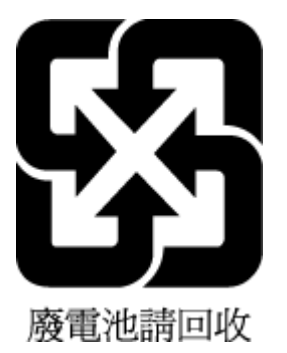

# Directive sur les batteries de l'Union européenne

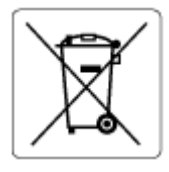

Ce produit contient une batterie/pile qui est utilisée pour assurer l'intégrité des données de l'horloge en temps réel ou les paramètres du produit et qui est conçue pour durer pendant toute la durée de vie du produit. Toute tentative de réparation ou de remplacement de cette batterie/pile doit uniquement être réalisée par un technicien qualifié.

# Avertissement relatif à la batterie pour le Brésil

A bateria deste equipamento nao foi projetada para ser removida pelo cliente.

## Californie - Avis sur le perchlorate

Perchlorate material - special handling may apply. See: [dtsc.ca.gov/hazardouswaste/perchlorate](https://www.dtsc.ca.gov/hazardouswaste/perchlorate)

This product's real-time clock battery or coin cell battery may contain perchlorate and may require special handling when recycled or disposed of in California.